NCP Remote Access VPN Client for Juniper SRX

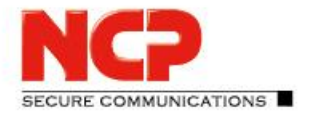

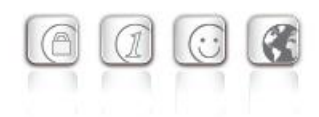

#### **IKEv2 EAP-TLS**

IKEv2 with user authentication requires the use of certificates. You can use the NCP demo certificates to establish a VPN connection.

IKEv2 requires EAP for user authentication. SRX cannot act as EAP server. For IKEv2 EAP an external RADIUS server MUST do the EAP authentication. SRX will act as a pass-through authenticator relaying EAP messages between the VPN client and RADIUS server.

You can use the NCP Secure Enterprise Management Server as a RADIUS server to authenticate users.

EAP requires a PKI. You can use the NCP demo certificates (public/private key pair) to test the connection.

#### **Configure SRX for IKEv2 EAP-TLS and PKI (Certificates)**

CLI Quick Configuration set security policies default-policy permit-all set interfaces st0 unit 0 family inet address 172.16.10.200/24 set security zones security-zone internet interfaces st0.0 host-inbound-traffic system-services all set security zones security-zone internet interfaces st0.0 host-inbound-traffic protocols all set security pki ca-profile NCP CA ca-identity ncp.juniper.net set security pki ca-profile NCP\_CA revocation-check disable set security ike proposal IKE\_PROP authentication-method rsa-signatures set security ike proposal IKE\_PROP dh-group group19 set security ike proposal IKE\_PROP encryption-algorithm aes-256-gcm set security ike proposal IKE\_PROP lifetime-seconds 10000 set security ike policy IKE\_POL proposals IKE\_PROP set security ike policy IKE\_POL certificate local-certificate NCP\_CA set security ike gateway RAVPN\_GW ike-policy IKE\_POL set security ike gateway RAVPN\_GW dynamic hostname ncp.juniper.net set security ike gateway RAVPN\_GW dynamic user-at-hostname test@ncp.juniper.net set security ike gateway RAVPN GW dynamic connections-limit 100 set security ike gateway RAVPN\_GW dynamic ike-user-type group-ike-id set security ike gateway RAVPN GW local-identity distinguished-name

NCP Remote Access VPN Client for Juniper SRX

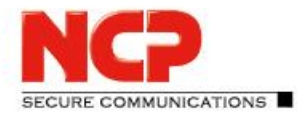

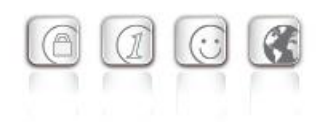

set security ike gateway RAVPN\_GW external-interface ge-0/0/0 set security ike gateway RAVPN\_GW aaa access-profile radius set security ike gateway RAVPN GW version v2-only set security ipsec proposal IPSEC\_PROP protocol esp set security ipsec proposal IPSEC\_PROP encryption-algorithm aes-256-gcm set security ipsec proposal IPSEC\_PROP lifetime-seconds 3600 set security ipsec policy IPSEC\_POL perfect-forward-secrecy keys group19 set security ipsec policy IPSEC\_POL proposals IPSEC\_PROP set security ipsec vpn RAVPN\_VPN bind-interface st0.0 set security ipsec vpn RAVPN\_VPN ike gateway RAVPN\_GW set security ipsec vpn RAVPN\_VPN ike ipsec-policy IPSEC\_POL set security ipsec vpn RAVPN\_VPN traffic-selector TS1 local-ip 0.0.0.0/0 set security ipsec vpn RAVPN\_VPN traffic-selector TS1 remote-ip 0.0.0.0/0 set access profile radius authentication-order radius set access profile radius radius-server 10.20.44.235 port 1812 set access profile radius address-assignment pool NCP\_POOL set access profile radius radius-server 10.20.44.235 secret "12345678" set access address-assignment pool NCP\_POOL family inet network 172.16.10.0/24 set access address-assignment pool NCP\_POOL family inet xauth-attributes primary-dns 172.16.10.10/32 set access address-assignment pool NCP\_POOL family inet xauth-attributes primary-wins 172.16.10.20/32 set security ike gateway RAVPN\_GW tcp-encap-profile NCP set security tcp-encap profile NCP commit

request security pki local-certificate load filename ncpvpngw1.pem key ncpvpngw1.key certificate-id NCP\_CA request security pki ca-certificate load ca-profile NCP\_CA filename ncpdemoca1a.crt

NCP Remote Access VPN Client for Juniper SRX

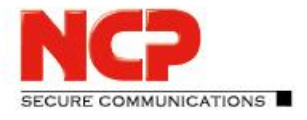

#### **Step-by-step Procedure**

#### **1) Define tunnel interface and policies**

set security policies default-policy permit-all set interfaces st0 unit 0 family inet address 172.16.10.200/24 set security zones security-zone internet interfaces st0.0 host-inbound-traffic system-services all set security zones security-zone internet interfaces st0.0 host-inbound-traffic protocols all

#### **2) Create CA profile**

set security pki ca-profile NCP\_CA ca-identity ncp.juniper.net set security pki ca-profile NCP\_CA revocation-check disable

#### **3) Create IKE proposals (policies)**

set security ike proposal IKE\_PROP authentication-method rsa-signatures set security ike proposal IKE\_PROP dh-group group19 set security ike proposal IKE\_PROP encryption-algorithm aes-256-gcm set security ike proposal IKE\_PROP lifetime-seconds 10000 set security ike policy IKE\_POL proposals IKE\_PROP set security ike policy IKE\_POL certificate local-certificate NCP\_CA

#### **4) Create IKE gateway**

set security ike gateway RAVPN\_GW ike-policy IKE\_POL set security ike gateway RAVPN\_GW dynamic hostname ncp.juniper.net set security ike gateway RAVPN\_GW dynamic user-at-hostname test@ncp.juniper.net set security ike gateway RAVPN GW dynamic connections-limit 100 set security ike gateway RAVPN\_GW dynamic ike-user-type group-ike-id set security ike gateway RAVPN GW local-identity distinguished-name set security ike gateway RAVPN\_GW external-interface ge-0/0/0 set security ike gateway RAVPN\_GW aaa access-profile radius set security ike gateway RAVPN\_GW version v2-only

NCP Remote Access VPN Client for Juniper SRX

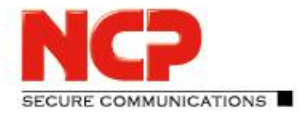

#### **5) Create IPsec proposal (policy)**

set security ipsec proposal IPSEC\_PROP protocol esp set security ipsec proposal IPSEC\_PROP encryption-algorithm aes-256-gcm set security ipsec proposal IPSEC\_PROP lifetime-seconds 3600 set security ipsec policy IPSEC\_POL perfect-forward-secrecy keys group19 set security ipsec policy IPSEC\_POL proposals IPSEC\_PROP

#### **6) Define VPN interface and routing information**

set security ipsec vpn RAVPN\_VPN bind-interface st0.0 set security ipsec vpn RAVPN\_VPN ike gateway RAVPN\_GW set security ipsec vpn RAVPN\_VPN ike ipsec-policy IPSEC\_POL set security ipsec vpn RAVPN\_VPN traffic-selector TS1 local-ip 0.0.0.0/0 set security ipsec vpn RAVPN\_VPN traffic-selector TS1 remote-ip 0.0.0.0/0

#### **7) Create access profile for RADIUS server**

set access profile radius authentication-order radius set access profile radius radius-server 10.20.46.234 port 1812 set access profile radius address-assignment pool NCP\_POOL set access profile radius radius-server 10.20.46.234 secret "12345678"

#### **8) Create IP address pool for Remote Access Users**

set access address-assignment pool NCP\_POOL family inet network 172.16.10.0/24 set access address-assignment pool NCP\_POOL family inet xauth-attributes primary-dns 172.16.10.10/32 set access address-assignment pool NCP\_POOL family inet xauth-attributes primary-wins 172.16.10.20/32

**9) Enable NCP Path Finder Technology (TCP encapsulation)** set security ike gateway RAVPN\_GW tcp-encap-profile NCP set security tcp-encap profile NCP commit

#### **10) Commit changes**

commit

NCP Remote Access VPN Client for Juniper SRX

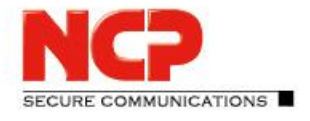

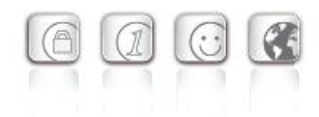

#### **11) Import/load certificates**

Use SCP to copy certificates to the SRX in /cf/root/

request security pki local-certificate load filename ncpvpngw1.pem key ncpvpngw1.key certificate-id NCP\_CA request security pki ca-certificate load ca-profile NCP\_CA filename ncpdemoca1a.crt

NCP Remote Access VPN Client for Juniper SRX

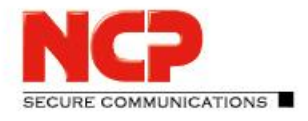

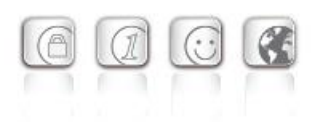

#### **Configure NCP Exclusive Remote Access Client**

Create new Connection Profile (Configuration – Profiles)

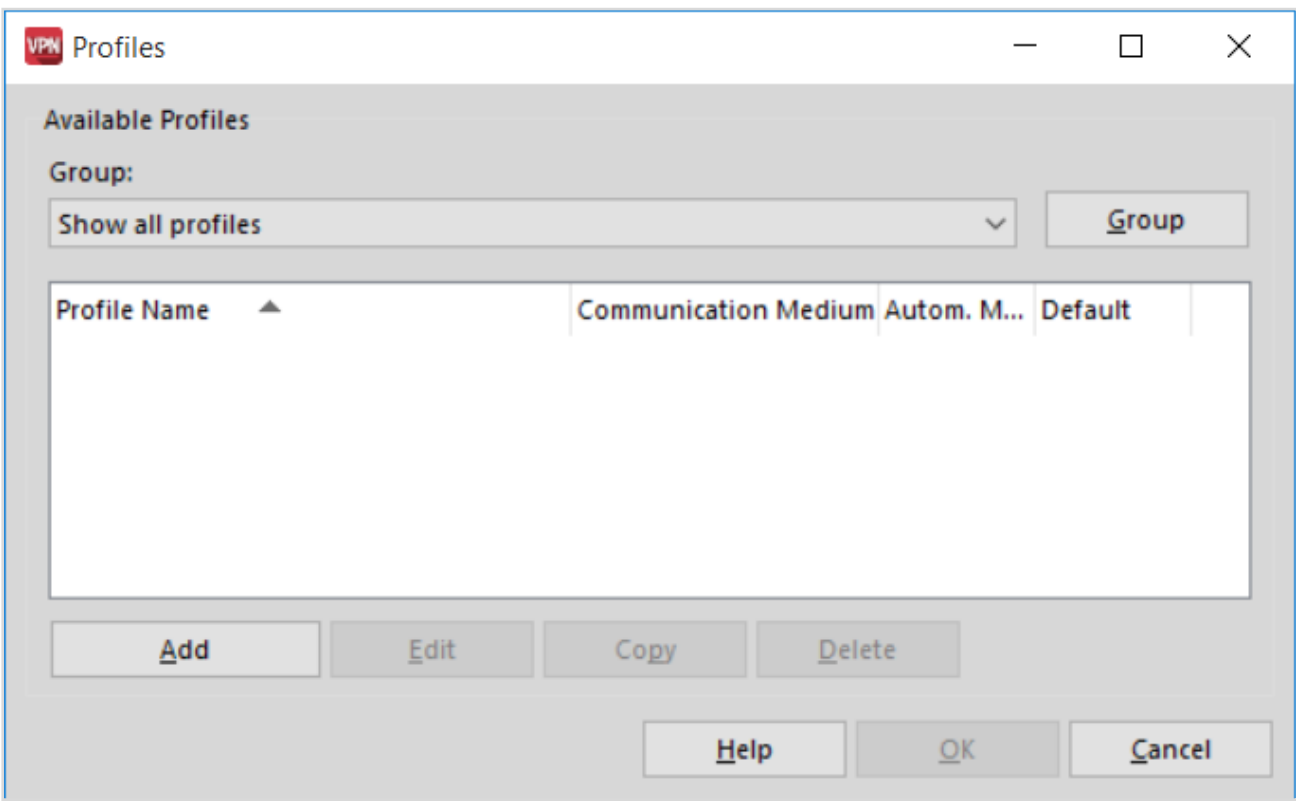

Click on "Add" to create a new Connection Profile

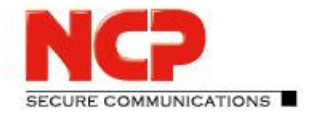

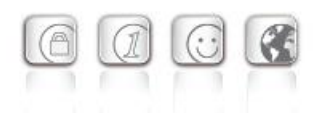

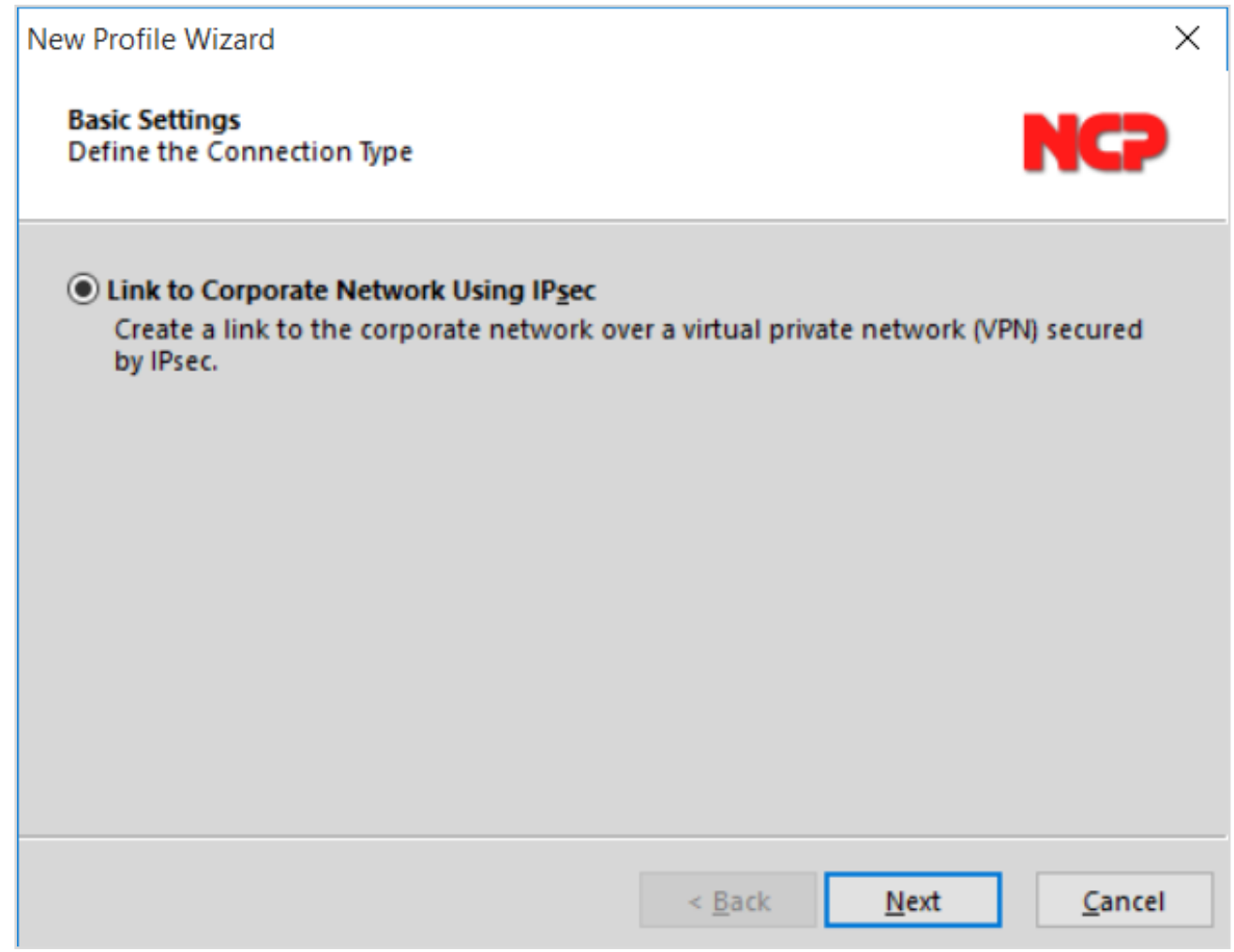

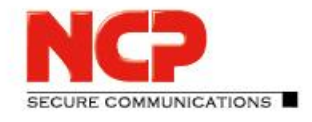

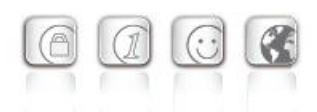

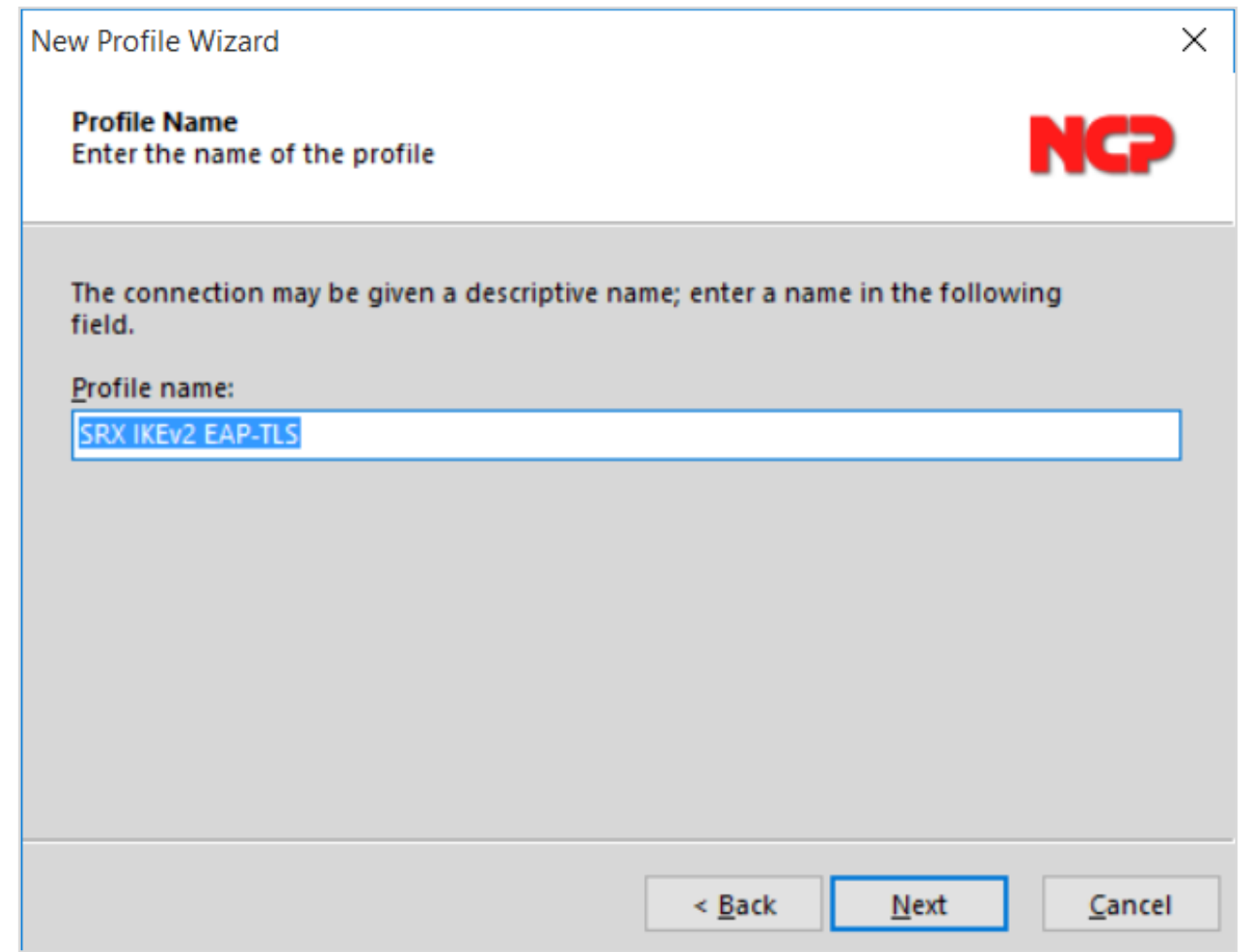

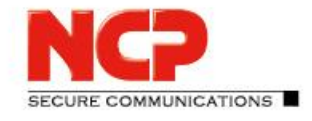

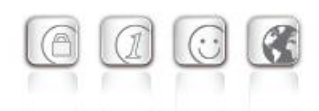

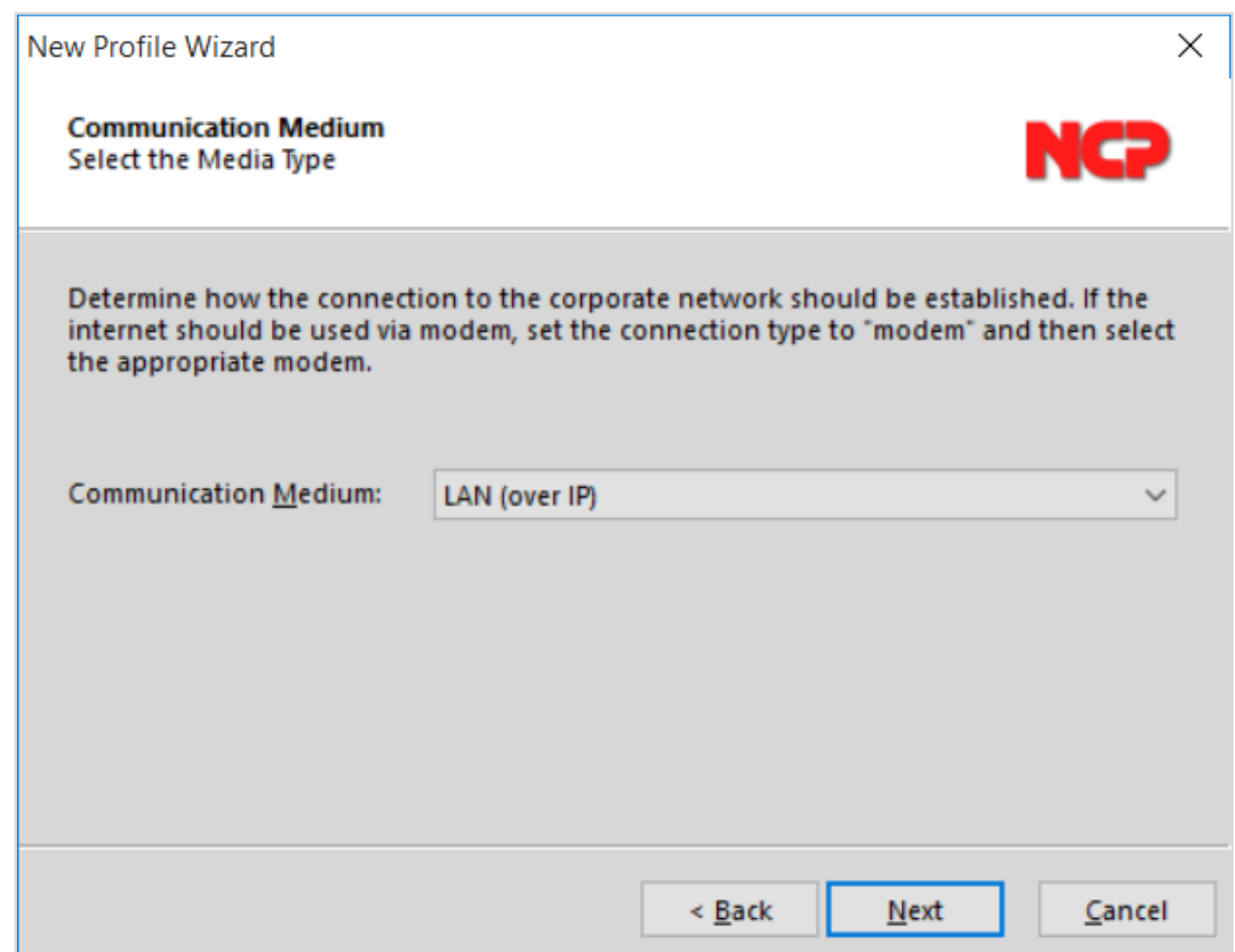

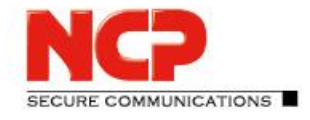

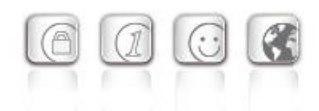

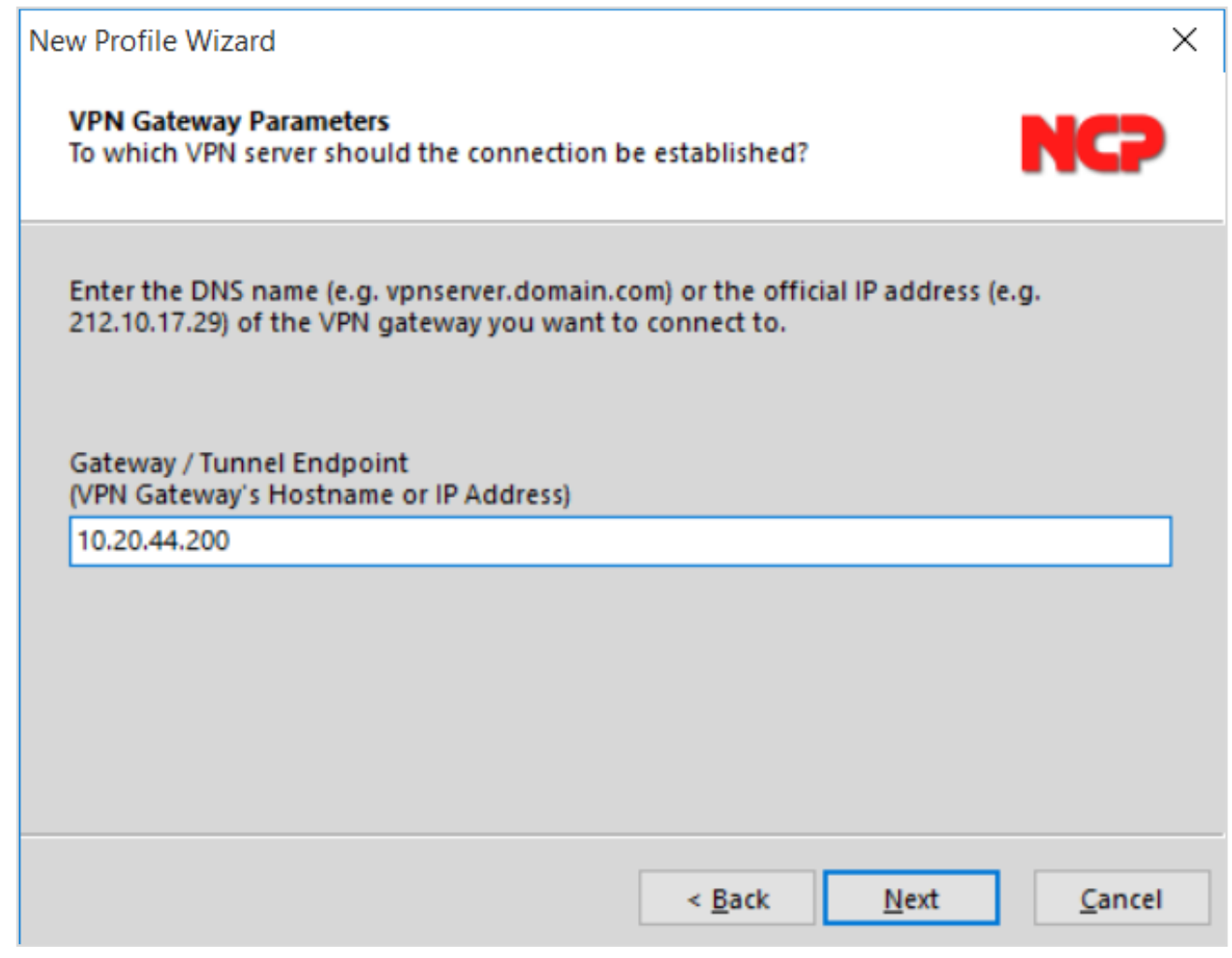

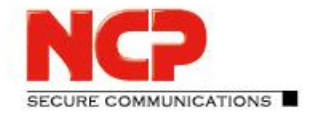

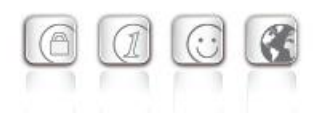

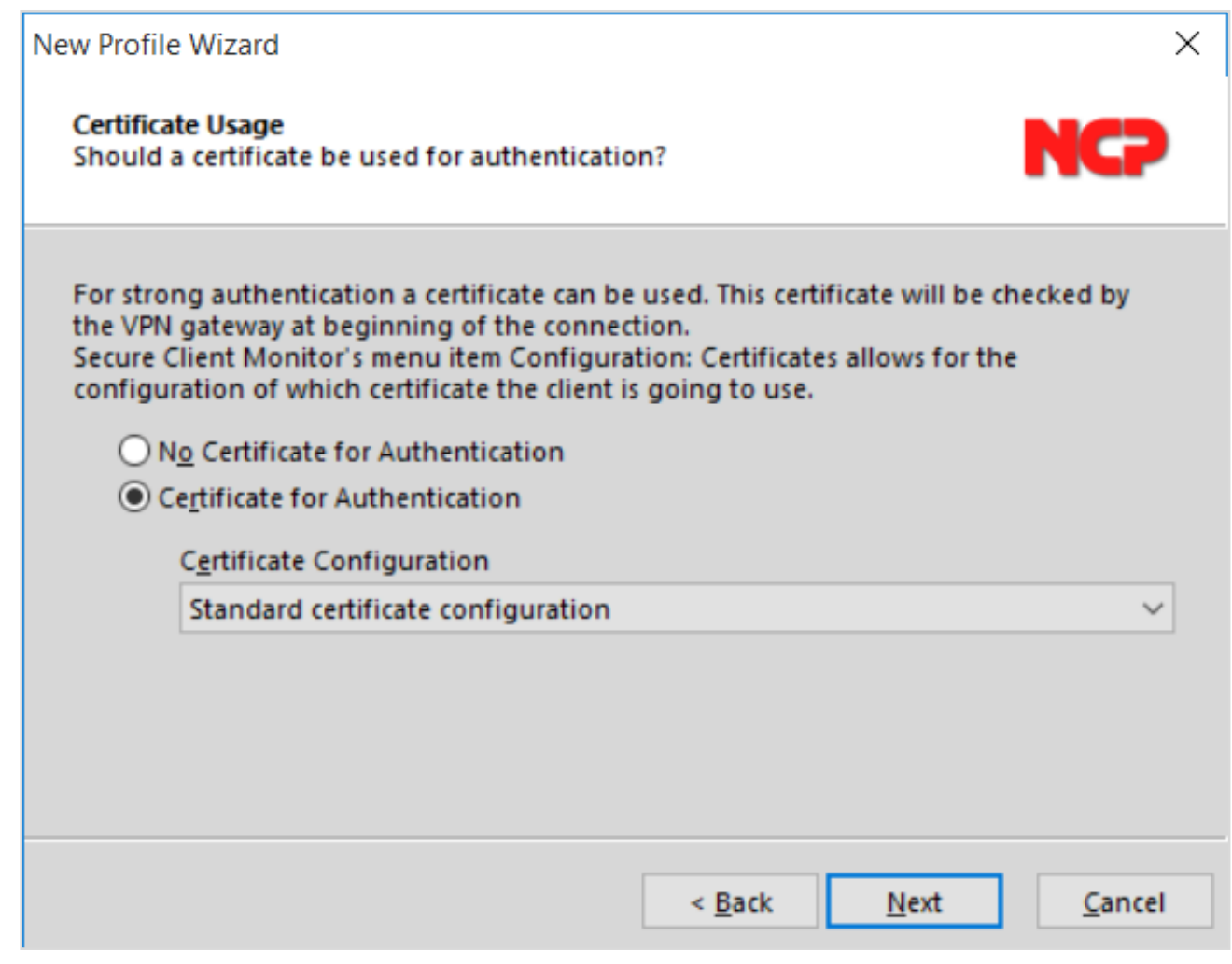

NCP Remote Access VPN Client for Juniper SRX

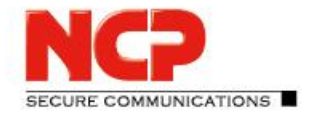

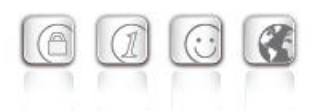

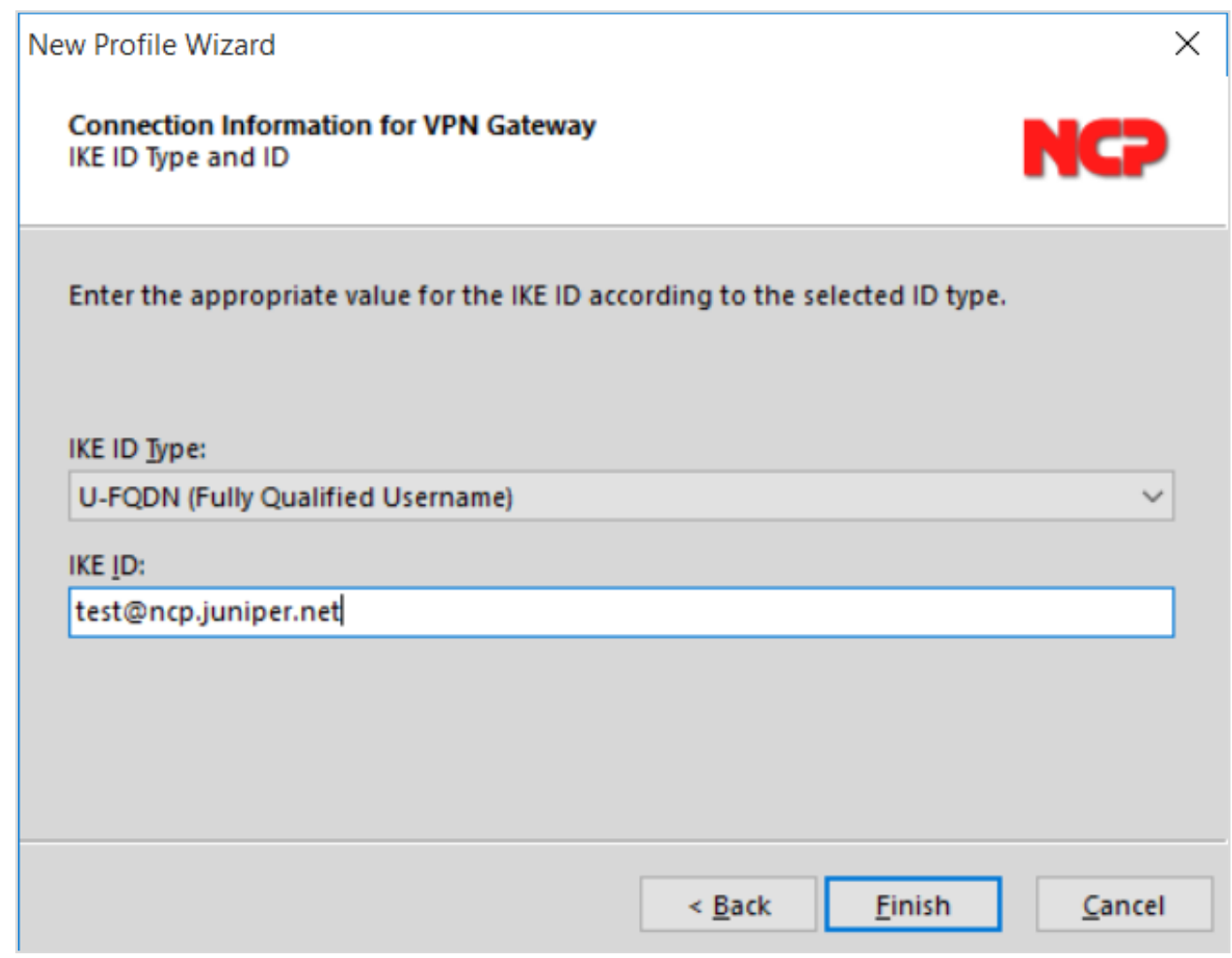

Choose user certificate (Configuration – Certificates)

NCP Remote Access VPN Client for Juniper SRX

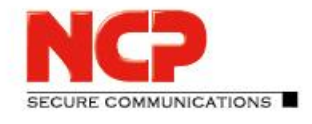

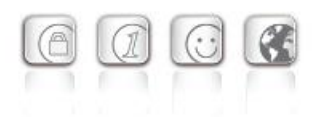

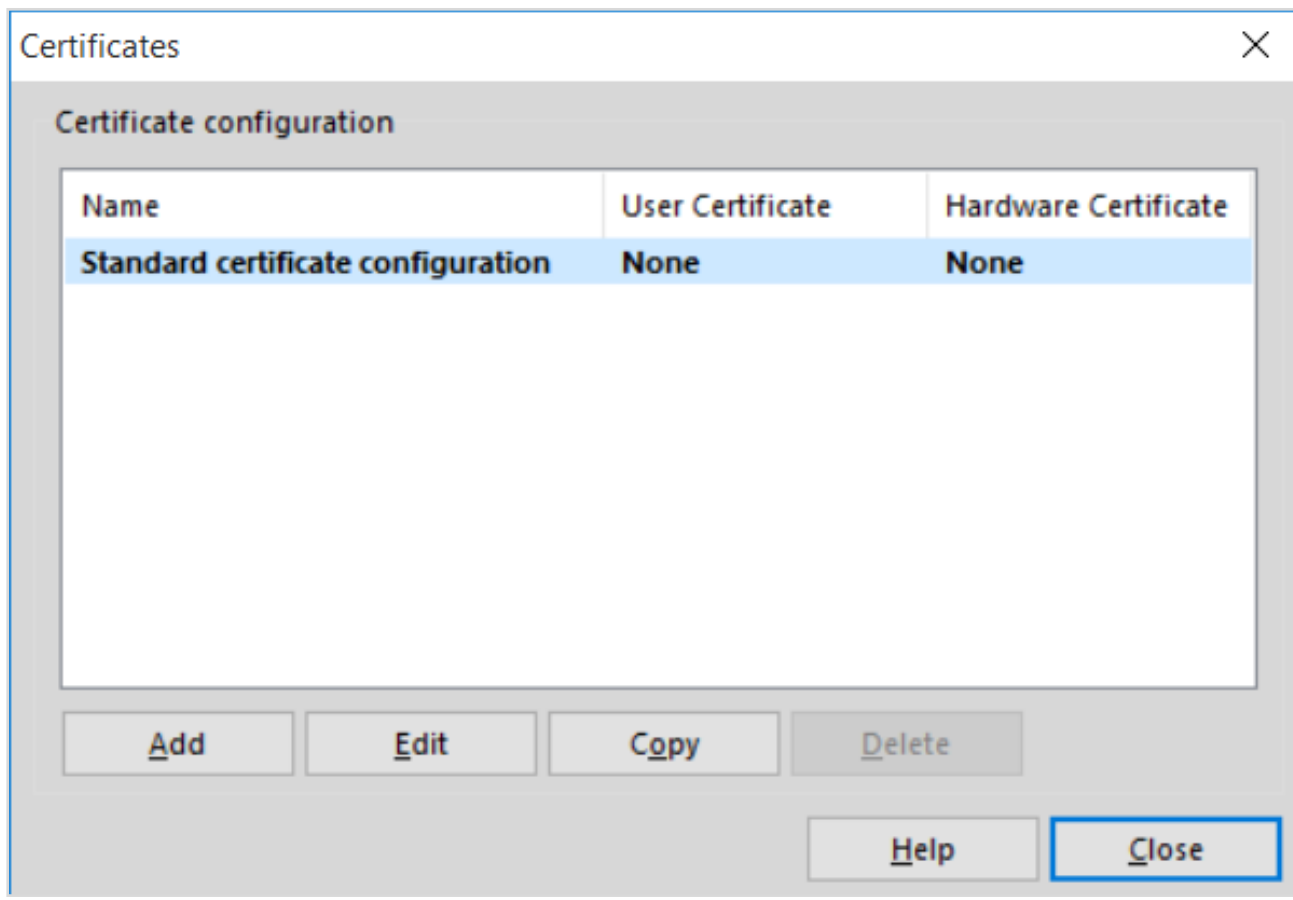

Edit "Standard certificate configuration" profile

NCP Remote Access VPN Client for Juniper SRX

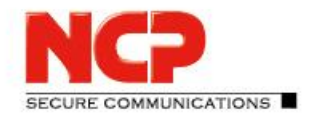

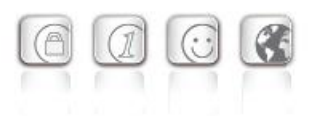

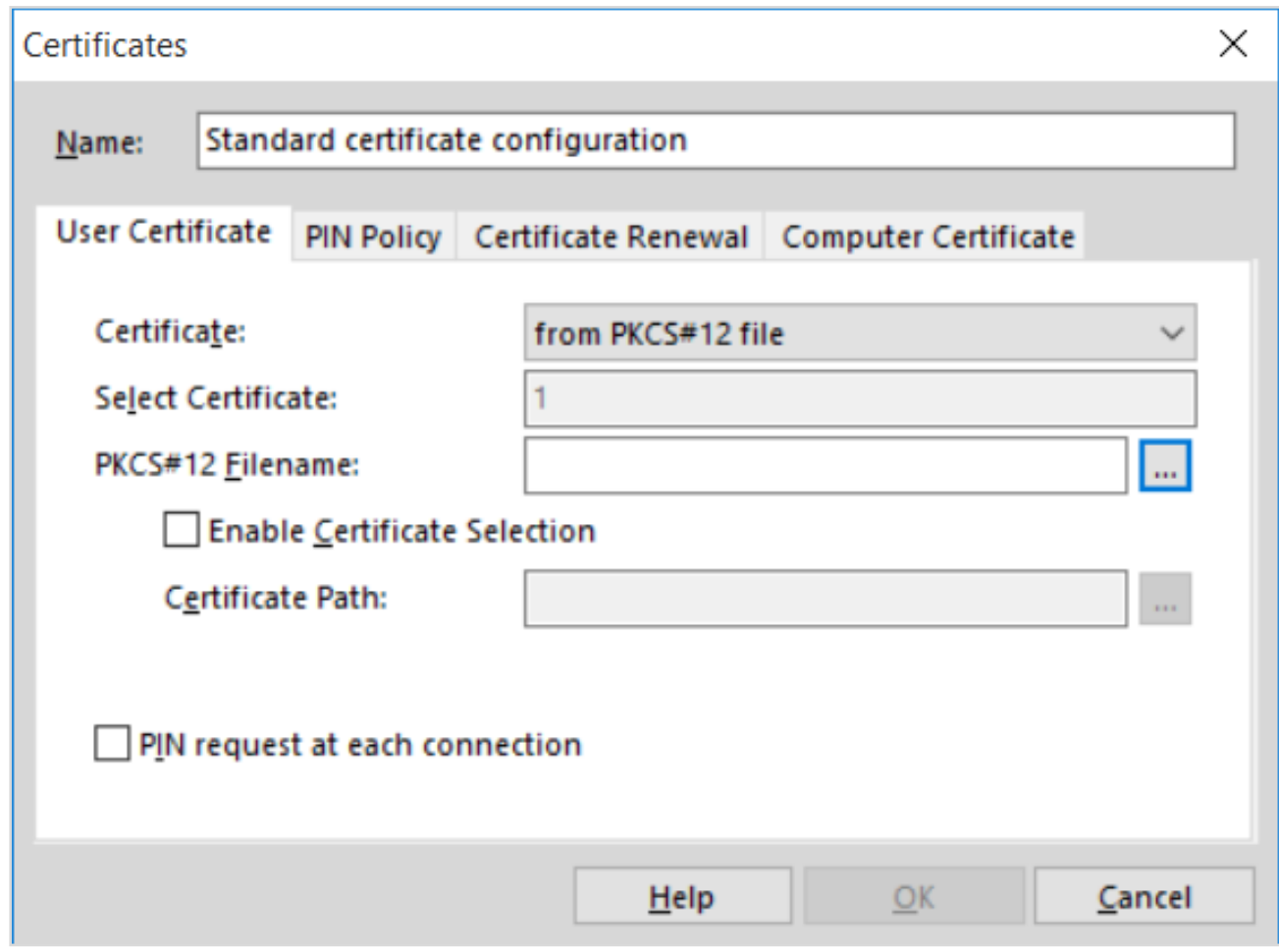

Click on "…" on PKCS#12 Filename

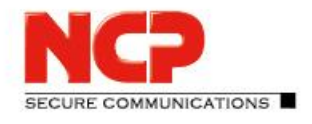

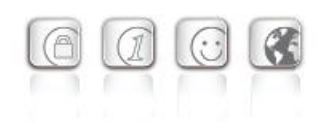

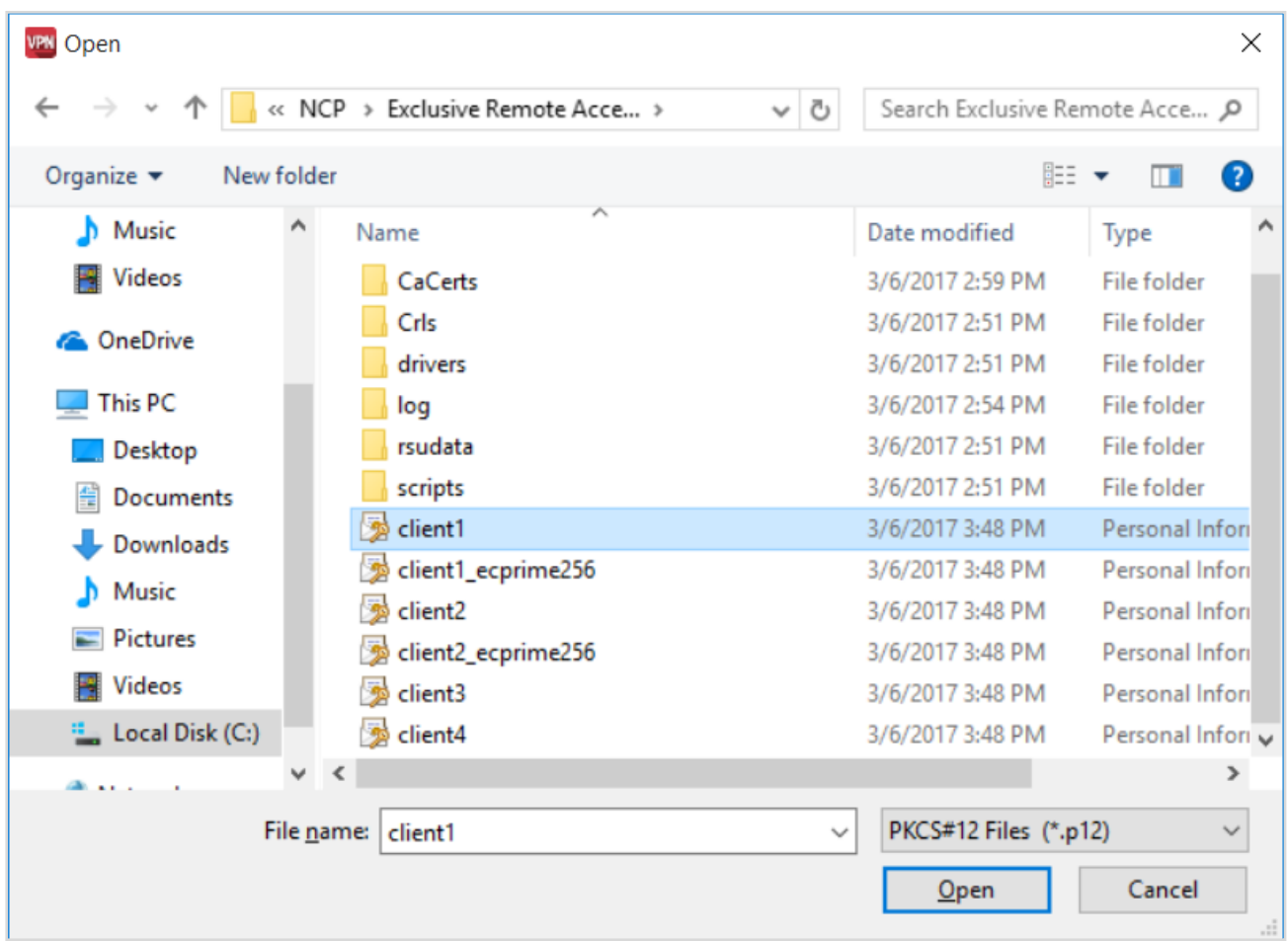

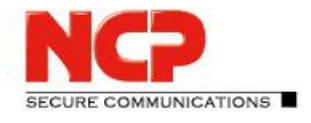

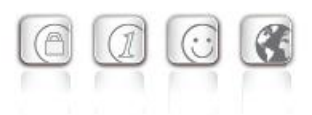

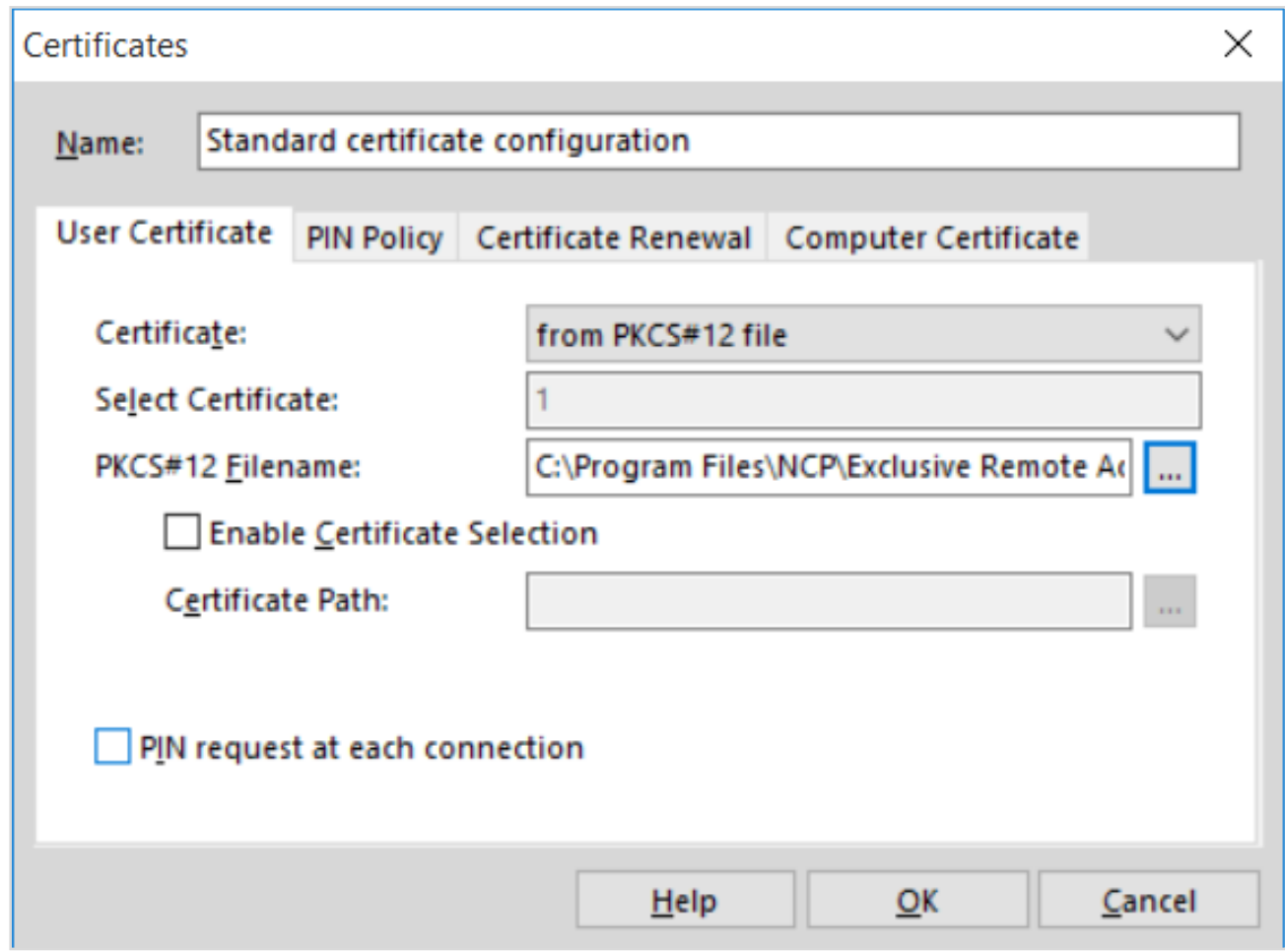

NCP Remote Access VPN Client for Juniper SRX

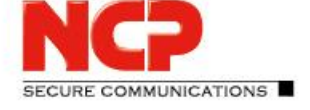

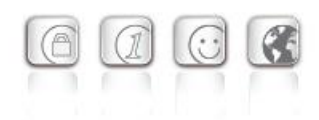

#### $\Box$  $\times$ File Home Share View  $\vee$  2  $\leftarrow$ 个 « Exclusive Remote Access Client > CaCerts  $\circ$ Search CaCerts مر  $\sim$ **In** Music Name Date modified Type **图 Videos** ncpdemoca1a 7/10/2015 12:48 A... **Security Certificate A** OneDrive This PC **Desktop** 图 Documents **Downloads Nusic**  $\Box$  Pictures **B** Videos <sup>#</sup> Local Disk (C:)  $\langle$ ⋗ 1 item 脏

#### Copy the CA/issuer certificate into the folder CaCerts of the NCP program folder

NCP Remote Access VPN Client for Juniper SRX

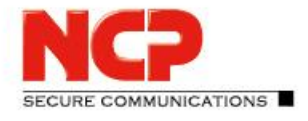

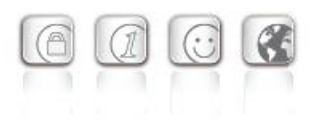

Establish the VPN connection by clicking on "Connect"

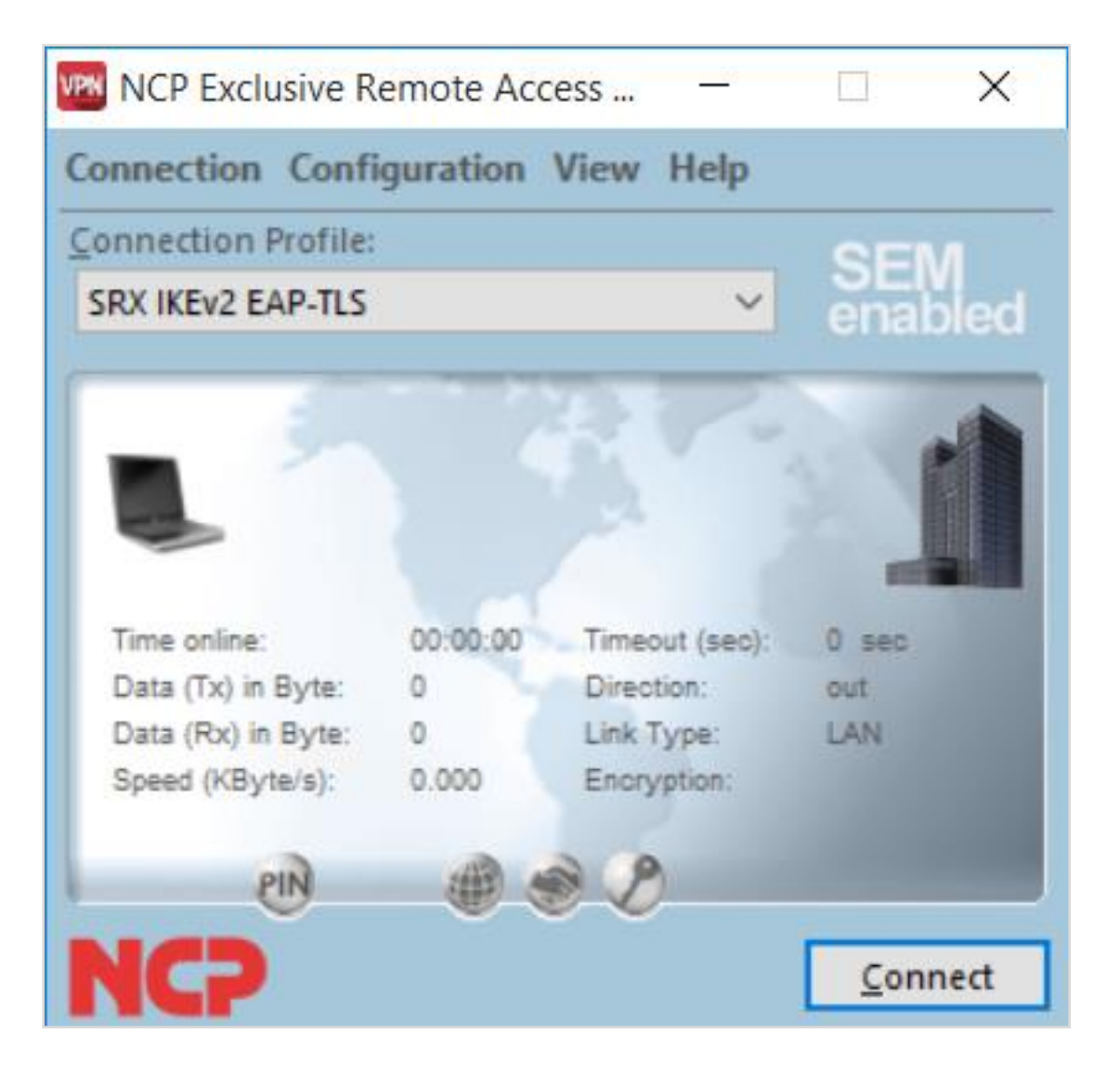

NCP Remote Access VPN Client for Juniper SRX

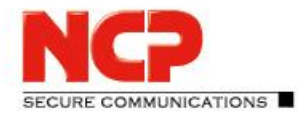

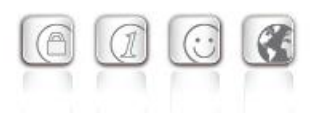

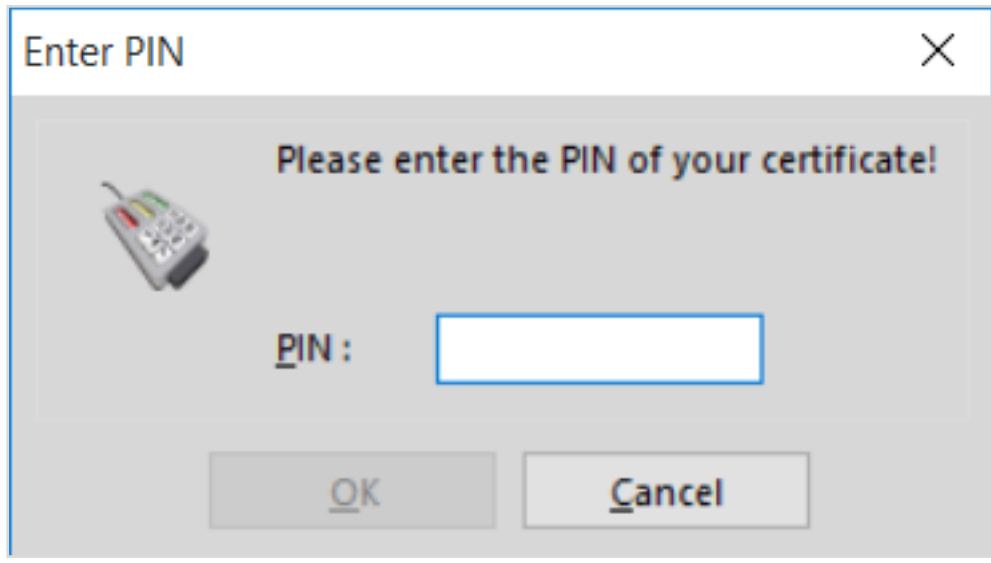

(If NCP test certificate is used PIN is : 1234)

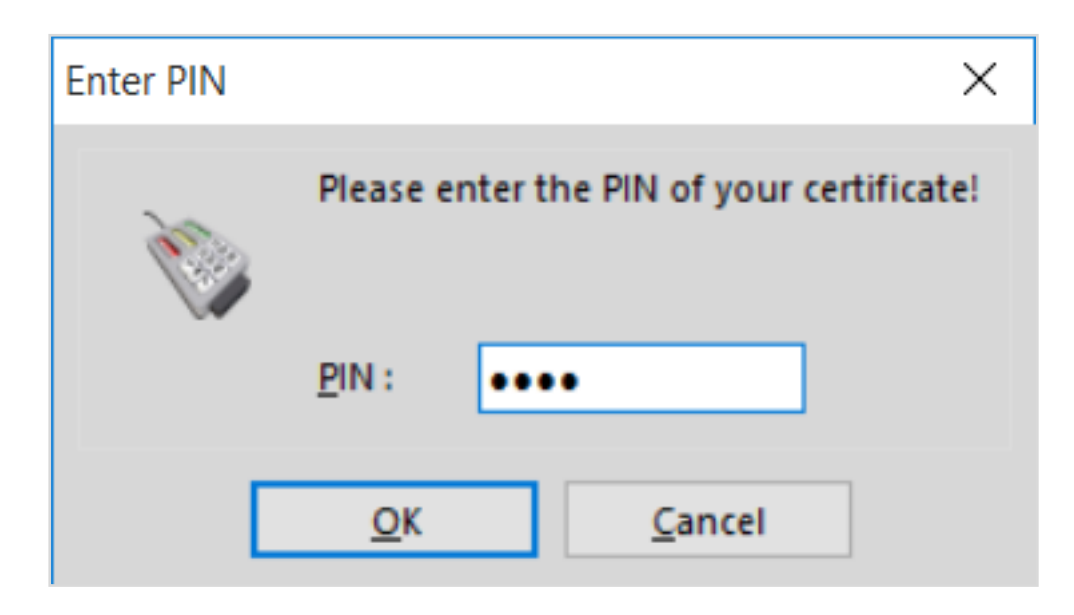

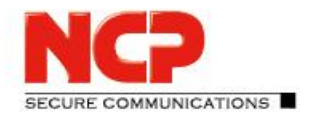

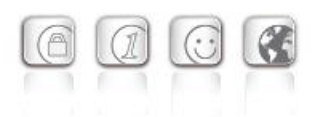

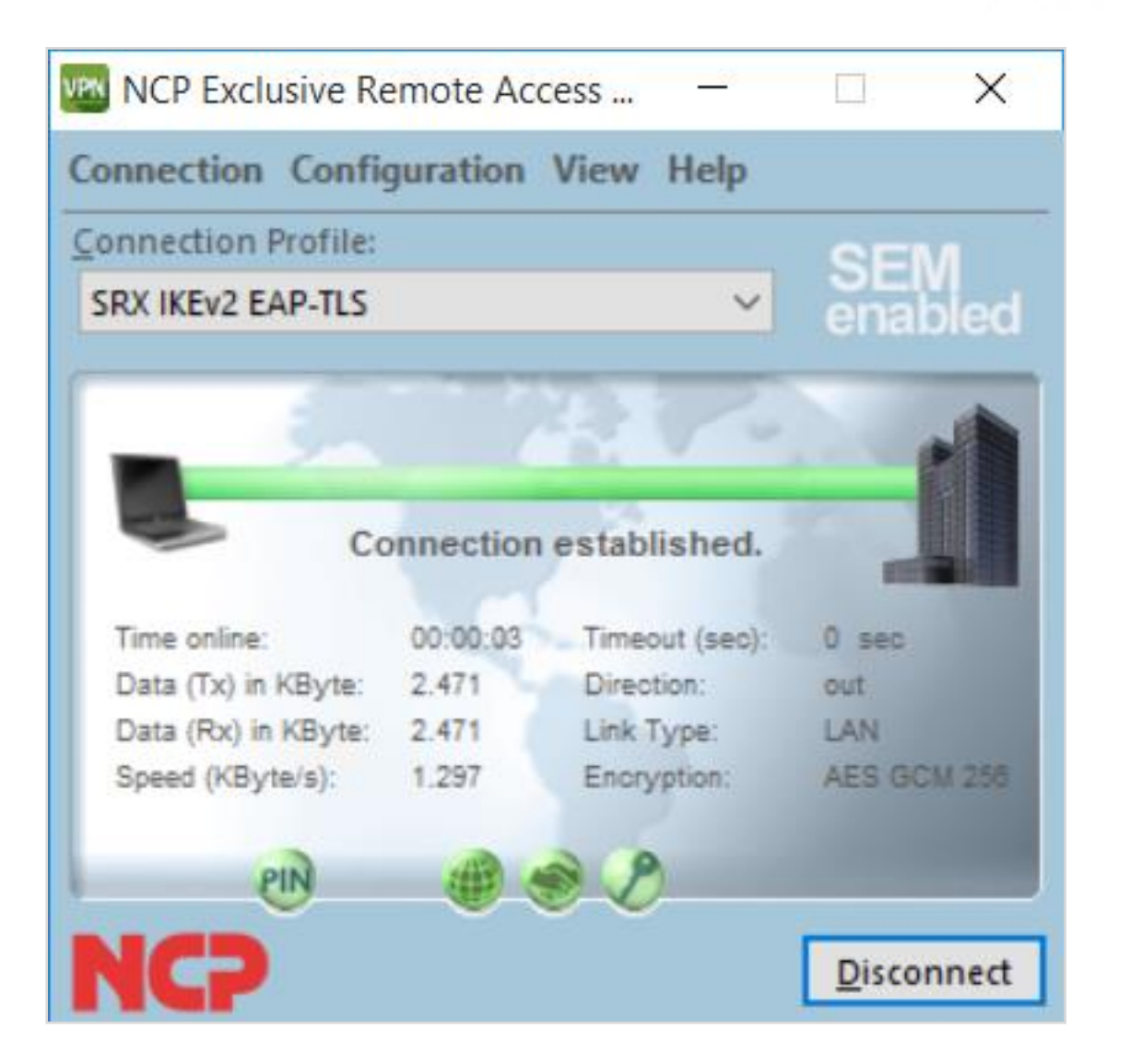

NCP Remote Access VPN Client for Juniper SRX

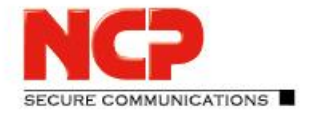

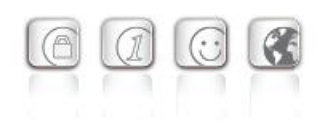

#### **Configure NCP Exclusive Remote Access Client for macOS**

Create new Connection Profile (NCP Exclusive Remote Access Client – Profiles…)

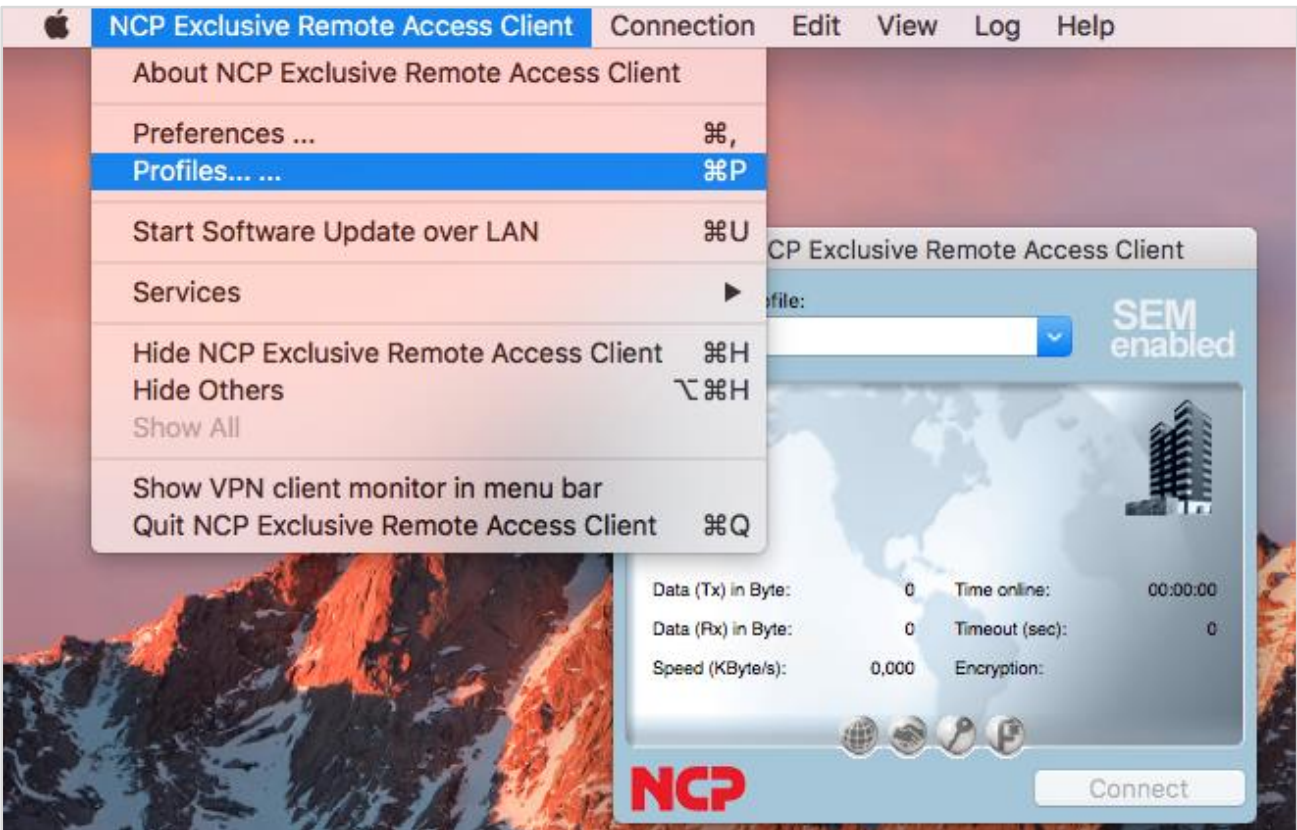

NCP Remote Access VPN Client for Juniper SRX

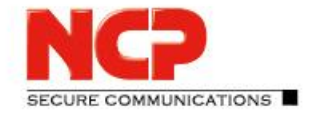

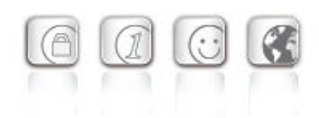

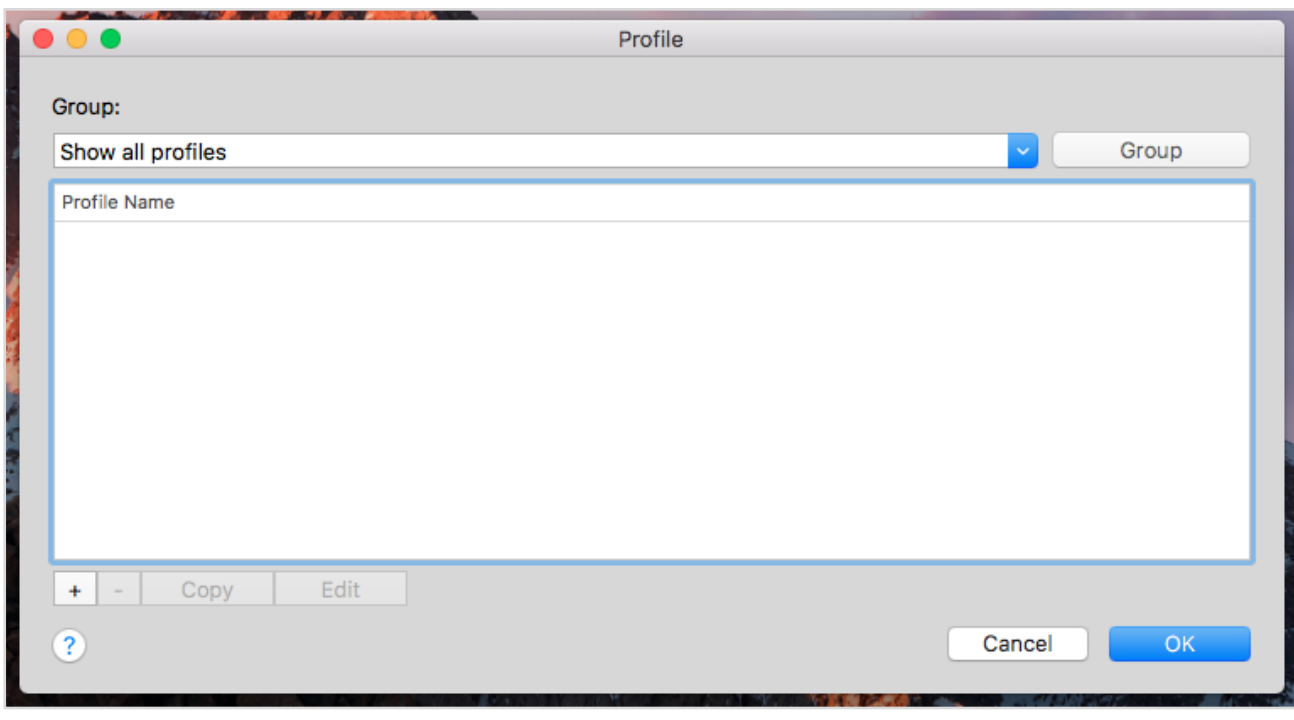

Click on "+" to create a new Connection Profile

NCP Remote Access VPN Client for Juniper SRX

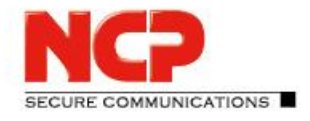

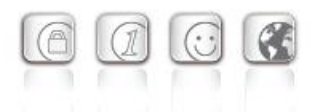

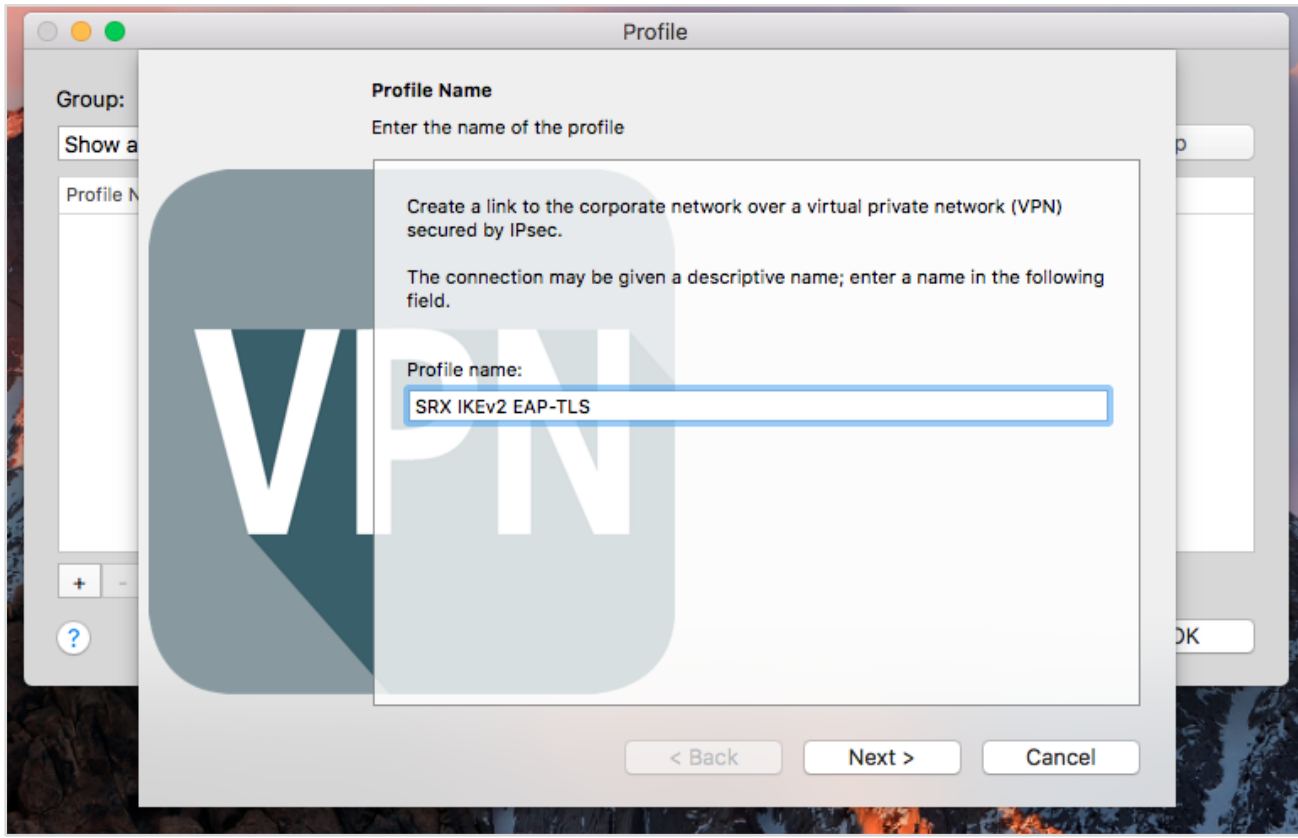

NCP Remote Access VPN Client for Juniper SRX

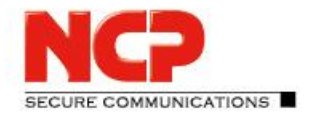

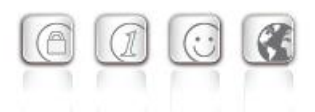

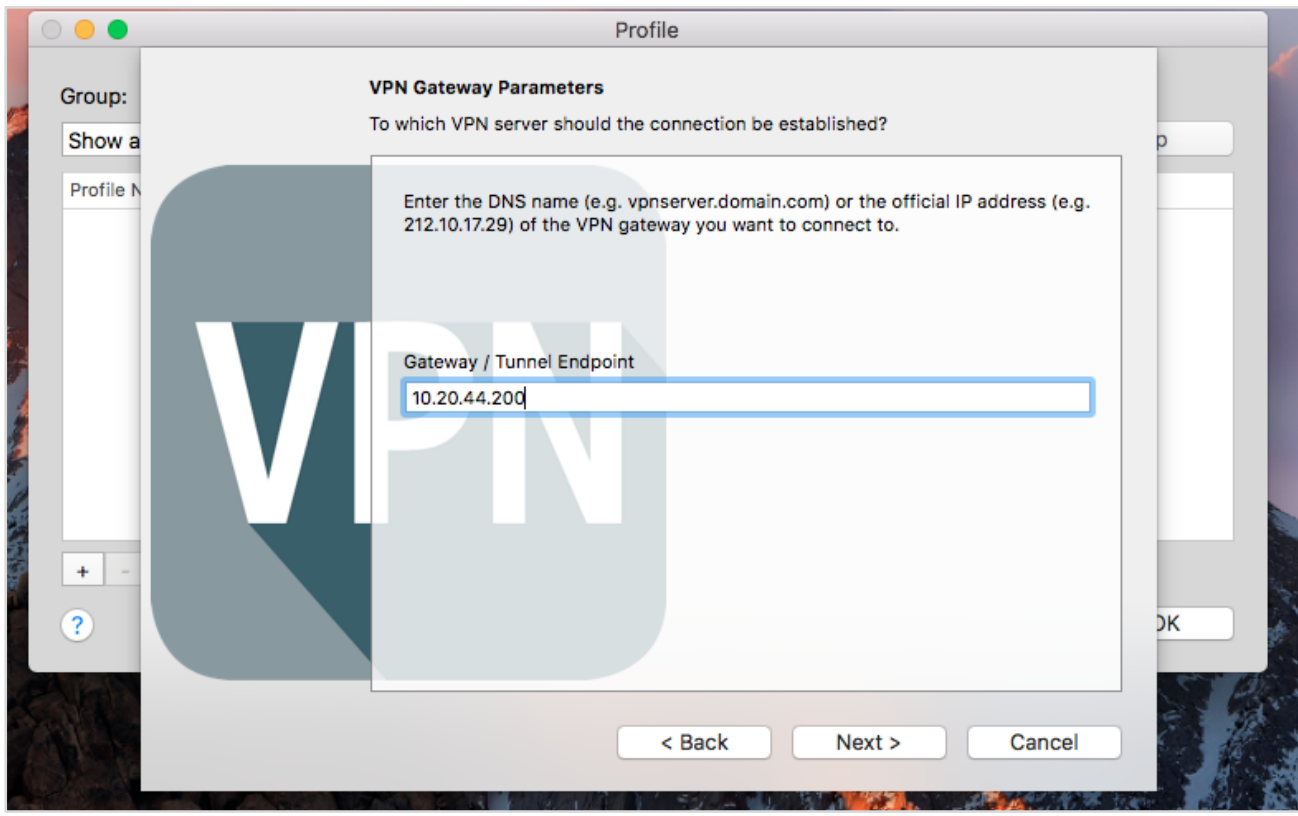

NCP Remote Access VPN Client for Juniper SRX

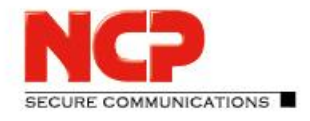

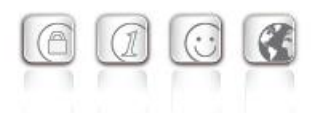

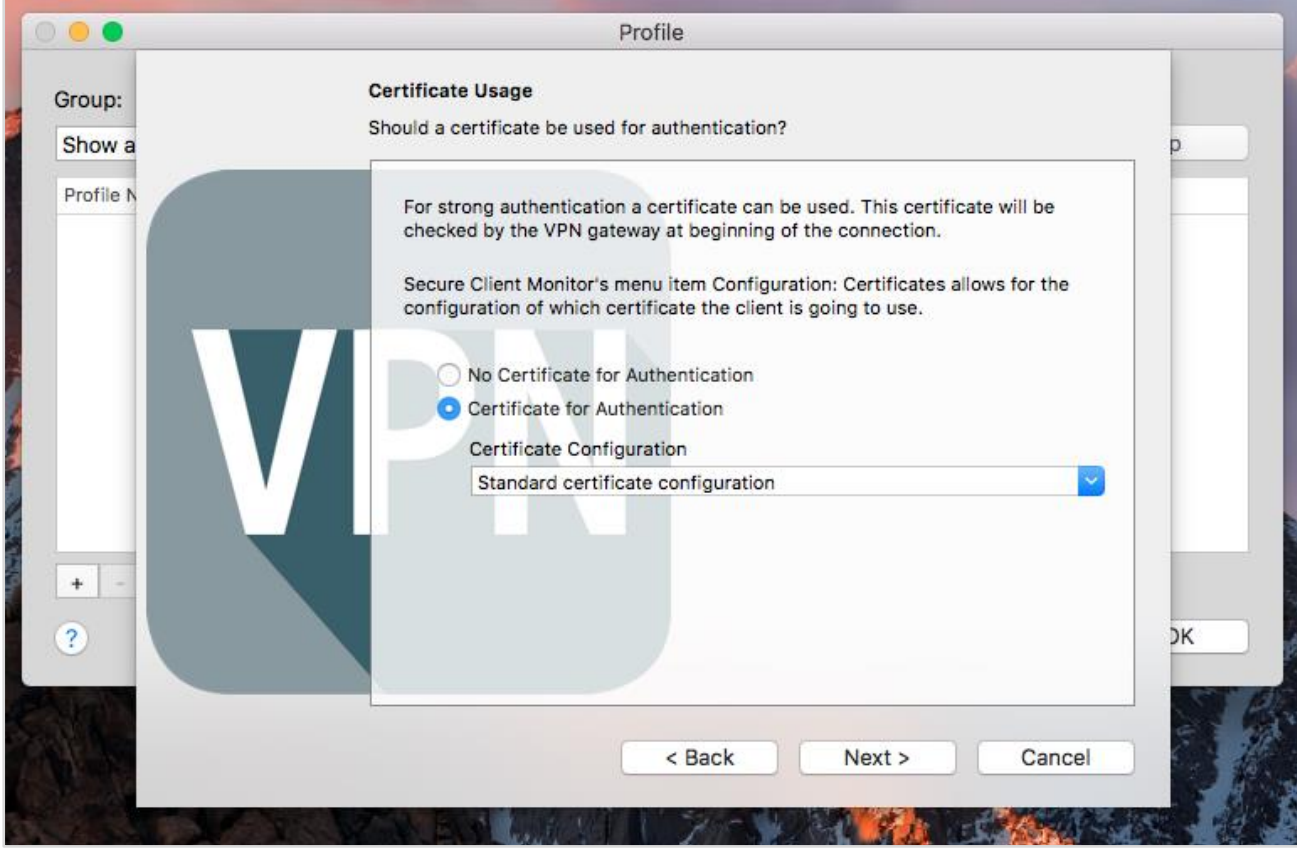

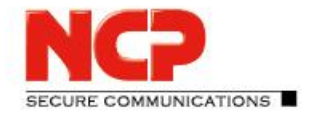

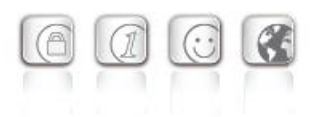

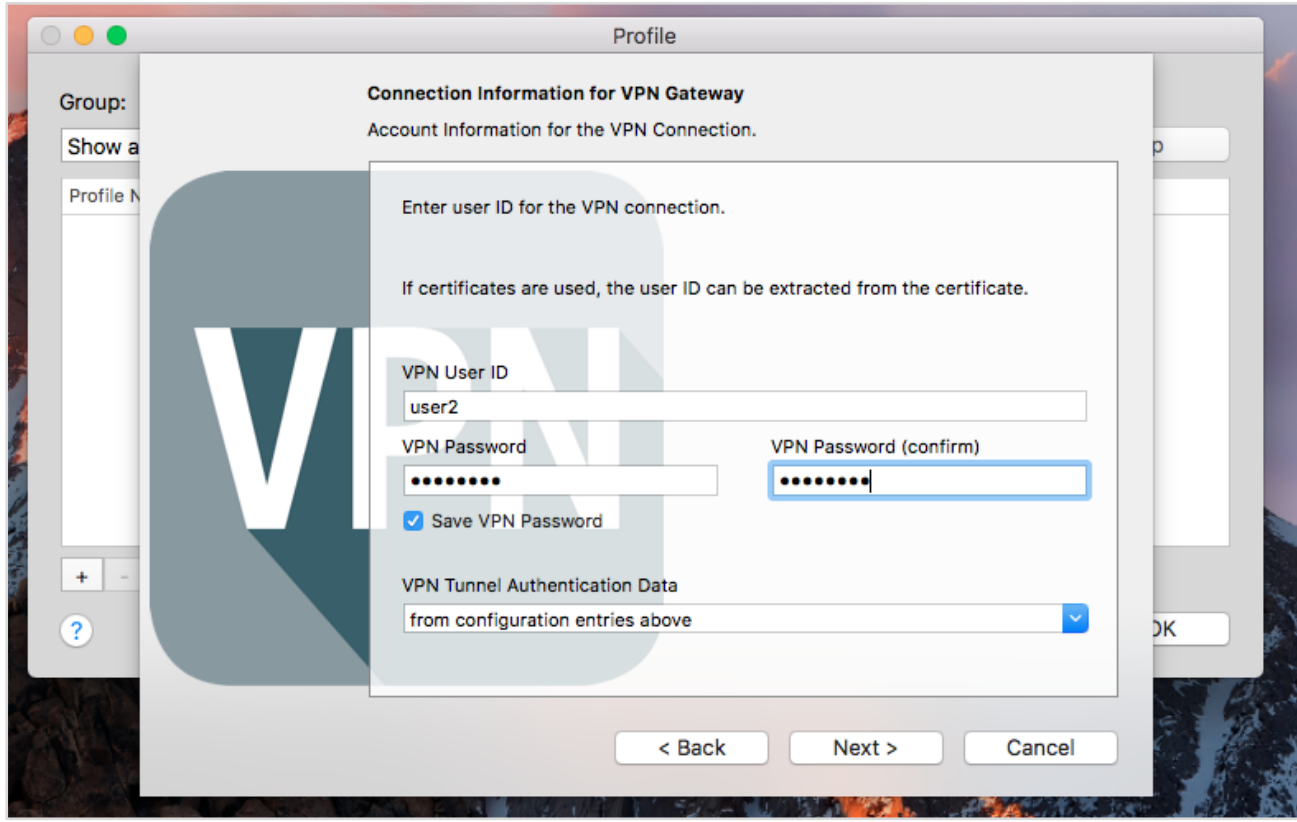

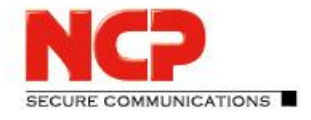

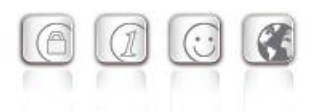

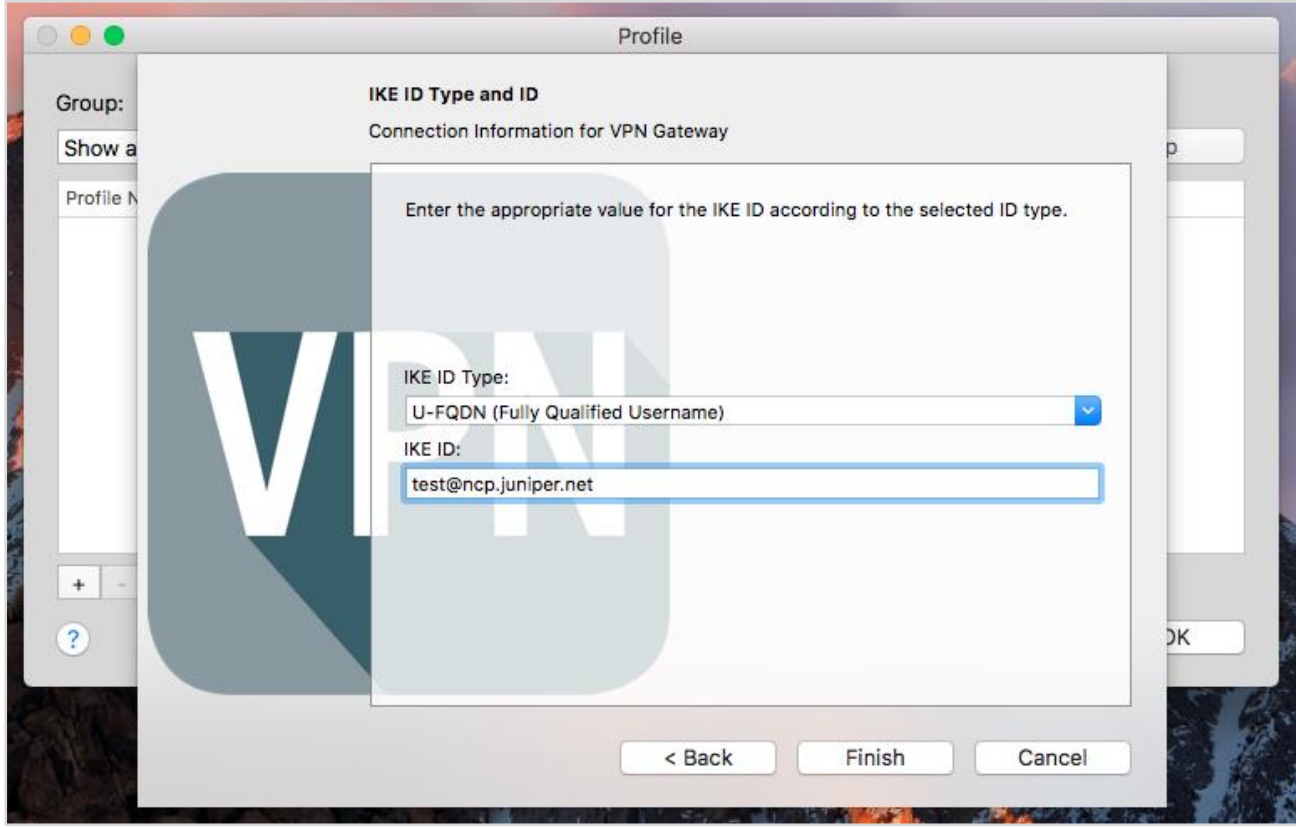

NCP Remote Access VPN Client for Juniper SRX

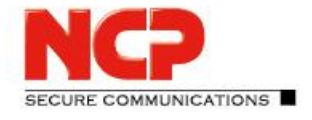

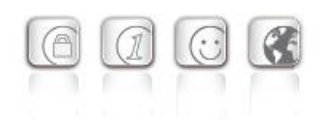

#### Choose user certificate (NCP Exclusive Remote Access Client – Preferences…)

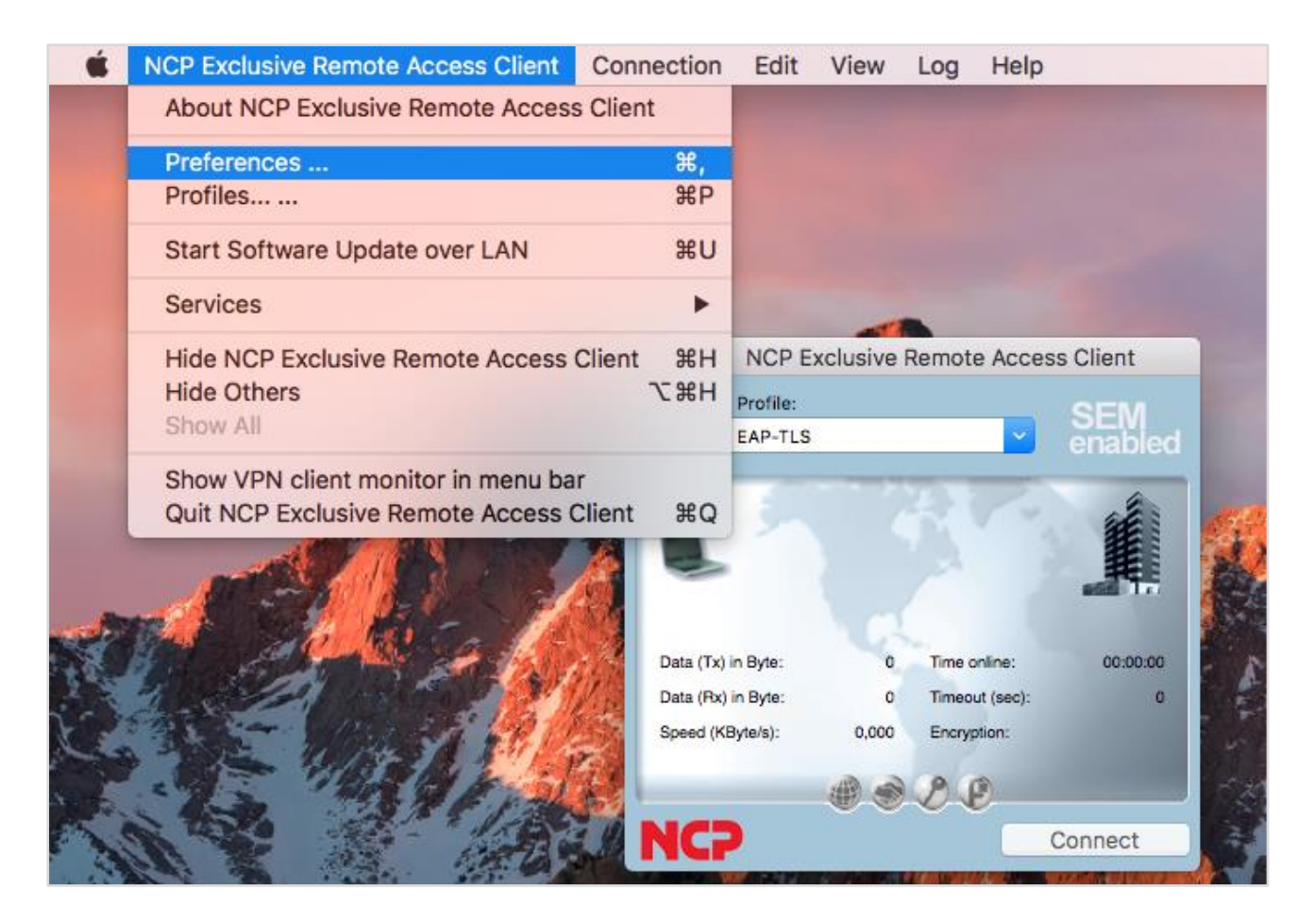

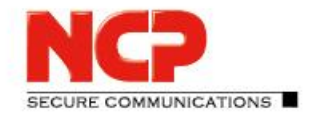

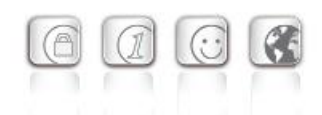

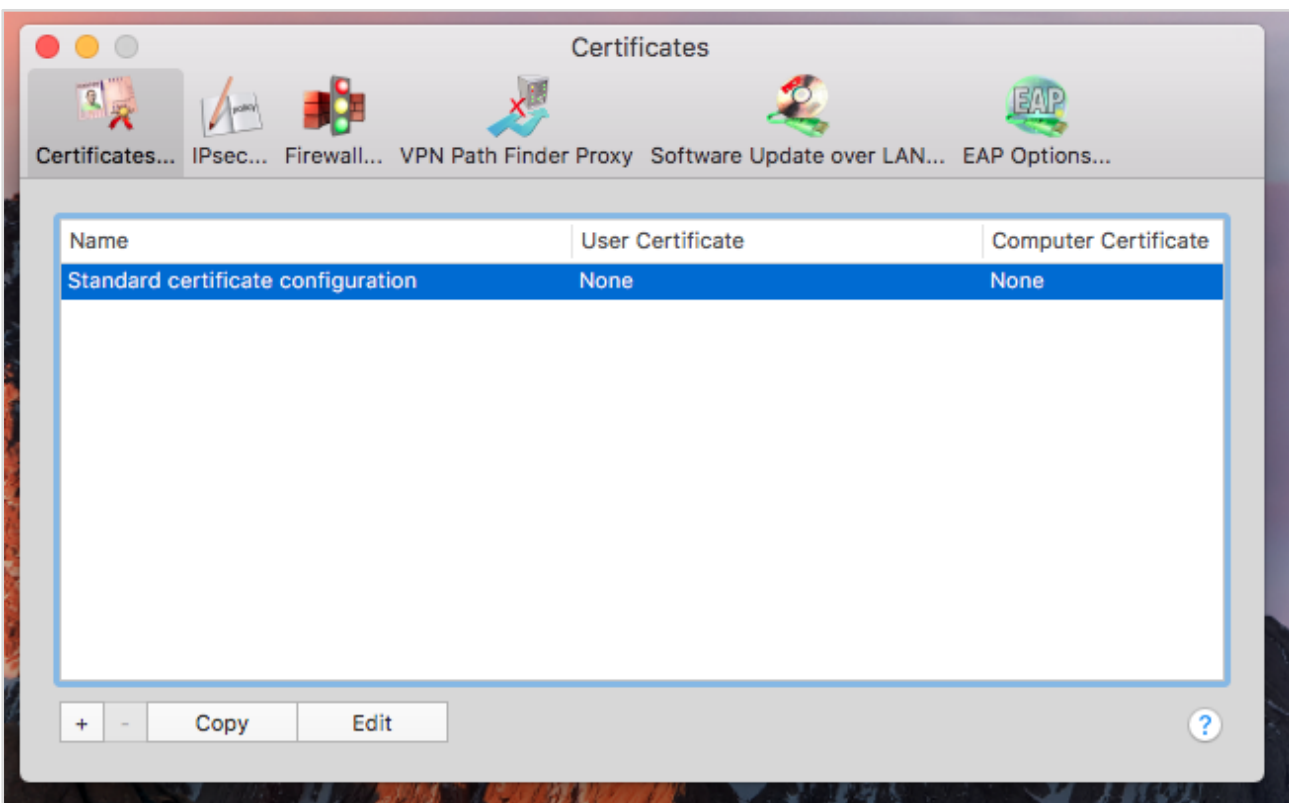

NCP Remote Access VPN Client for Juniper SRX

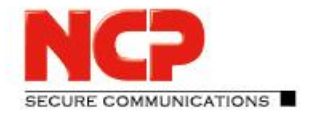

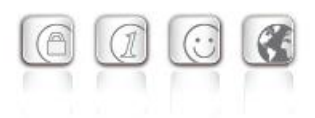

#### Edit "Standard certificate configuration" profile

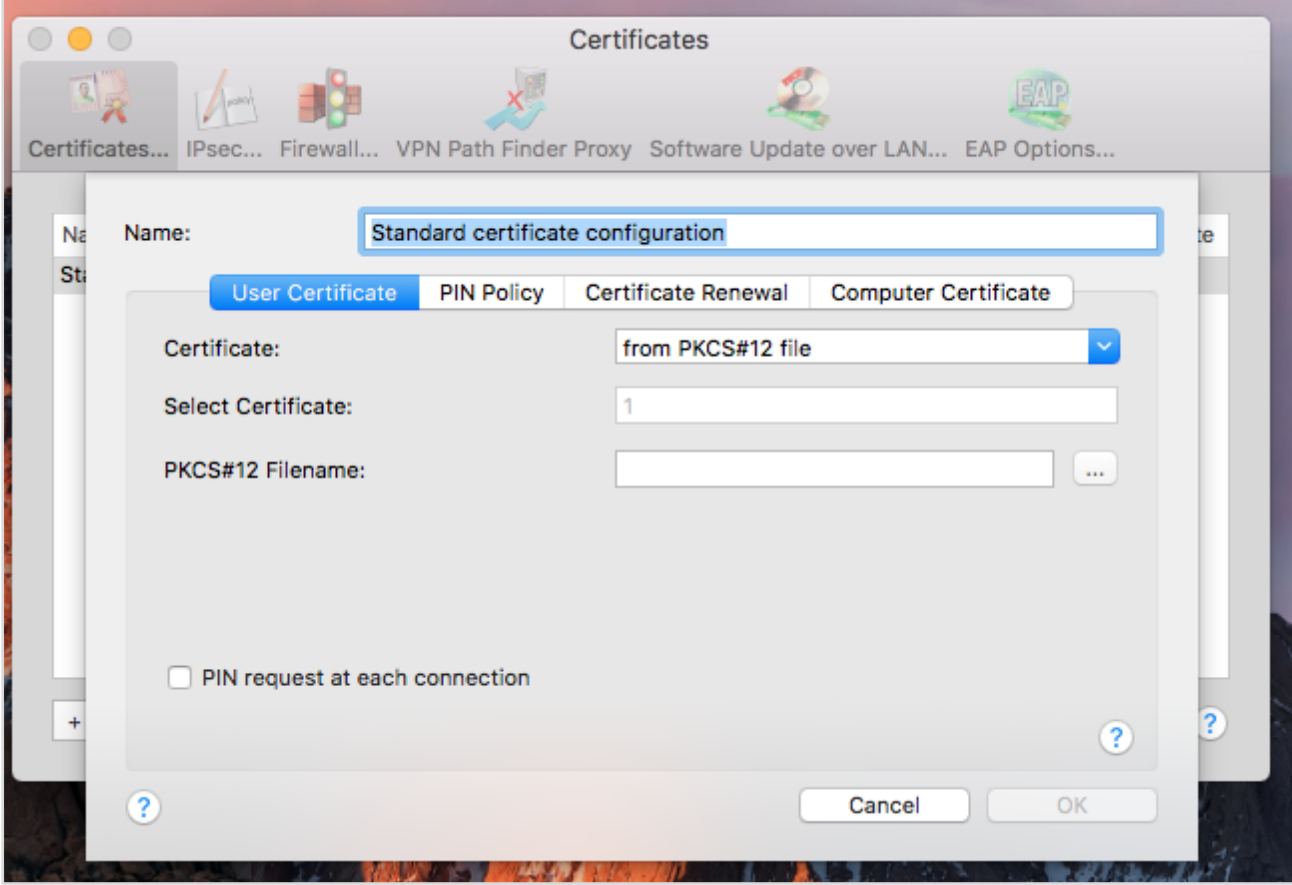

#### Click on "…" on PKCS#12 Filename

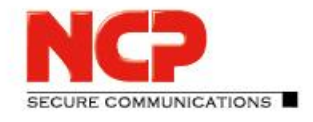

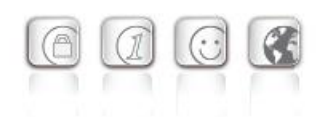

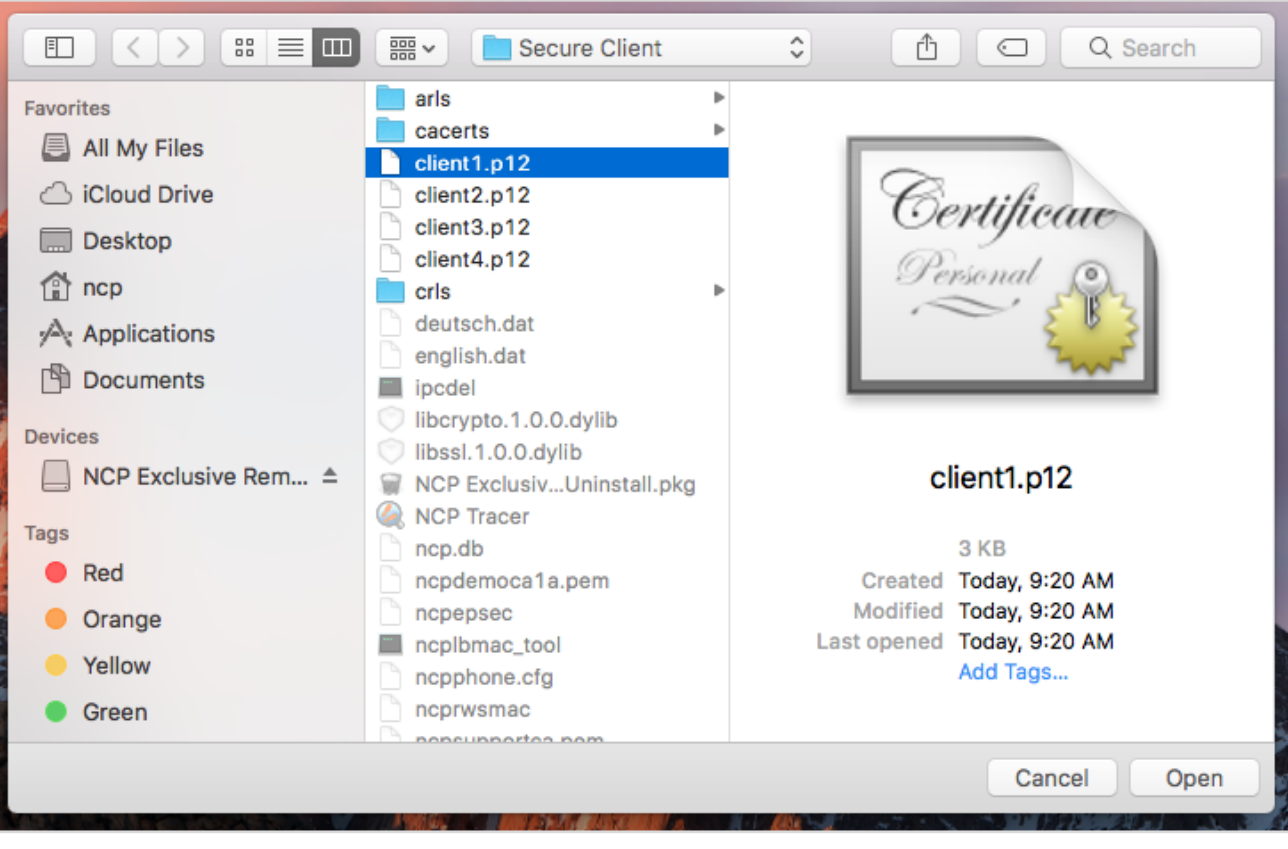

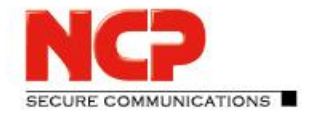

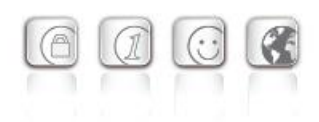

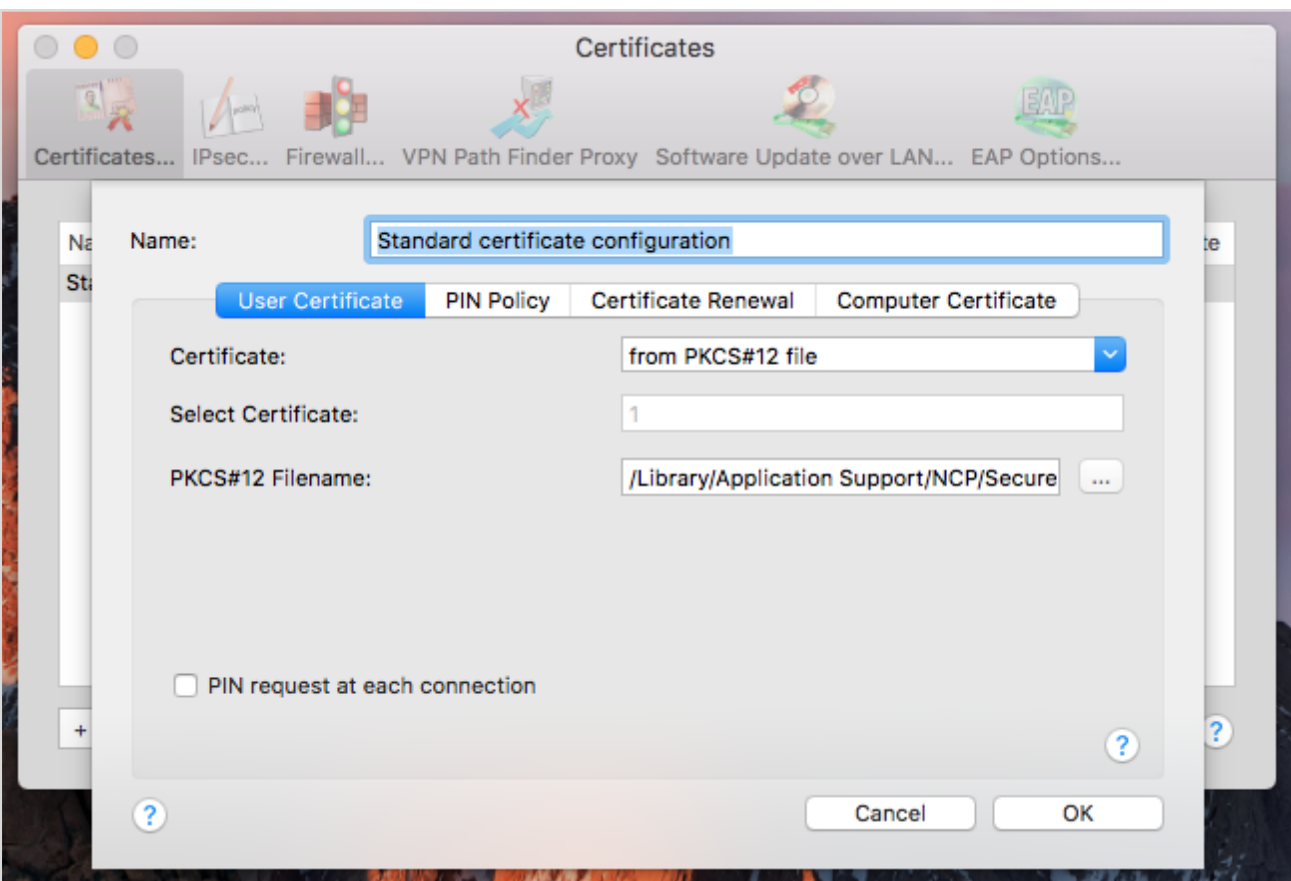

NCP Remote Access VPN Client for Juniper SRX

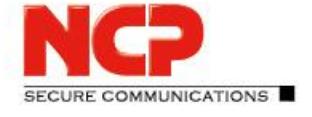

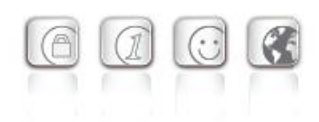

#### Copy the CA/issuer certificate into the folder CaCerts of the NCP program folder

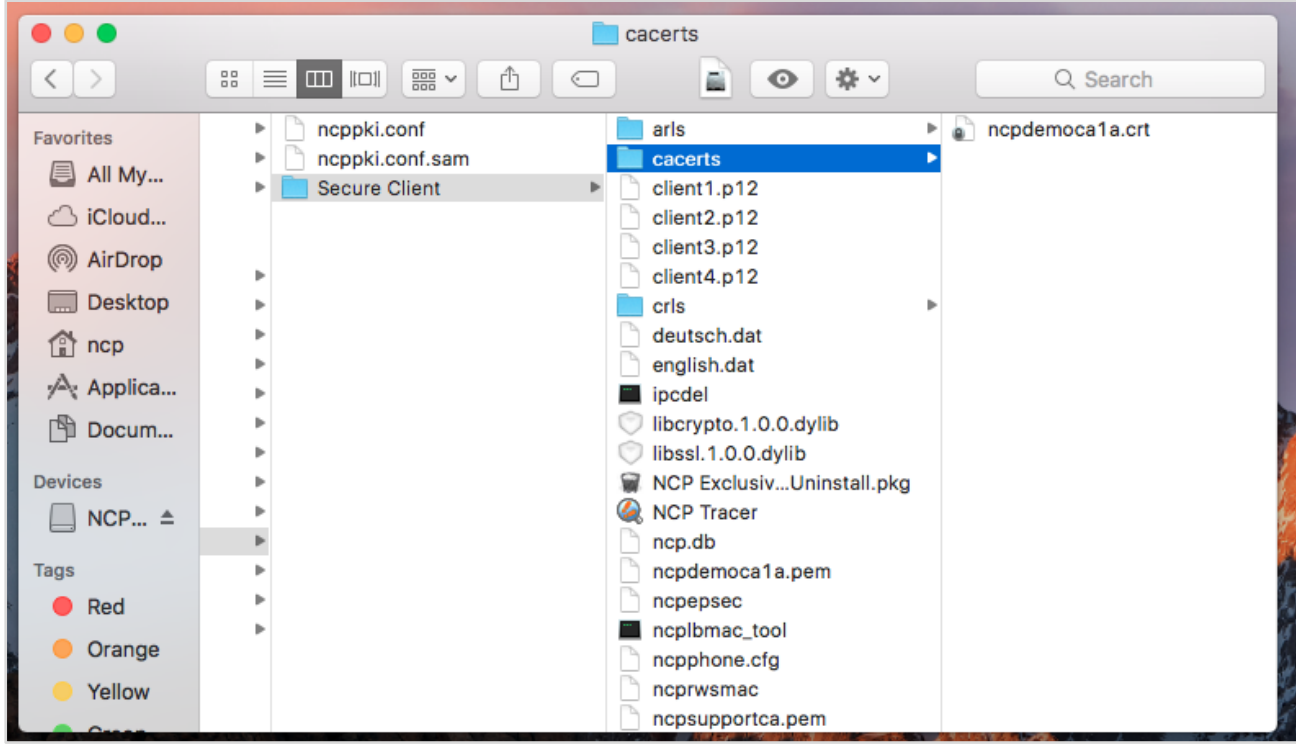

NCP Remote Access VPN Client for Juniper SRX

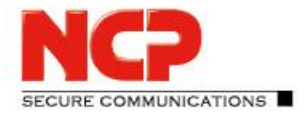

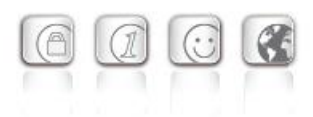

Establish the VPN connection by clicking on "Connect"

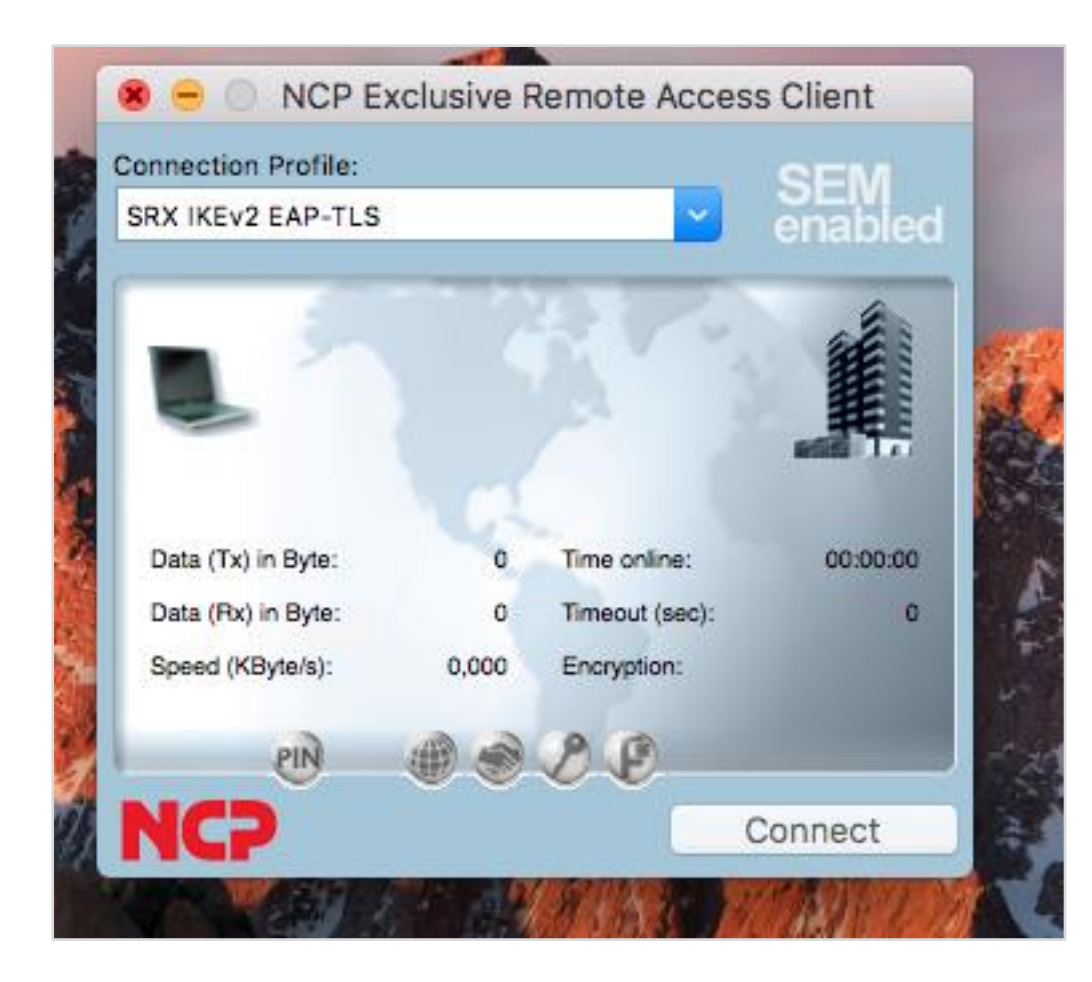

NCP Remote Access VPN Client for Juniper SRX

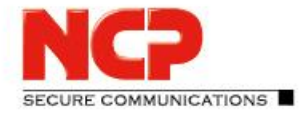

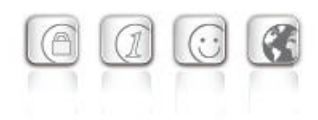

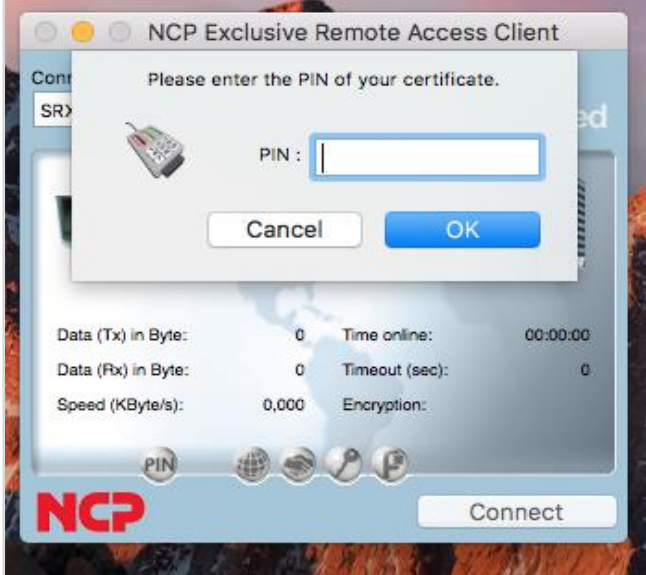

(If NCP test certificate is used PIN is : 1234)

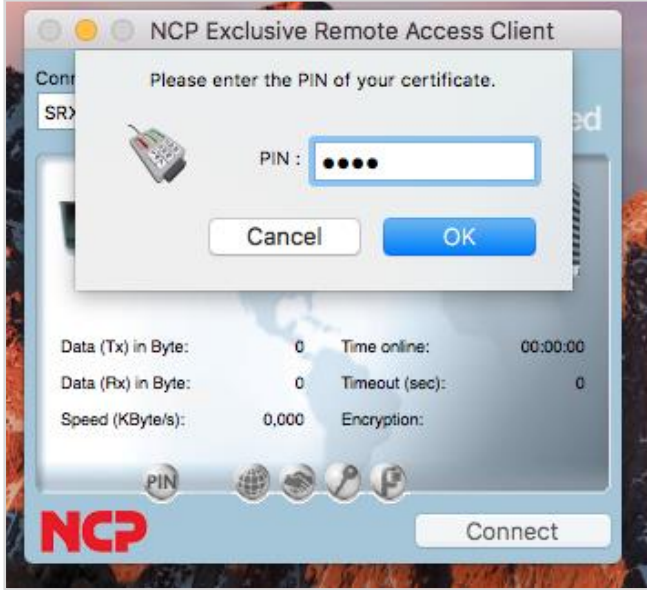

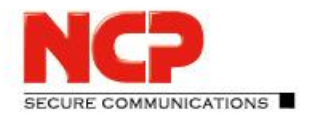

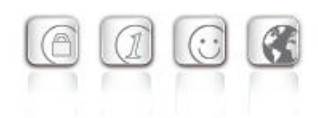

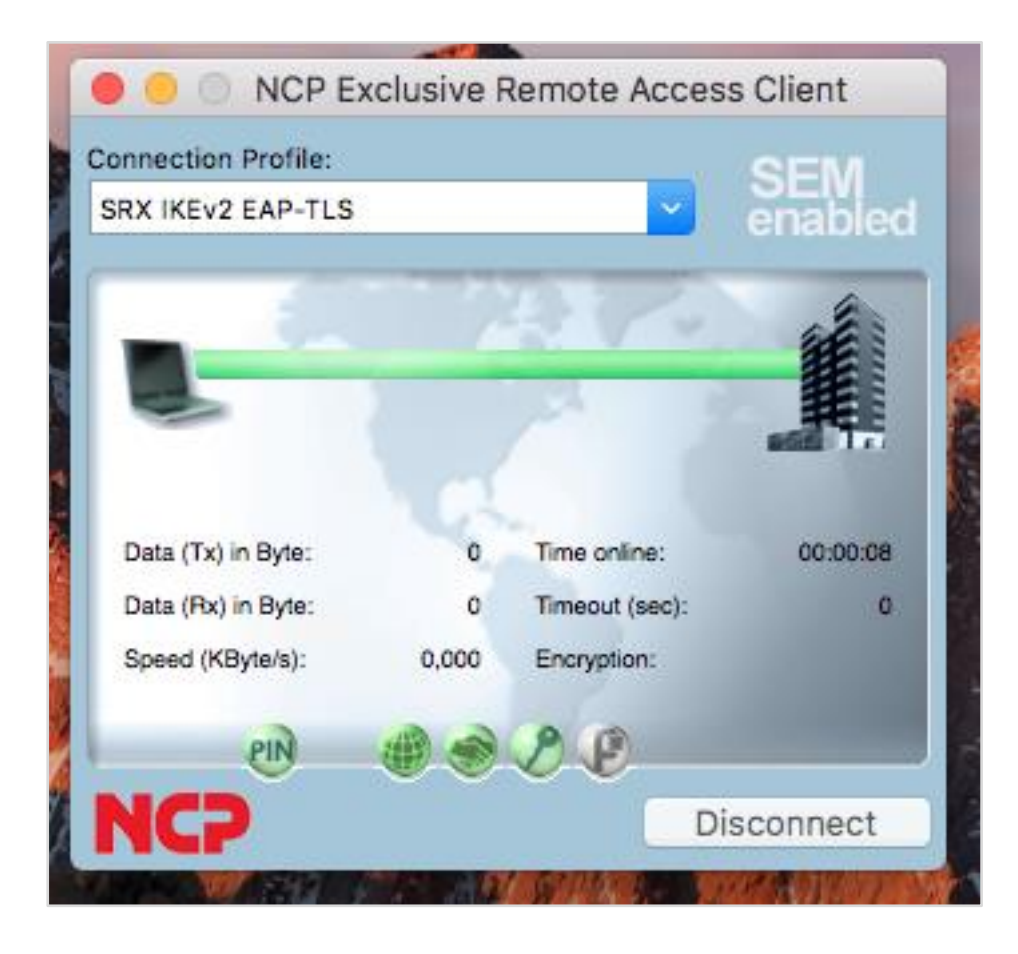

NCP Remote Access VPN Client for Juniper SRX

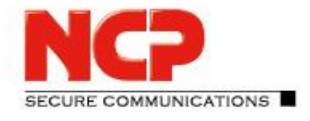

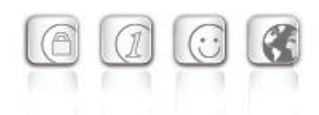

#### **Configure NCP Exclusive Remote Access Client for Android**

Copy the CA/issuer certificate and the user certificate into the folder Device Storage/NCP/Import

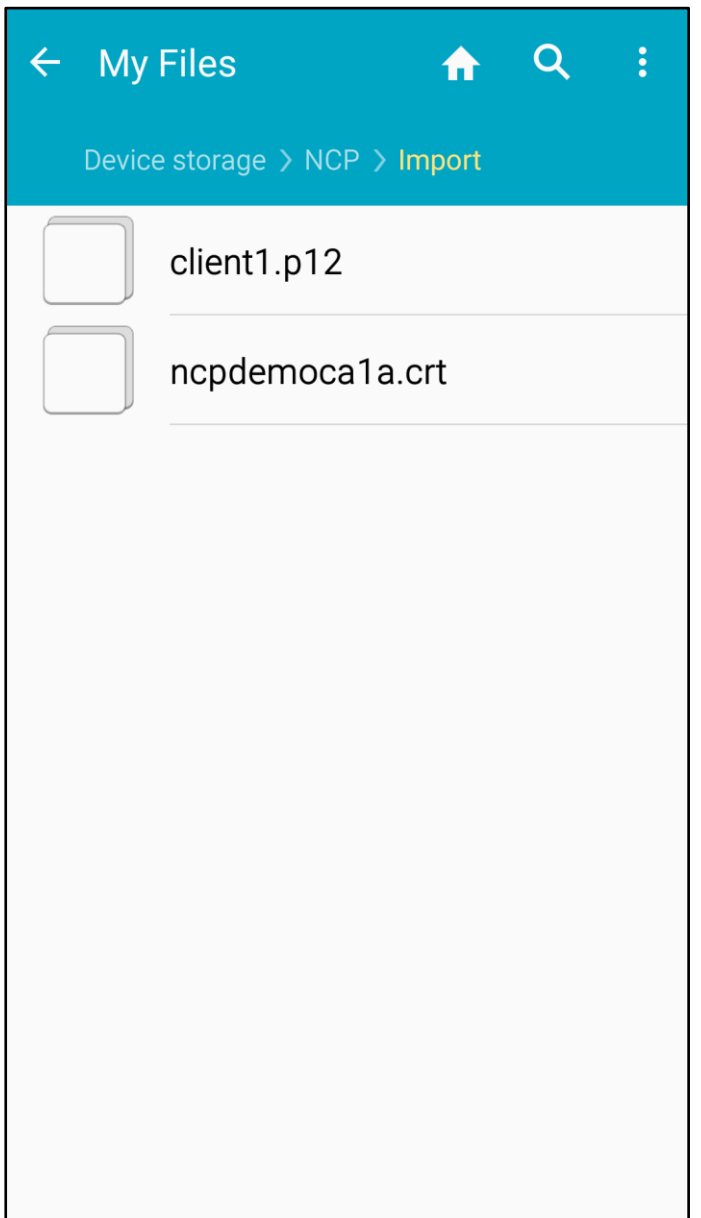

NCP Remote Access VPN Client for Juniper SRX

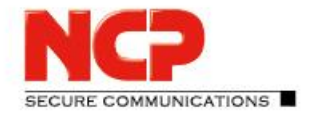

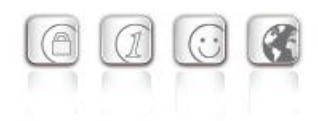

Open the client and go to "Import/Export" in the menu

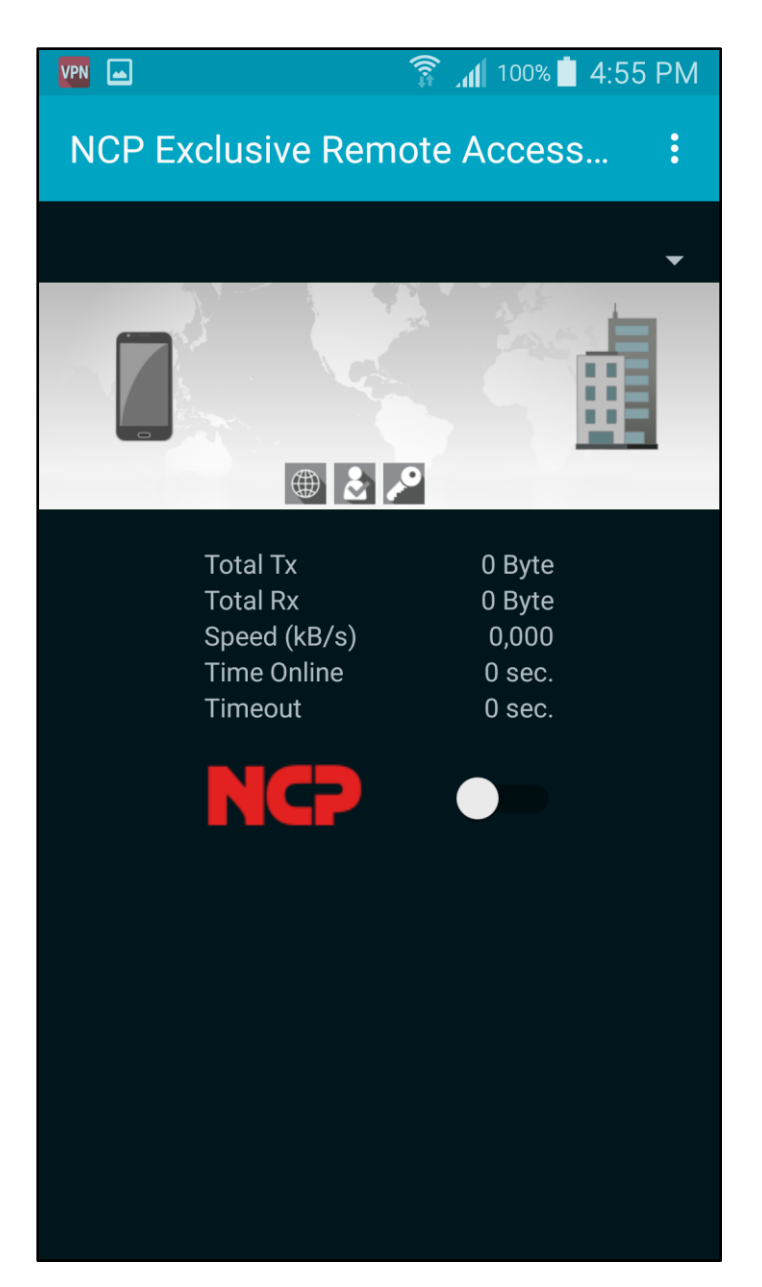

NCP Remote Access VPN Client for Juniper SRX

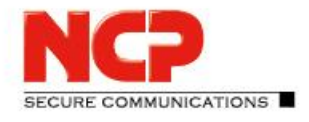

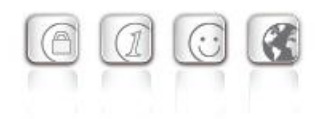

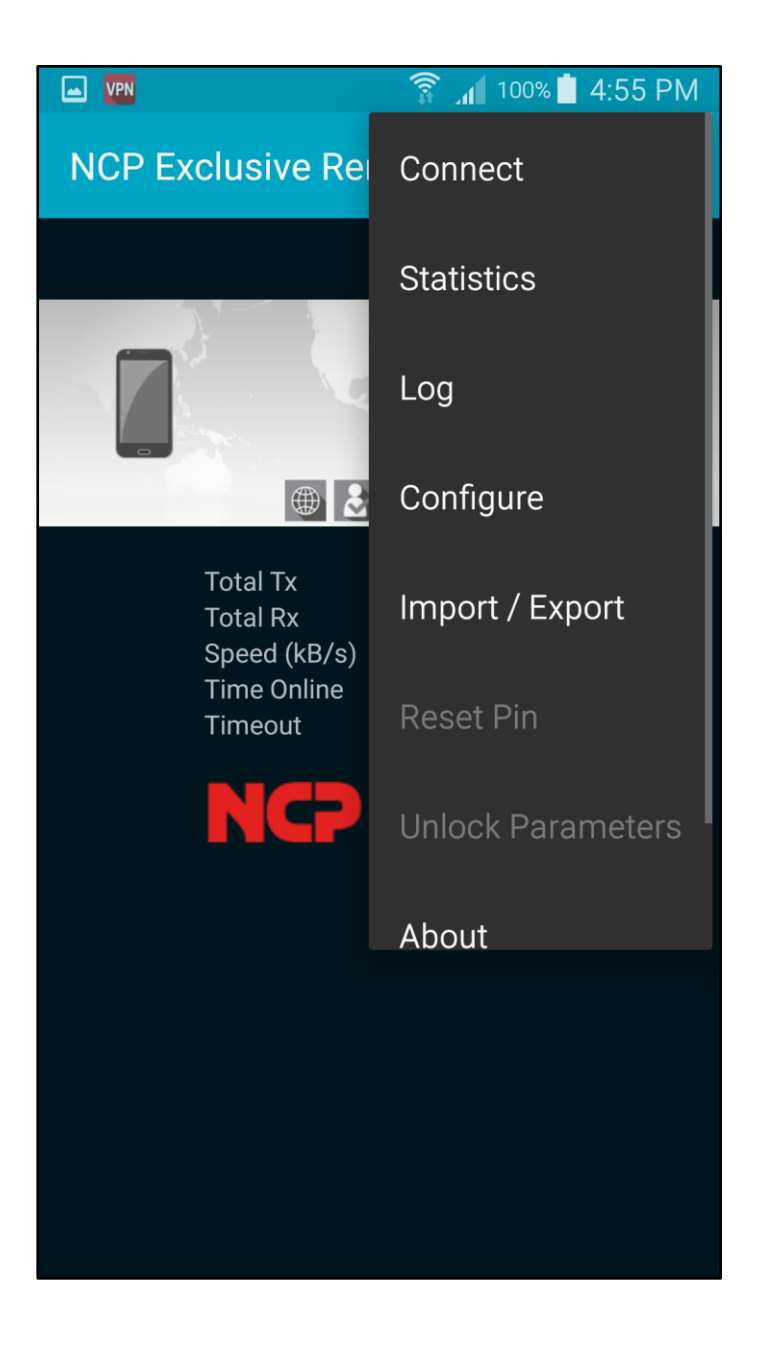

NCP Remote Access VPN Client for Juniper SRX

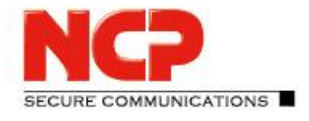

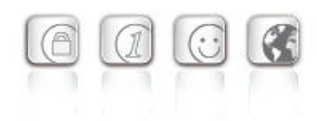

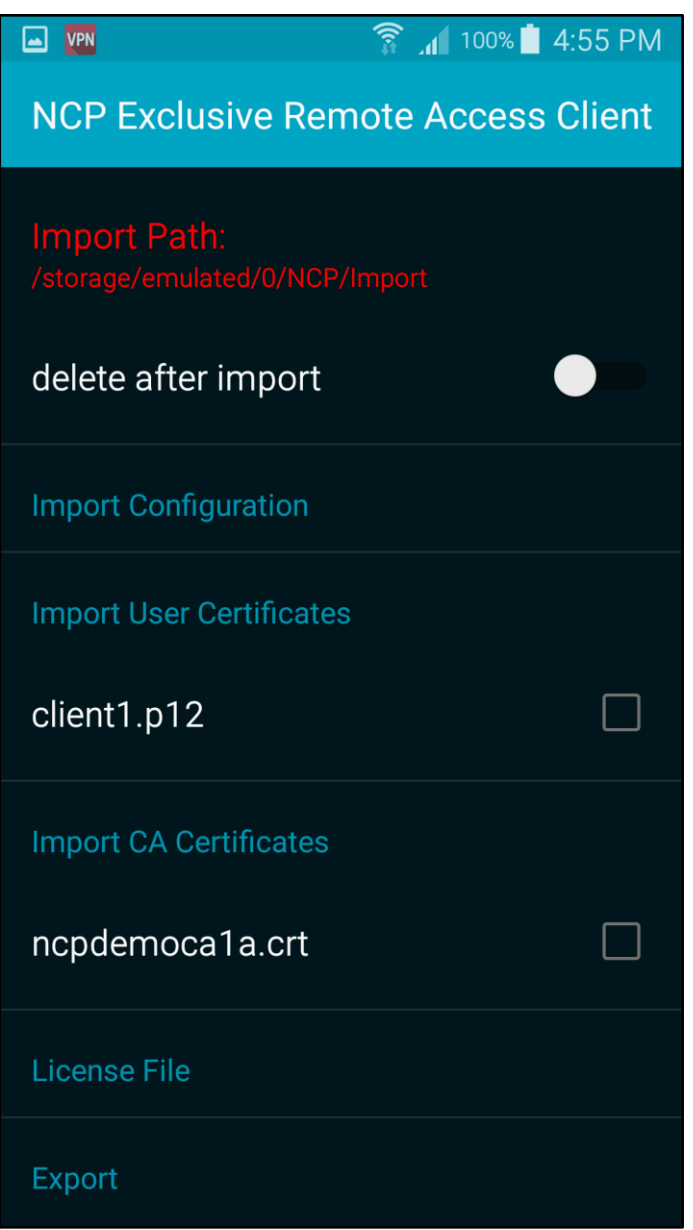

NCP Remote Access VPN Client for Juniper SRX

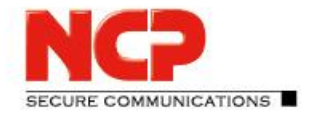

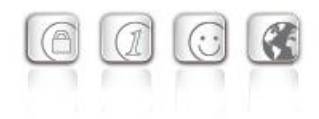

Enable the CA/issuer certificate and the user certificate and press the back/return button on the device

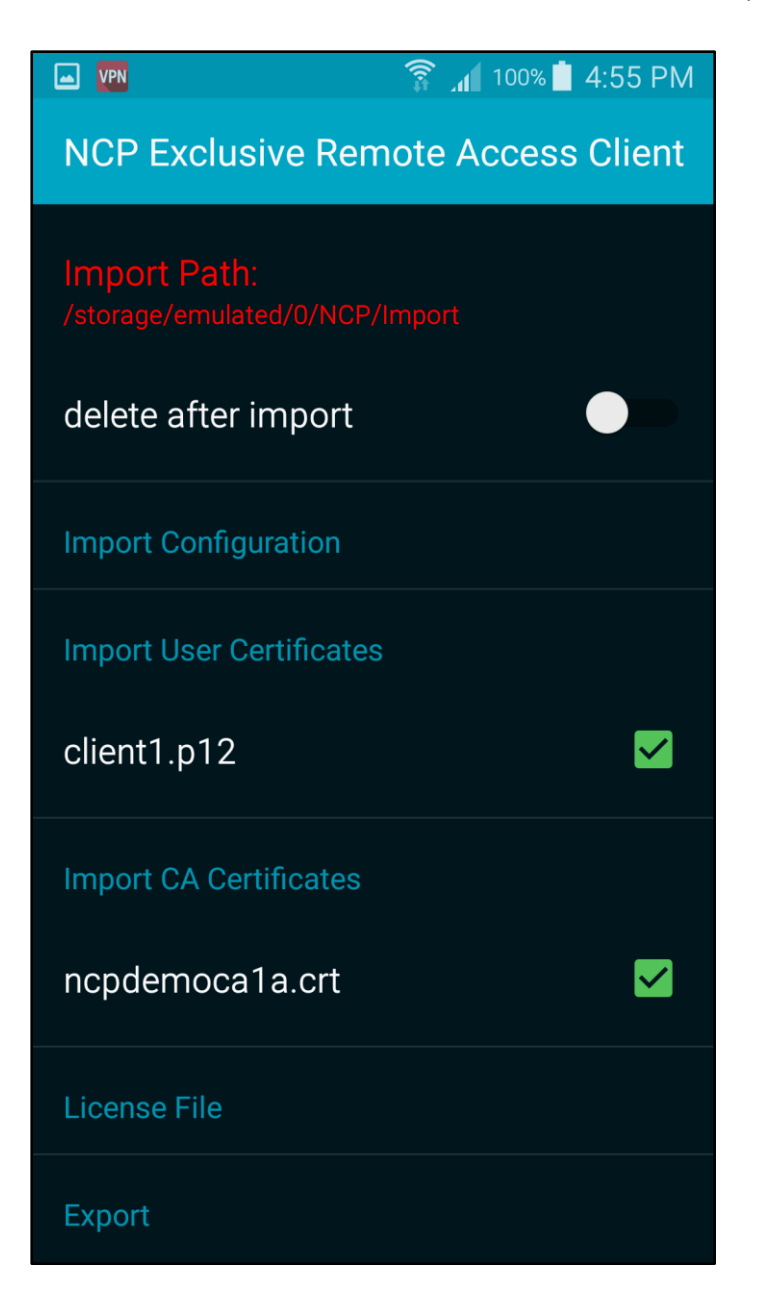

#### The CA/issuer certificate and the user certificate will be imported

NCP Remote Access VPN Client for Juniper SRX

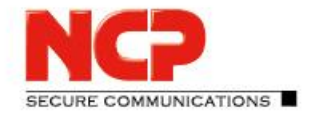

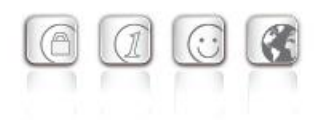

#### Create new Connection Profile (Menue – Configure – Profile configuration– Add Profile)

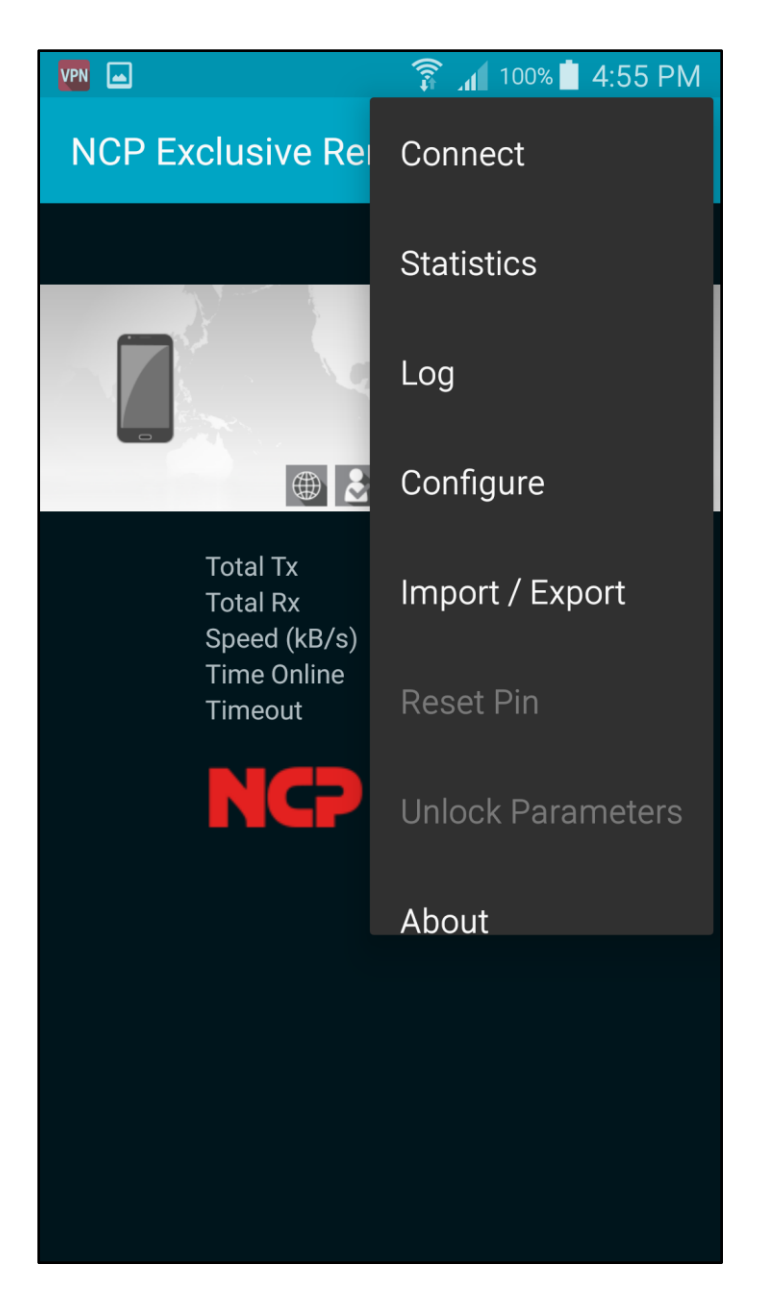

NCP Remote Access VPN Client for Juniper SRX

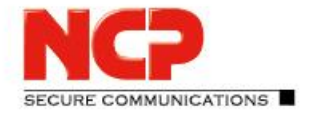

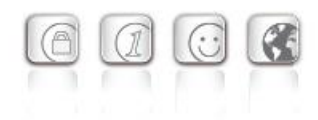

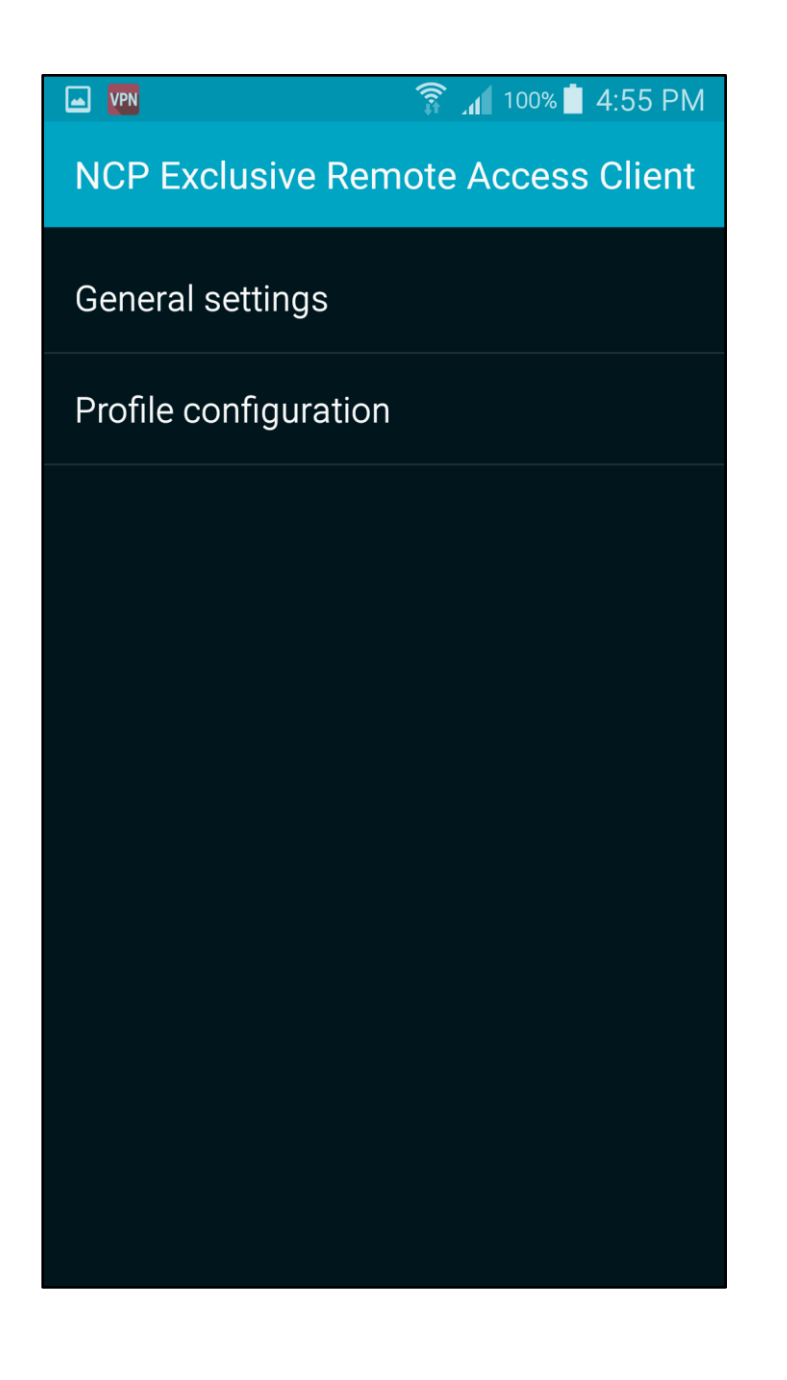

NCP Remote Access VPN Client for Juniper SRX

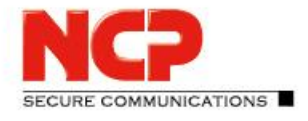

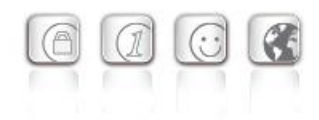

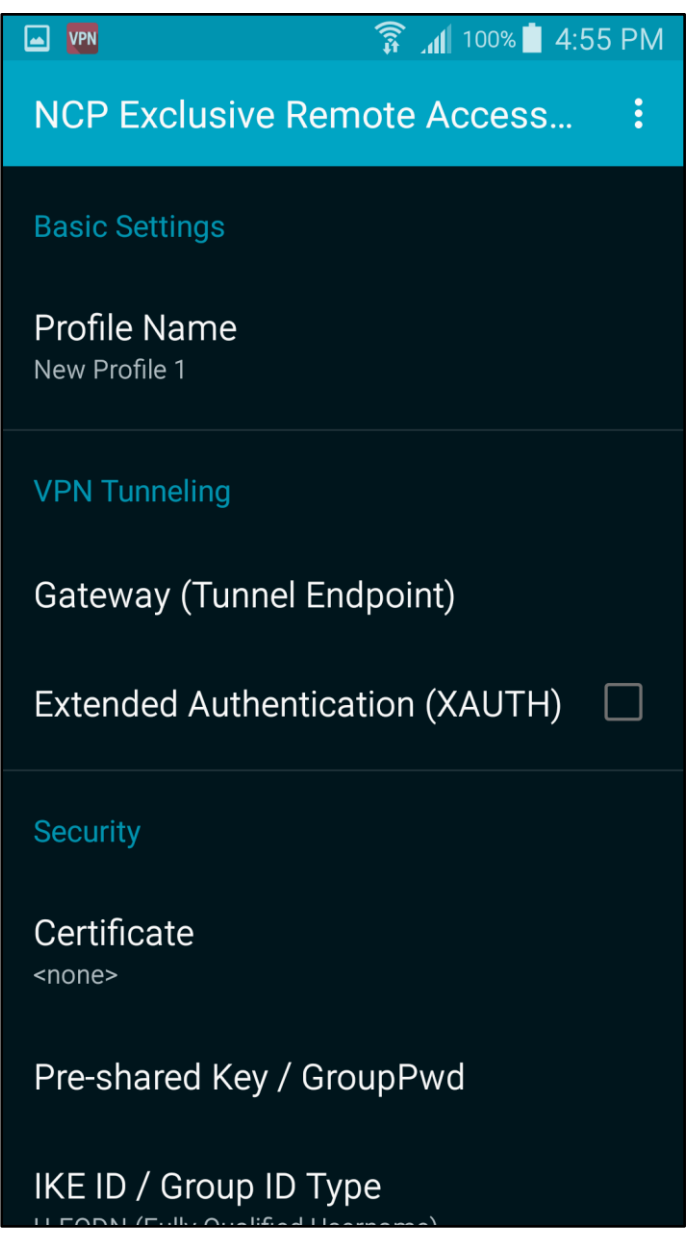

NCP Remote Access VPN Client for Juniper SRX

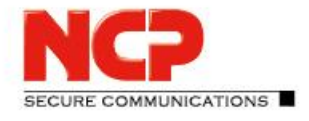

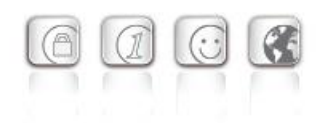

Enter profile name.

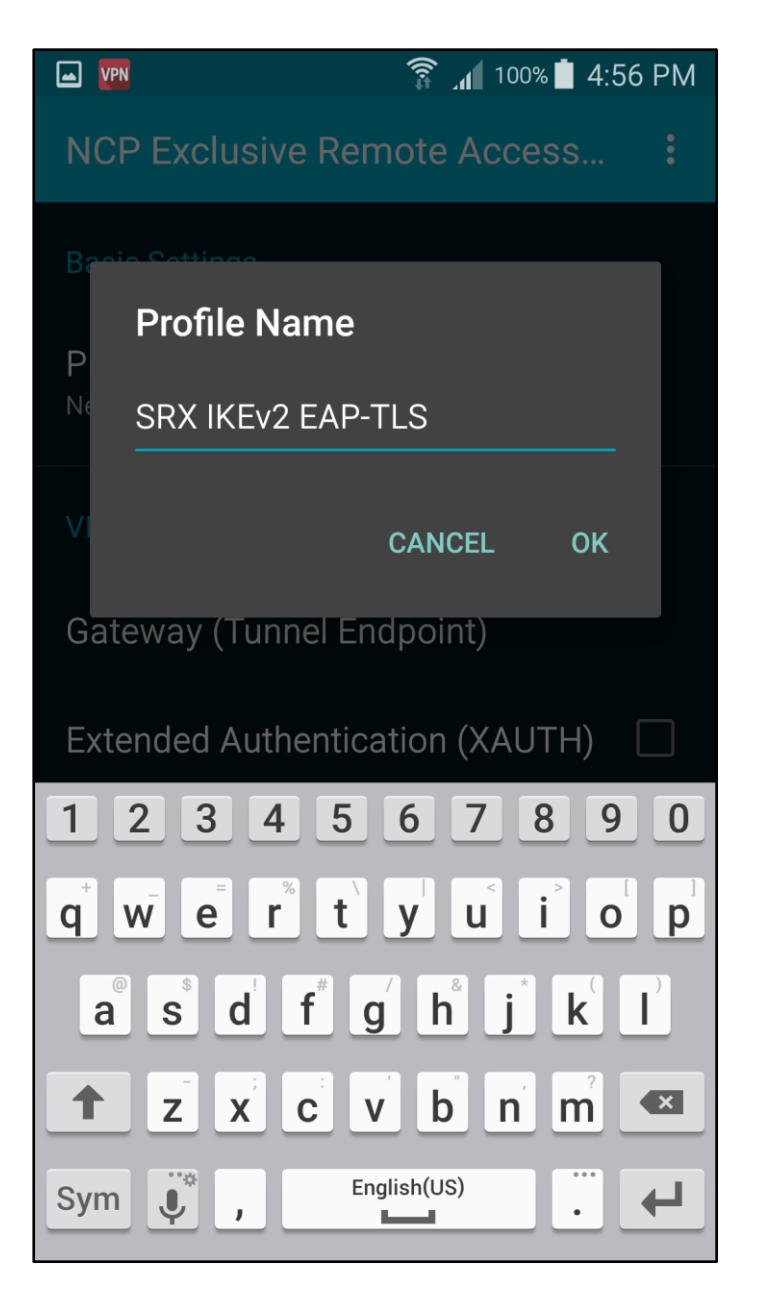

NCP Remote Access VPN Client for Juniper SRX

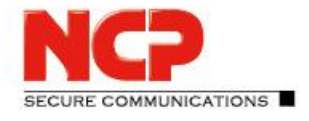

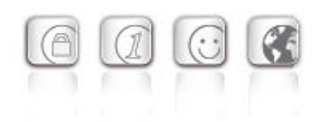

#### Enter name or IP address of Juniper SRX

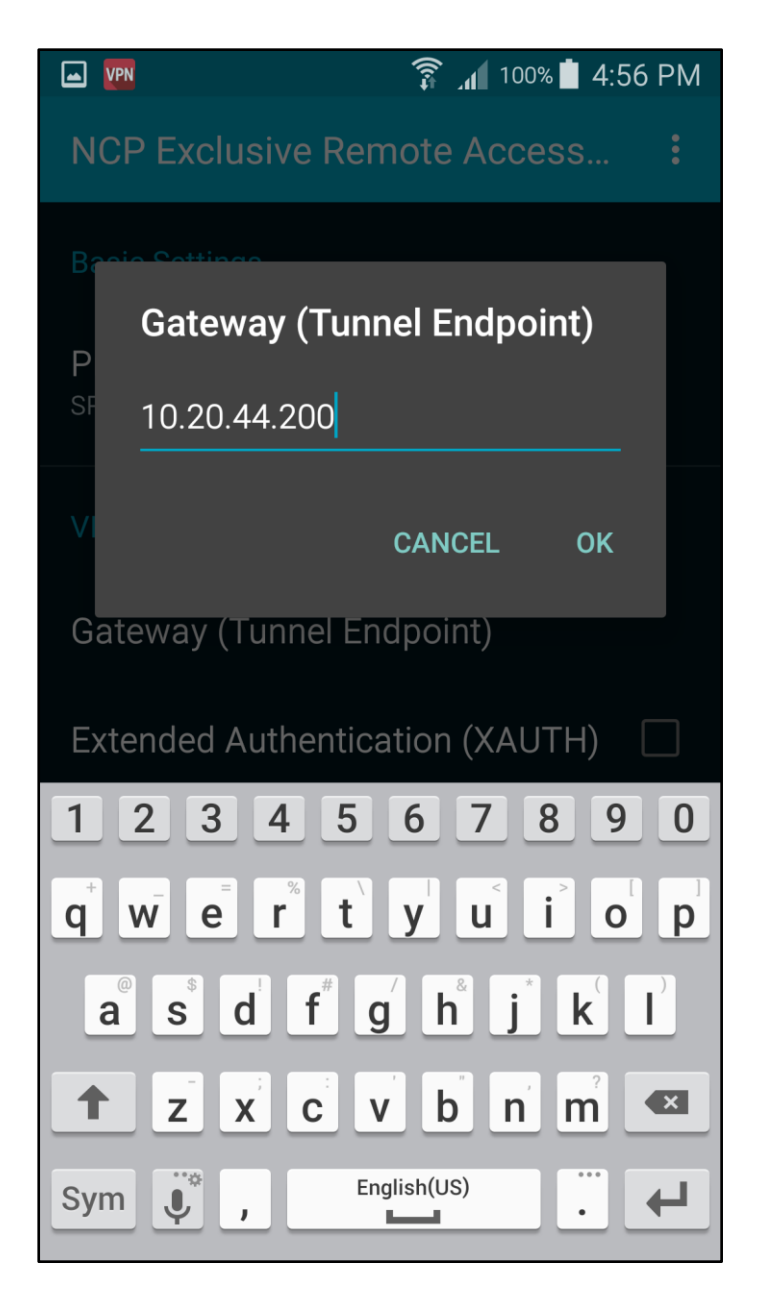

NCP Remote Access VPN Client for Juniper SRX

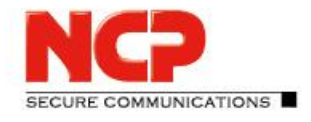

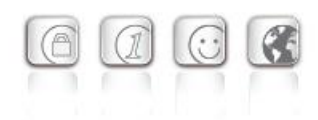

Enable Extended Authentication (XAUTH) and enter username and password

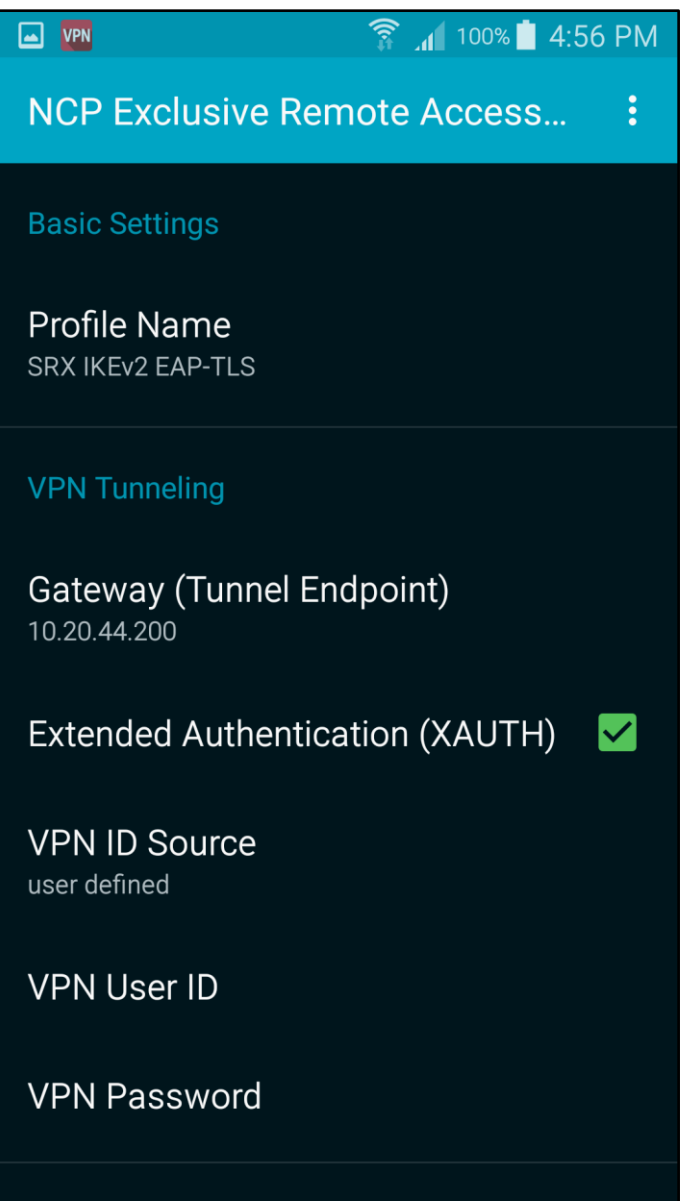

NCP Remote Access VPN Client for Juniper SRX

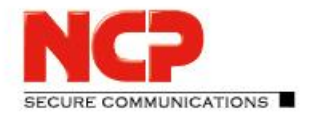

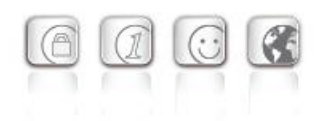

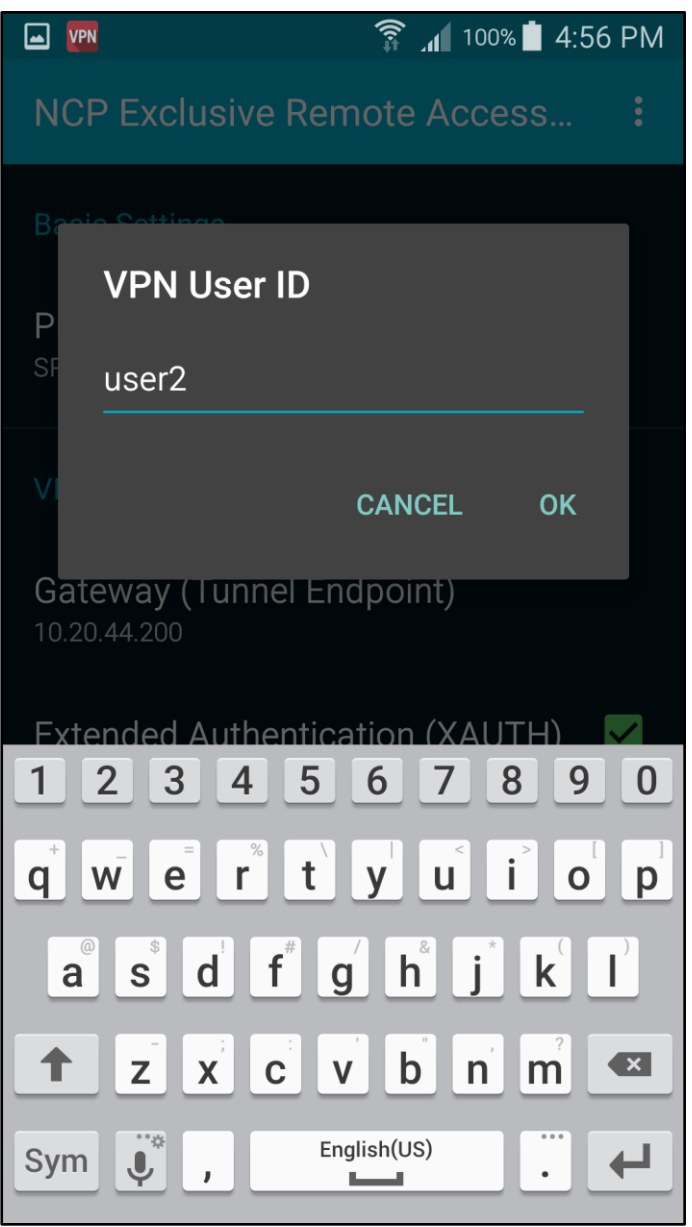

NCP Remote Access VPN Client for Juniper SRX

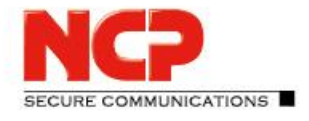

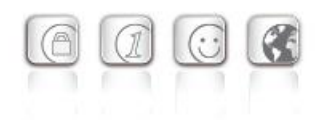

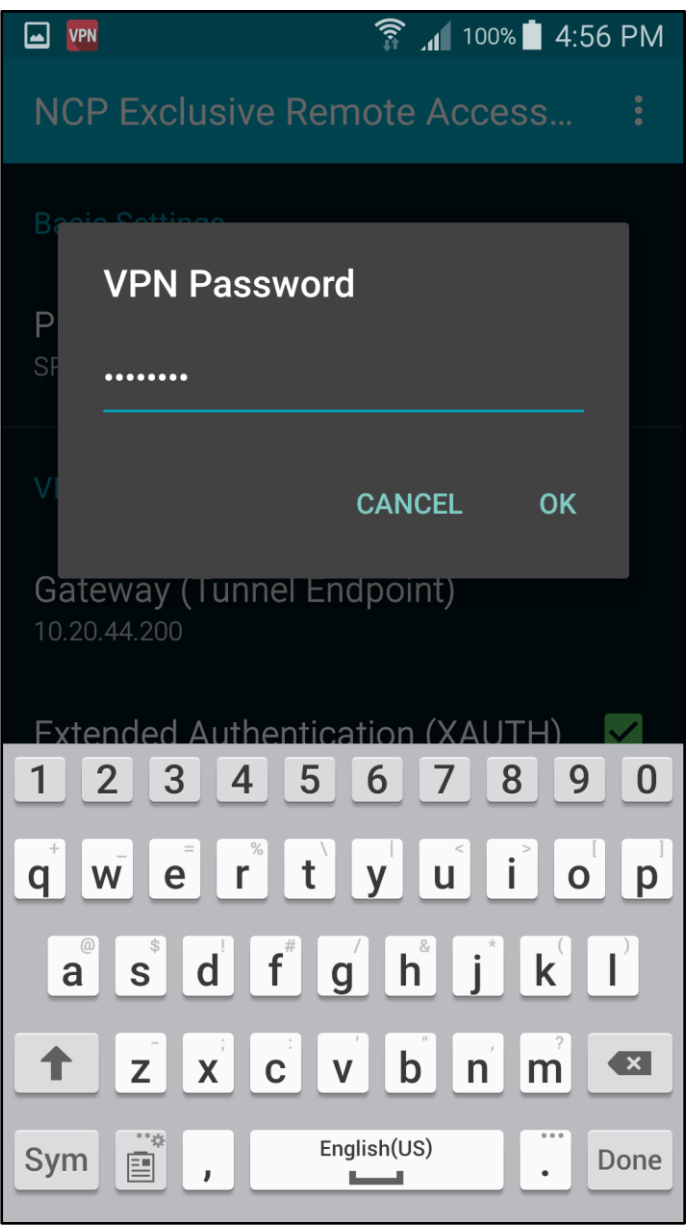

NCP Remote Access VPN Client for Juniper SRX

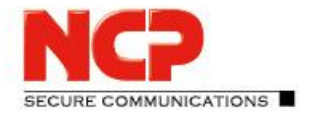

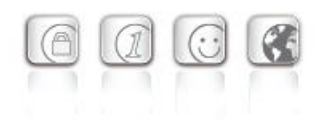

Click on "Certificate" and choose the user certificate

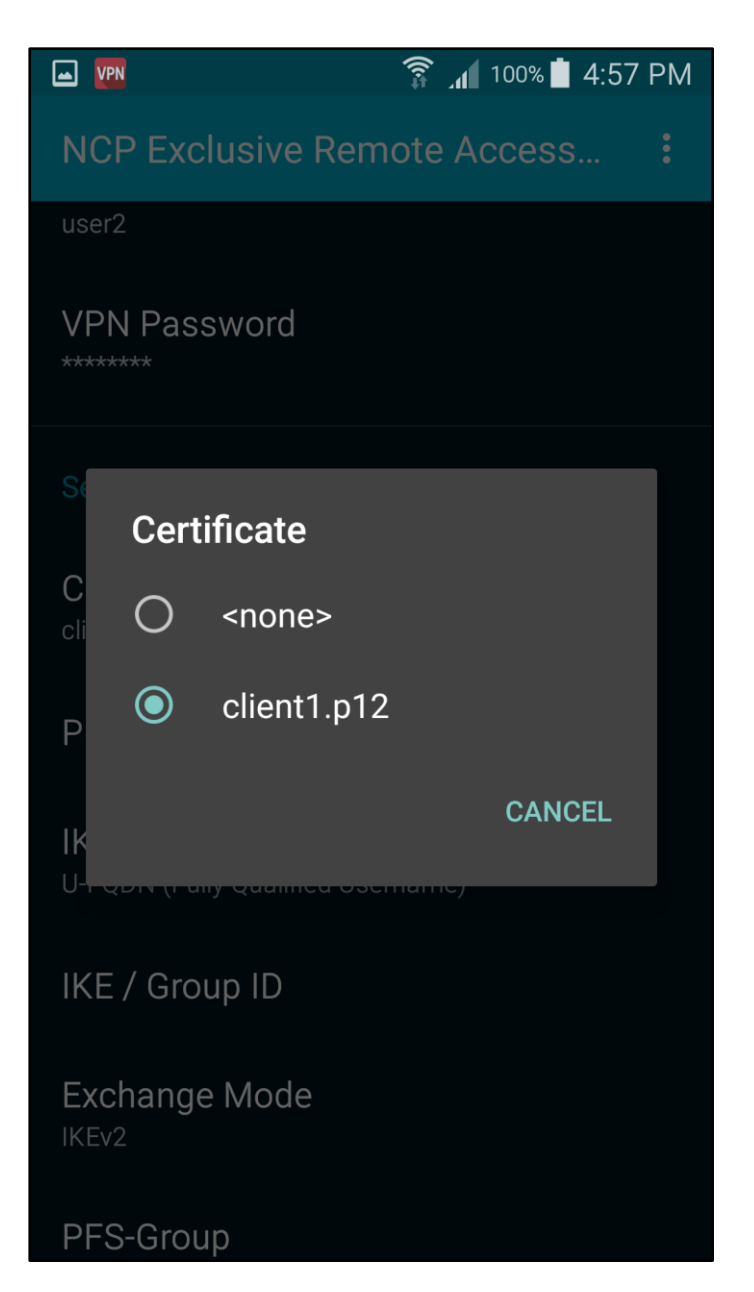

NCP Remote Access VPN Client for Juniper SRX

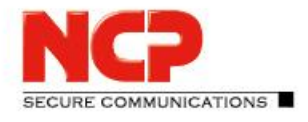

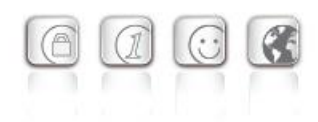

#### Enter IKE ID

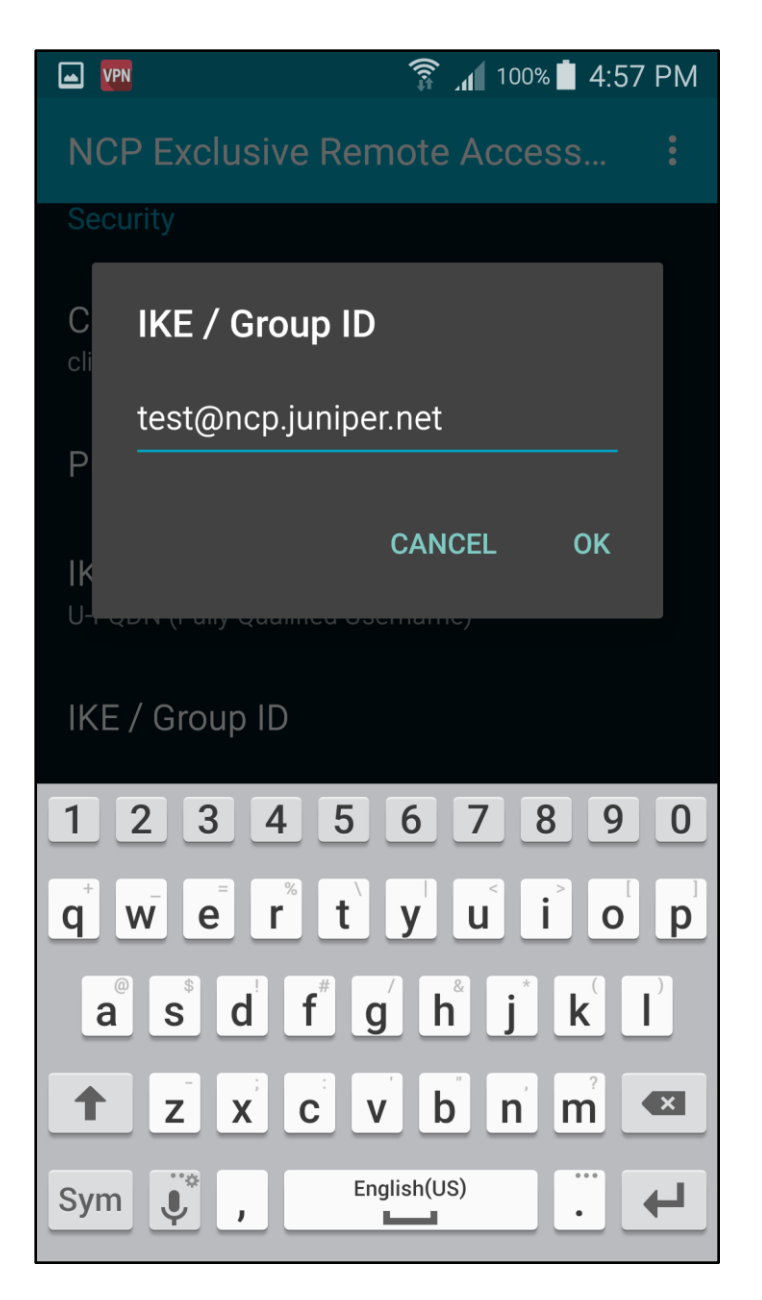

NCP Remote Access VPN Client for Juniper SRX

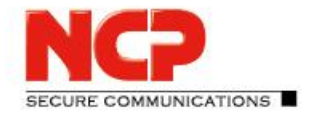

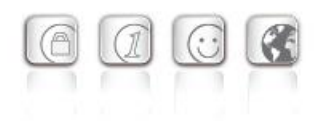

Save the profile by clicking on "Save" in the menu or use the back/return button on the device

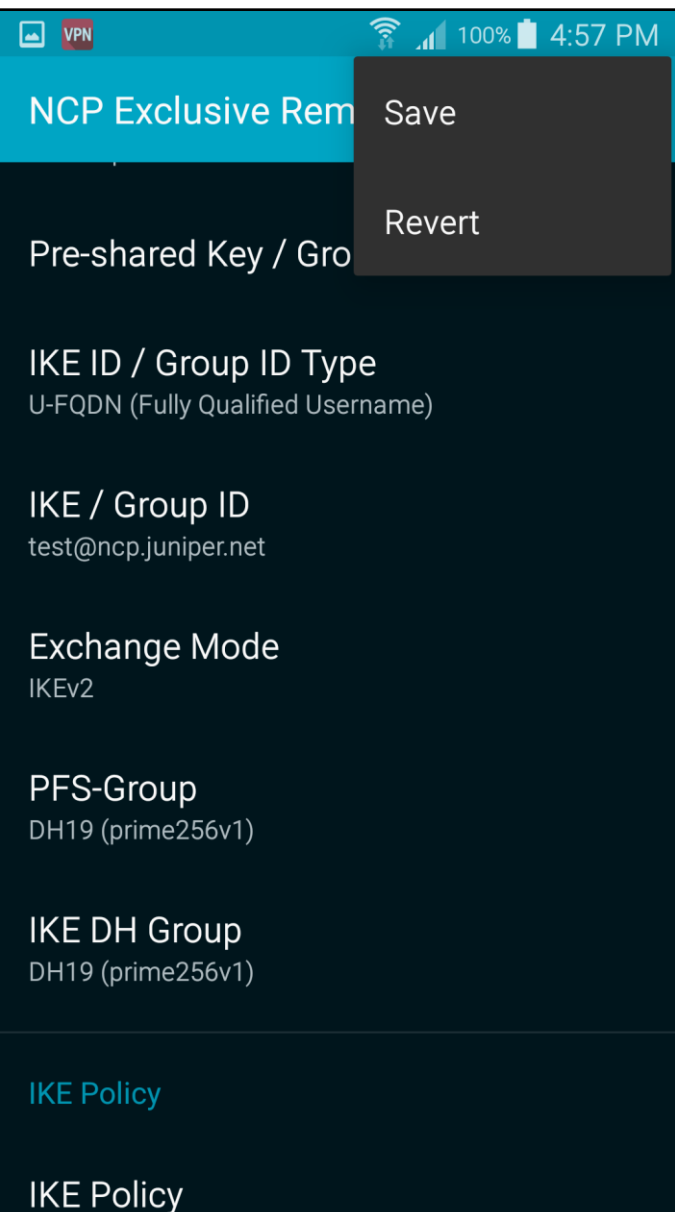

#### You can also import the configuration file ncpphone.cfg or ncpphone.cnf

Americas: NCP engineering, Inc. 678 Georgia Ave. · Sunnyvale, CA 94085 · Phone: +1 (650) 316-6273 · www.ncp-e.com Others: NCP engineering GmbH · Dombuehler Str. 2 · 90449 Nuremberg · Germany · Fon +49 911 9968-0 · Fax +49 911 9968-299 Page 52 / 71

NCP Remote Access VPN Client for Juniper SRX

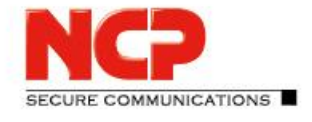

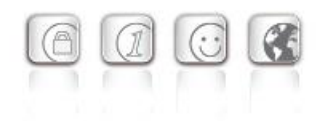

Copy the CA/issuer certificate, user certificate and the ncpphone.cfg or ncpphone.cfg into the folder Device Storage/NCP/Import

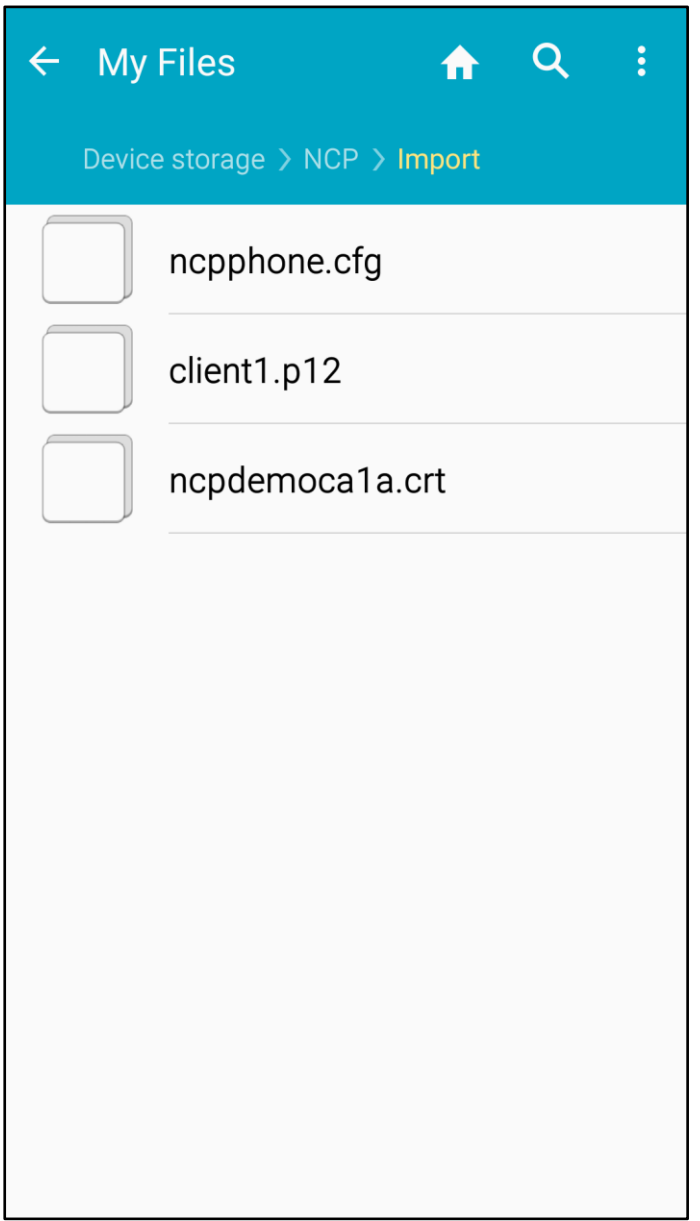

NCP Remote Access VPN Client for Juniper SRX

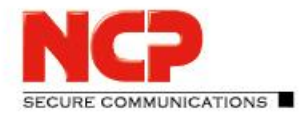

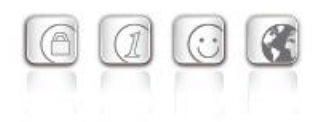

#### Open the "Import/Export" function in the menu

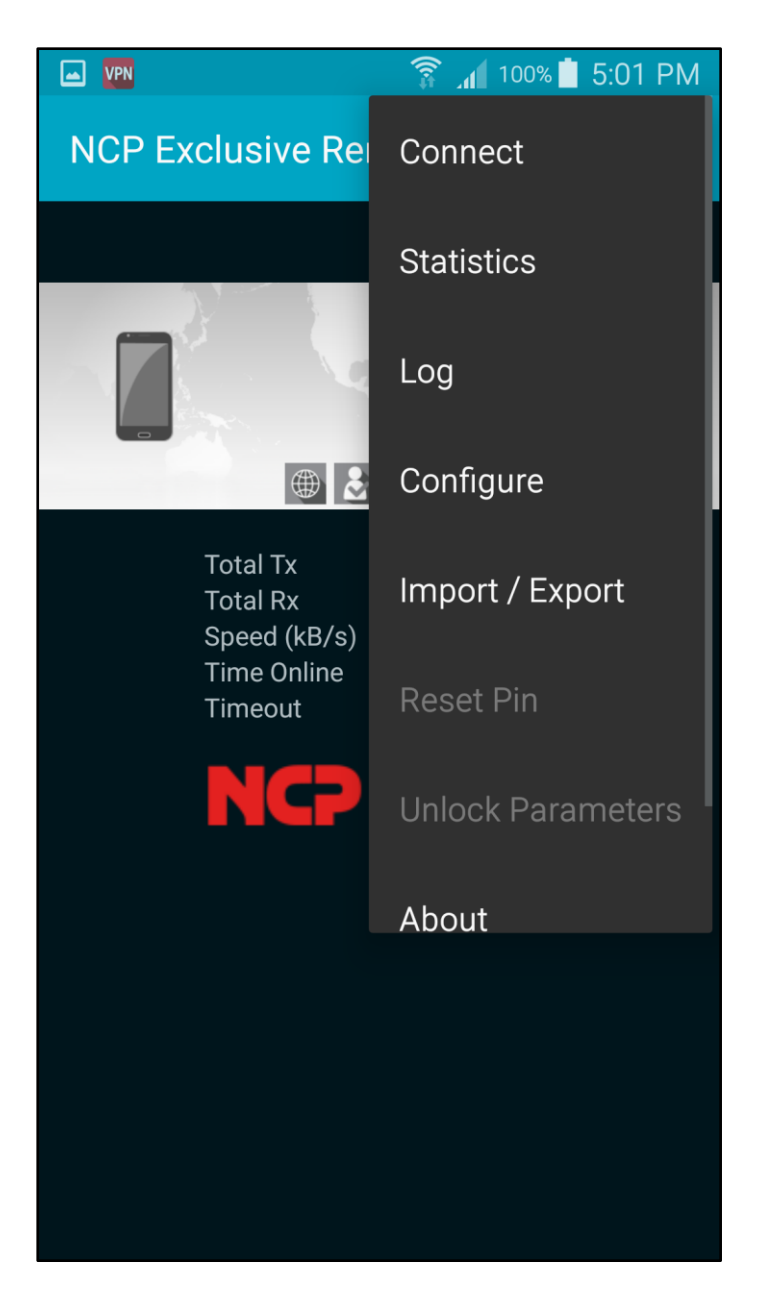

NCP Remote Access VPN Client for Juniper SRX

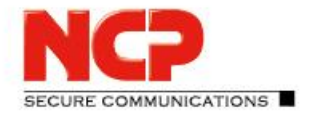

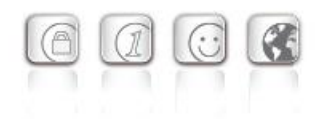

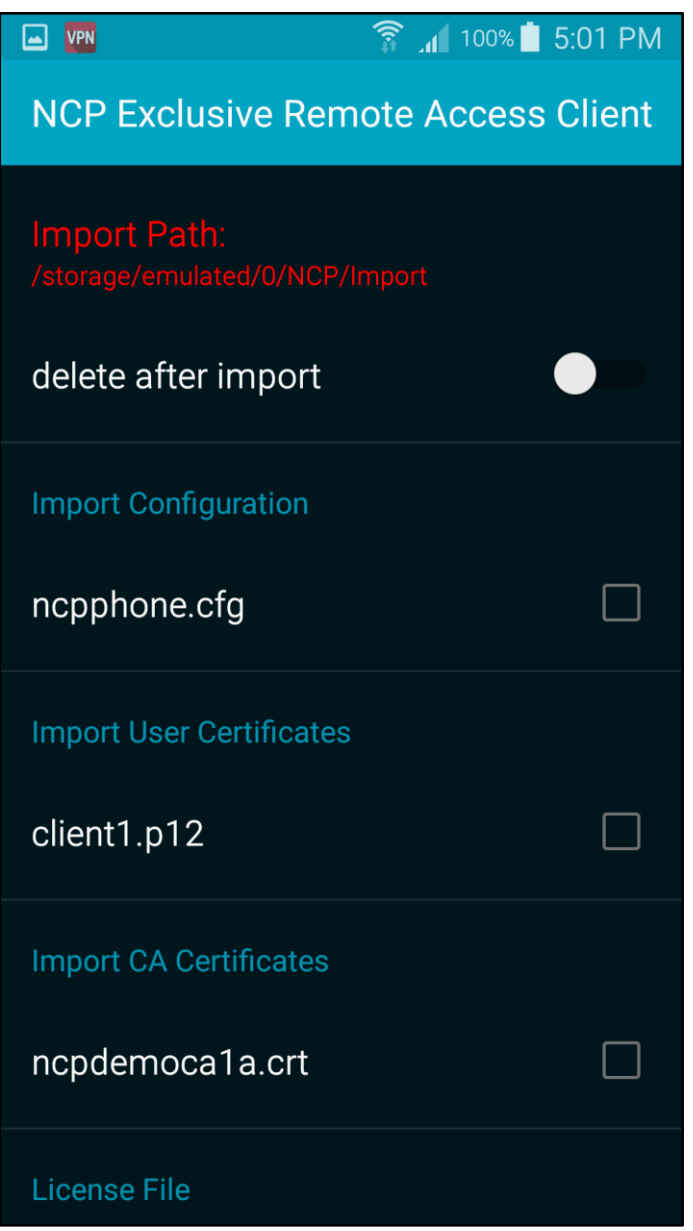

NCP Remote Access VPN Client for Juniper SRX

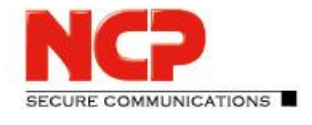

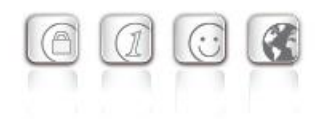

Enable the CA/issuer certificate and the configuration file and push the back/return button on the device

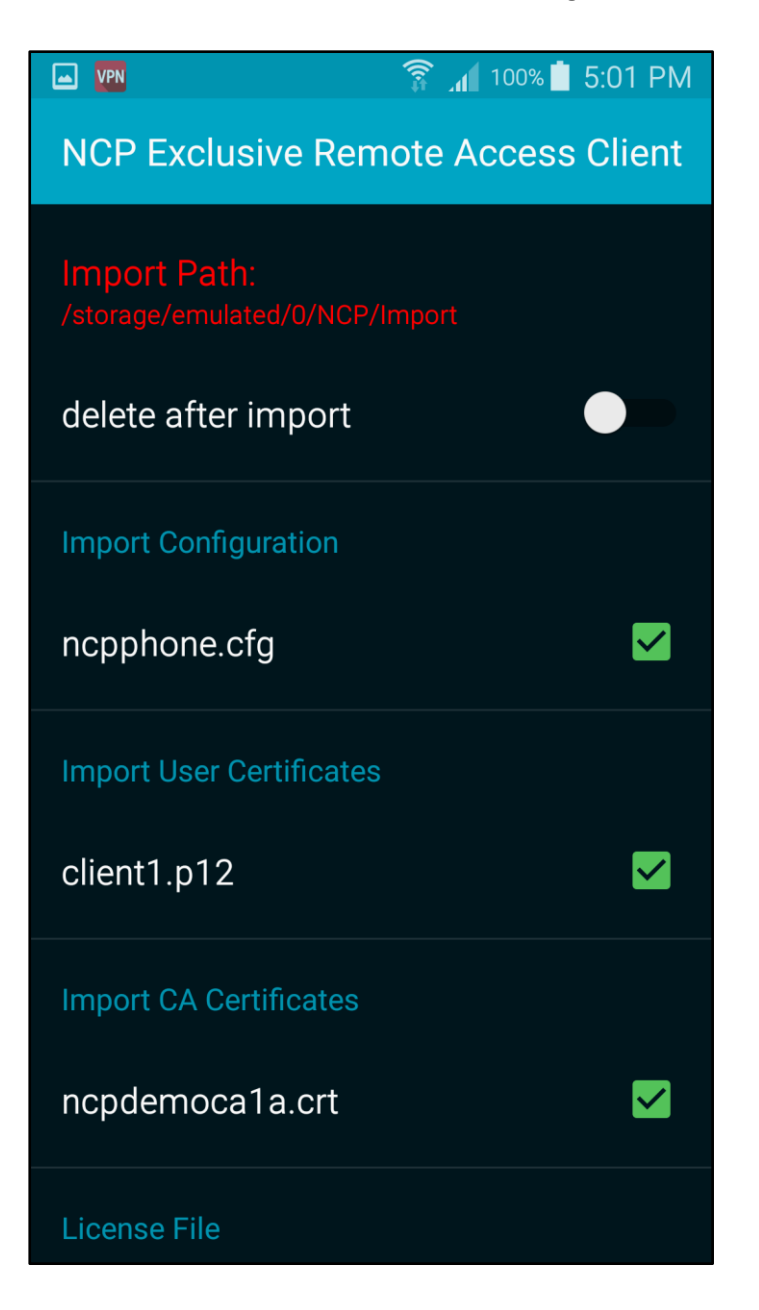

#### The CA/issuer certificate and the configuration will be imported

NCP Remote Access VPN Client for Juniper SRX

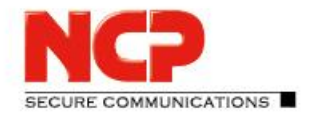

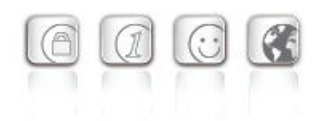

Establish a connection by clicking the slide button

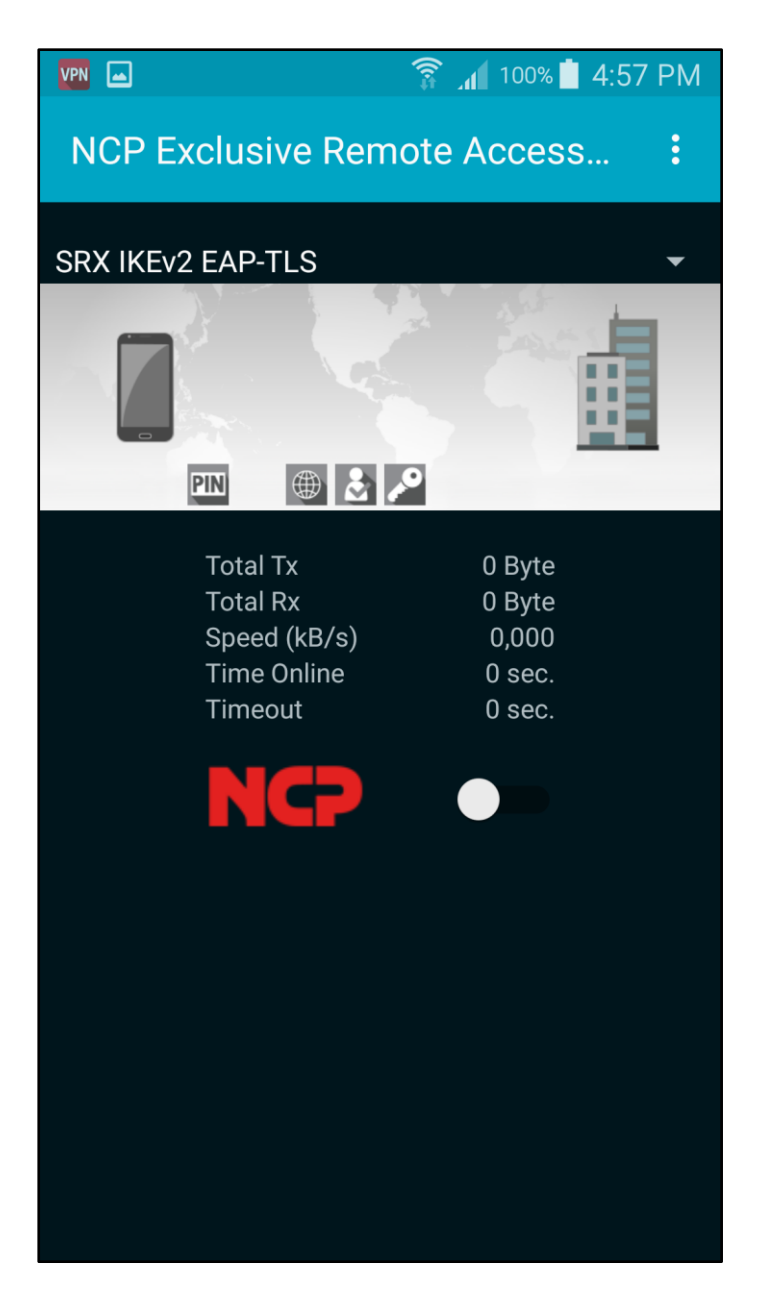

NCP Remote Access VPN Client for Juniper SRX

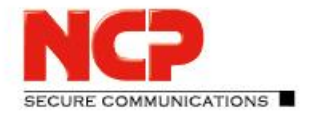

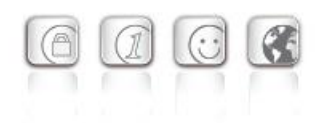

Enter PIN for user certificate

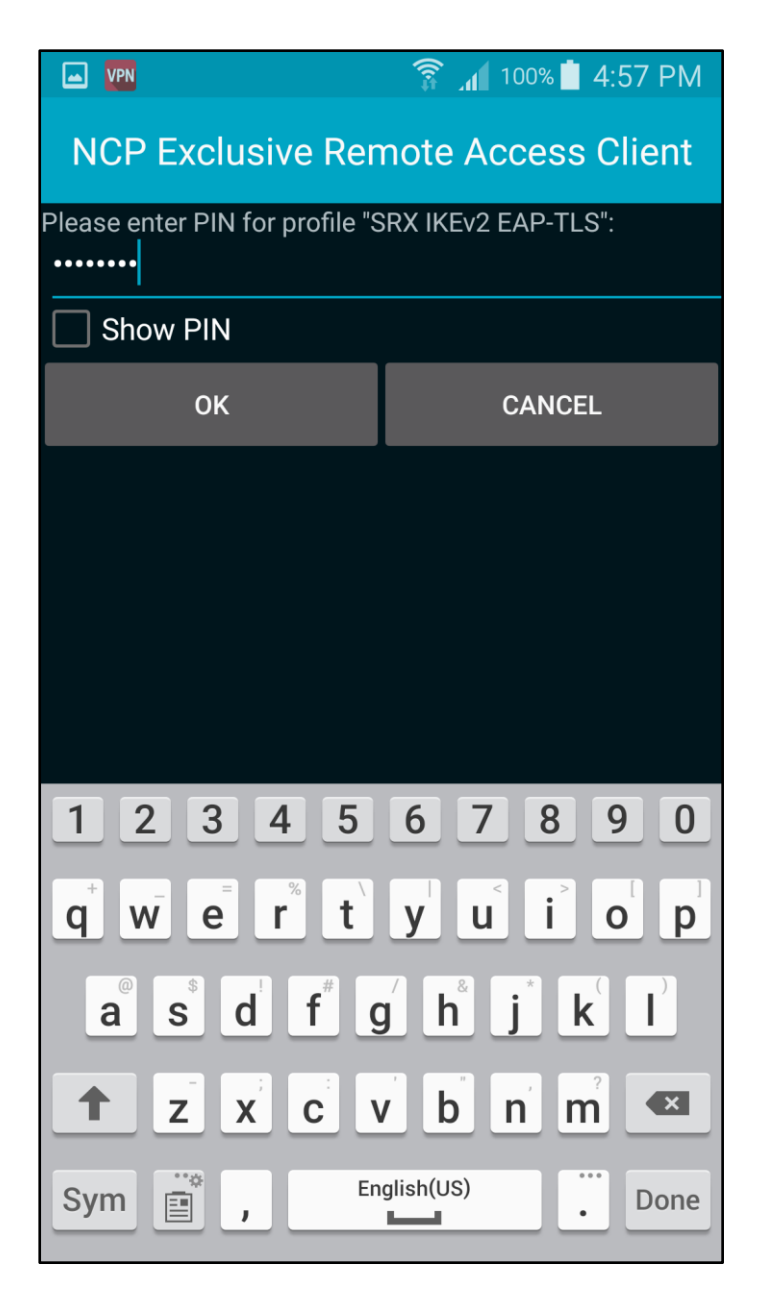

NCP Remote Access VPN Client for Juniper SRX

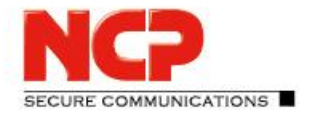

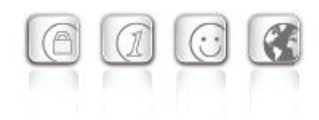

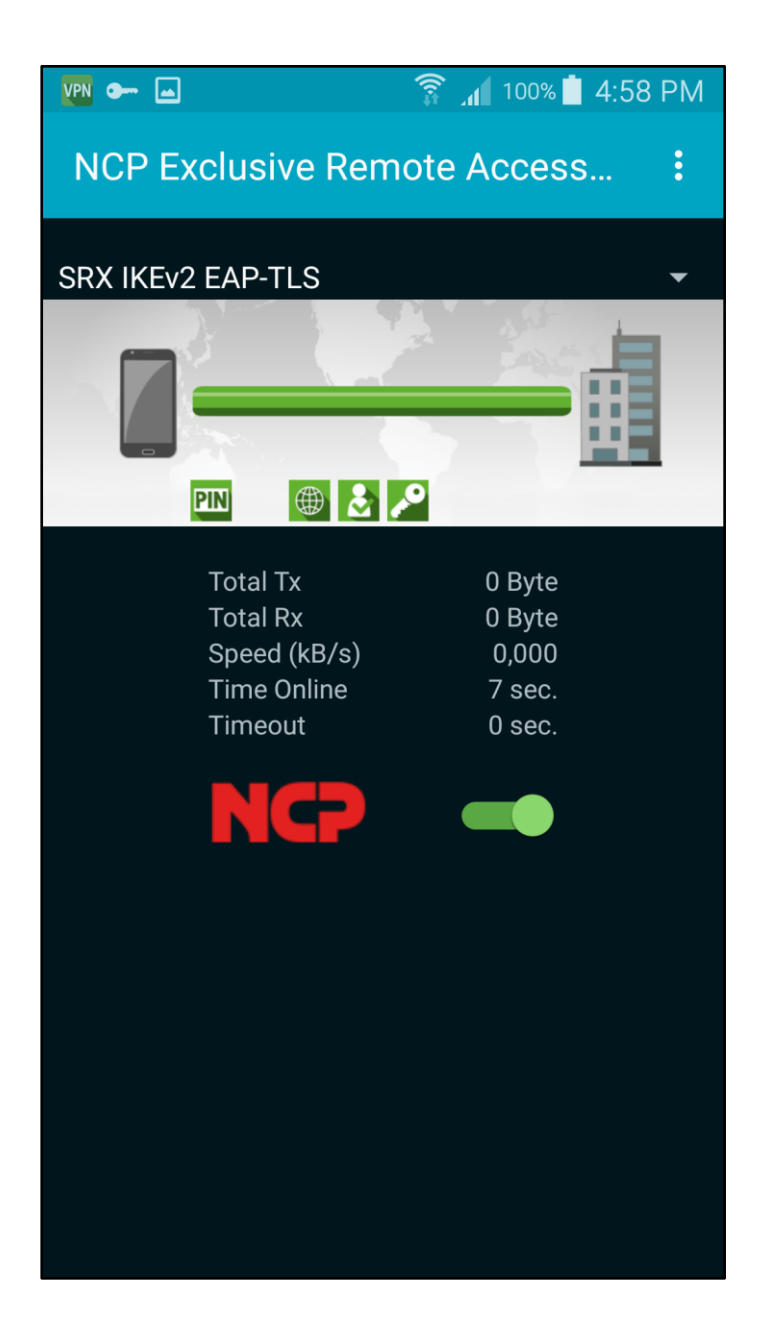

NCP Remote Access VPN Client for Juniper SRX

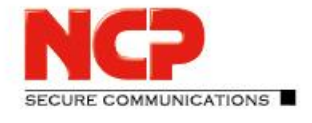

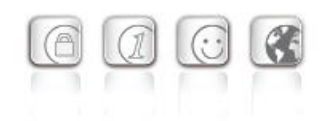

#### **Configure NCP Exclusive Remote Access Client for iOS**

The configuration of the iOS client is done on the NCP Secure Enterprise Management Server. After you create a configuration on the NCP Secure Enterprise Management Server, you are able to export the configuration file ncpphone.ncpconfigsem. The file ending needs to be a .ncpconfigsem file

Import over iTunes Connect the iOS devise with your computer Open iTunes on your computer Click on the device button Go to File Sharing and click on NCP Client

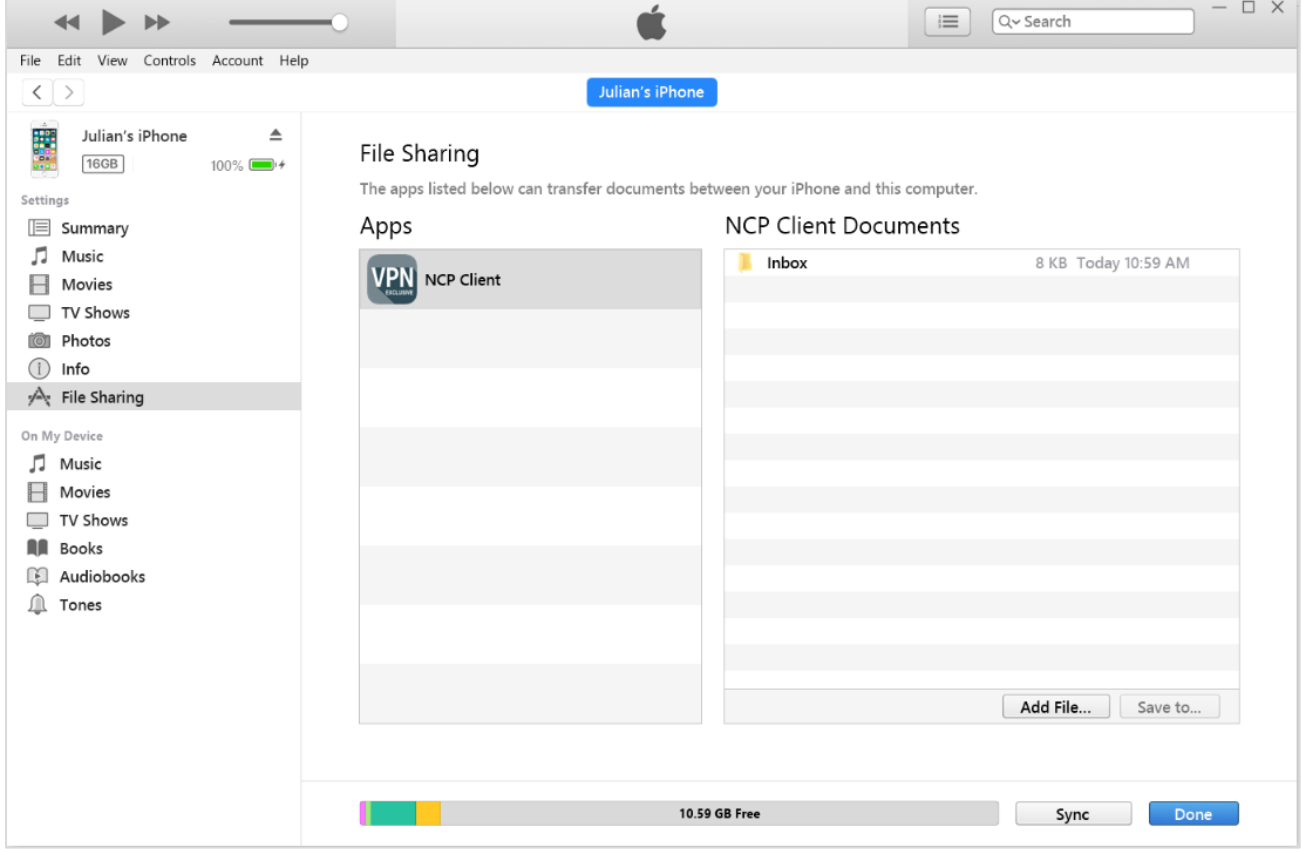

NCP Remote Access VPN Client for Juniper SRX

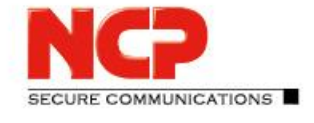

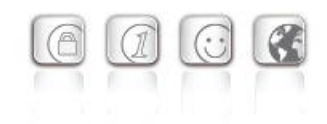

Add the configuration, the user certificate and the CA/issuer certificate via "Add File.." and click "Sync" to synchronize the information with the iOS device

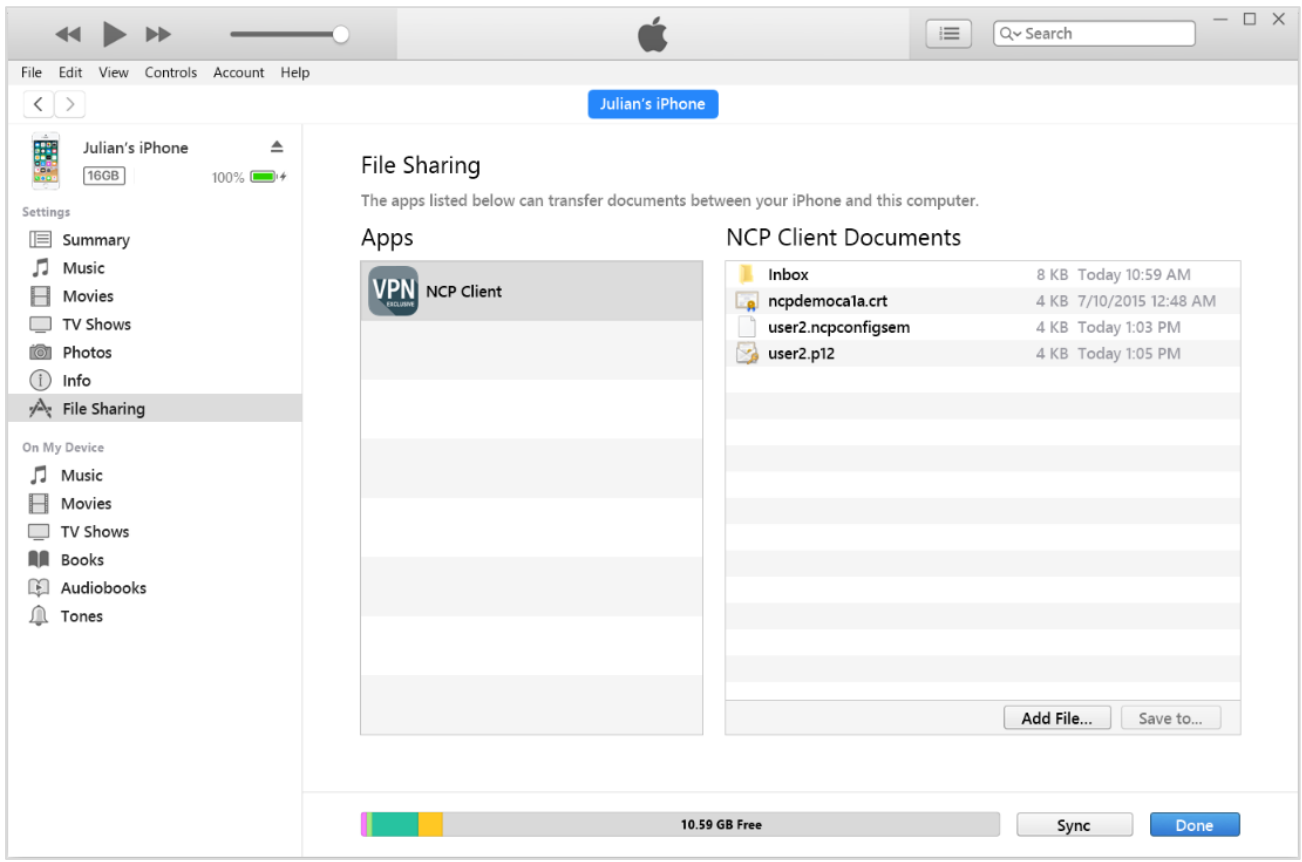

#### Open the App on the iOS device

NCP Remote Access VPN Client for Juniper SRX

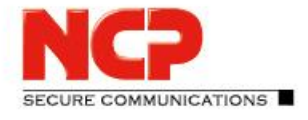

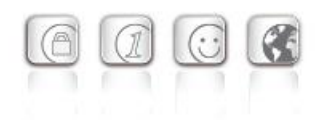

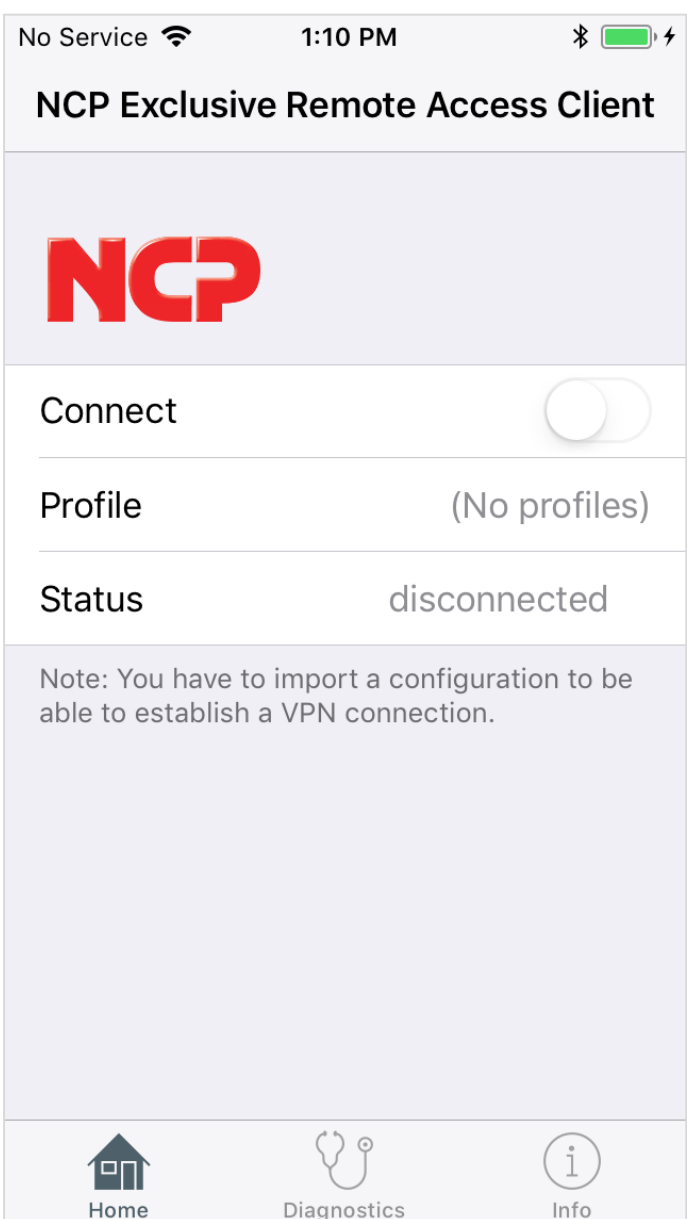

#### Go to "Diagnostics" and "Configuration Import"

NCP Remote Access VPN Client for Juniper SRX

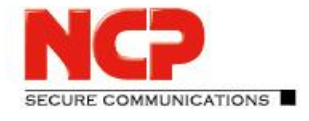

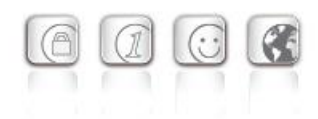

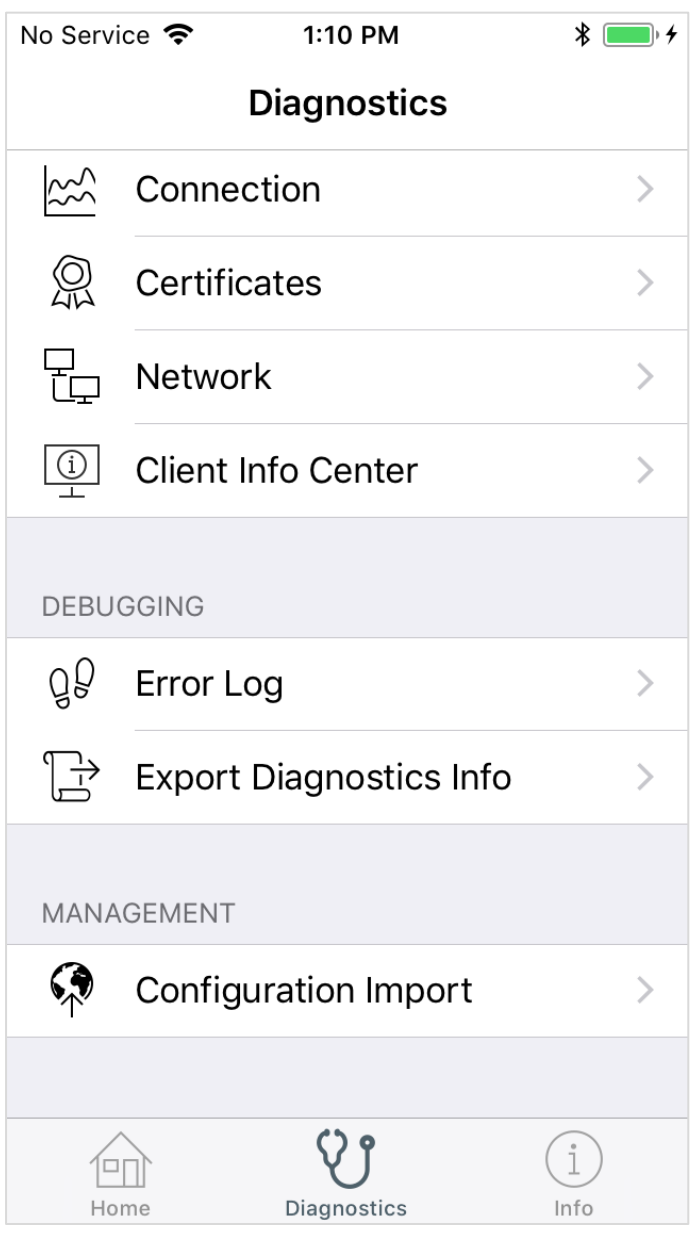

NCP Remote Access VPN Client for Juniper SRX

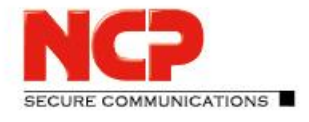

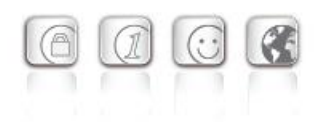

Click on the .ncpconfigsem file to start the import process

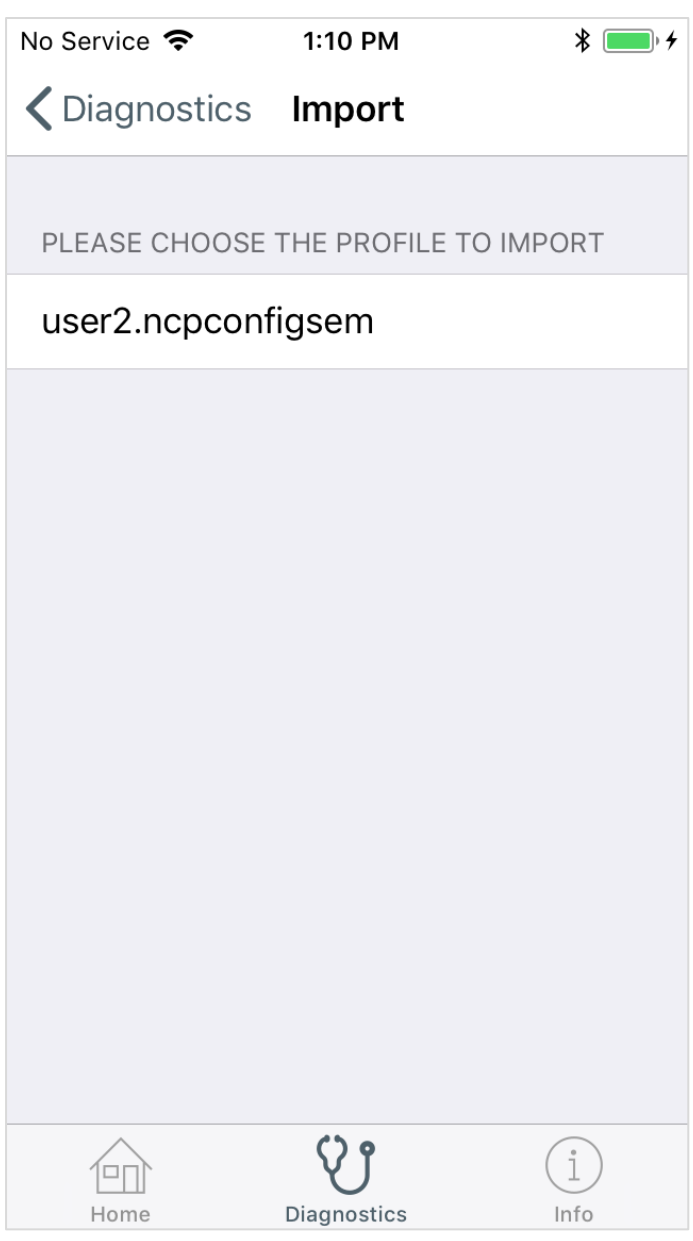

NCP Remote Access VPN Client for Juniper SRX

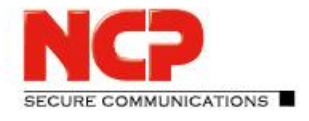

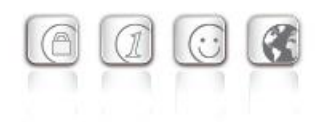

#### Click on "Import"

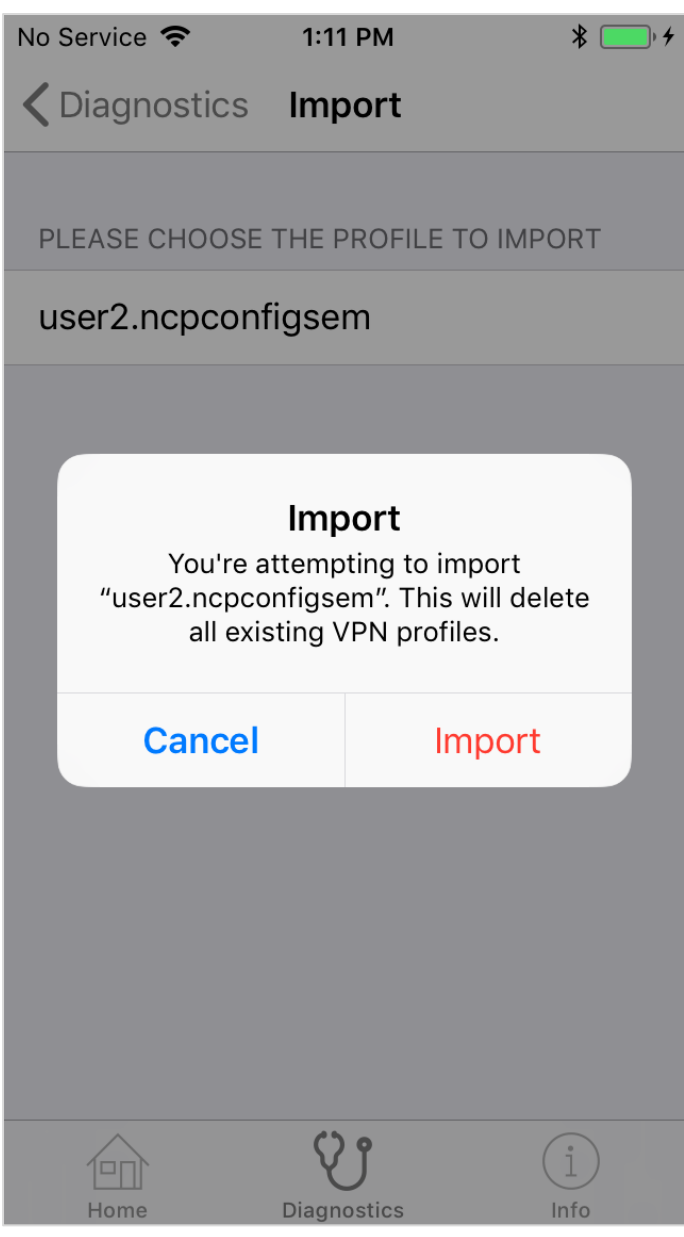

NCP Remote Access VPN Client for Juniper SRX

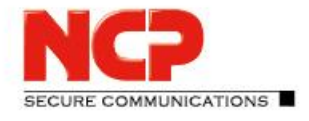

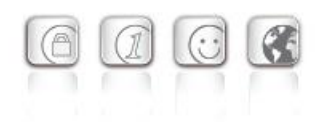

#### Enter the PIN of the user certificate

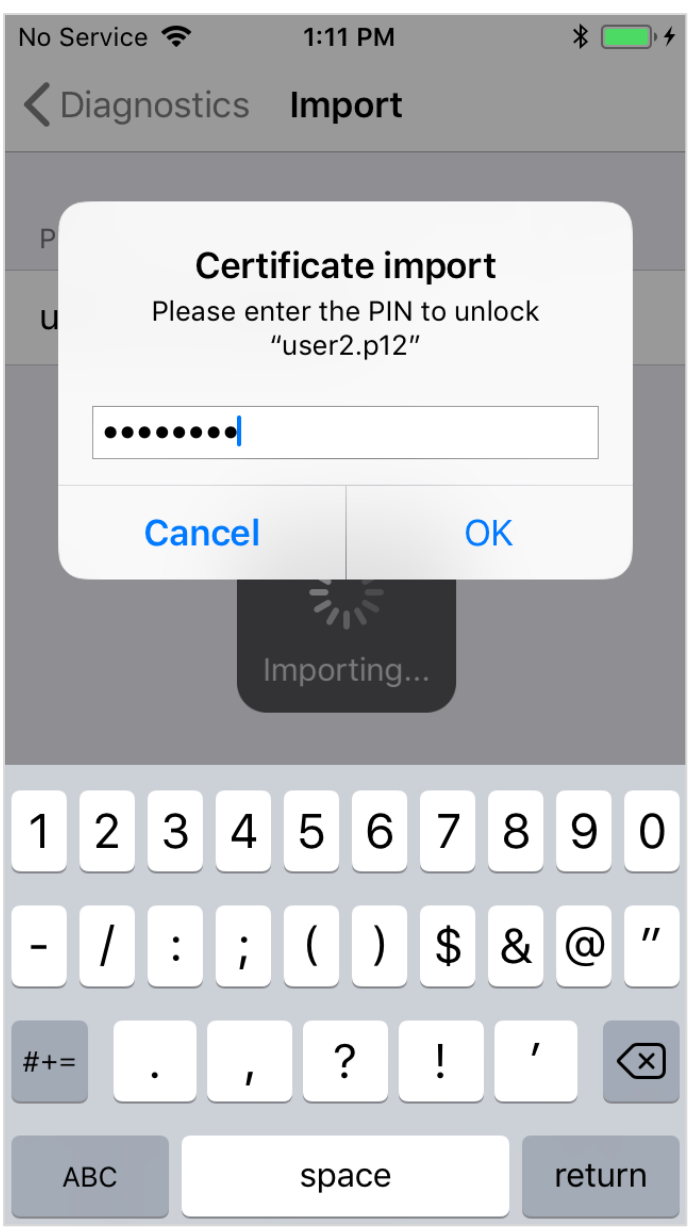

NCP Remote Access VPN Client for Juniper SRX

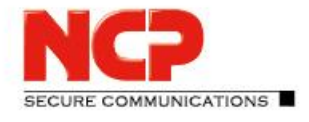

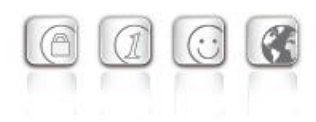

Click "Allow" to add another VPN configuration

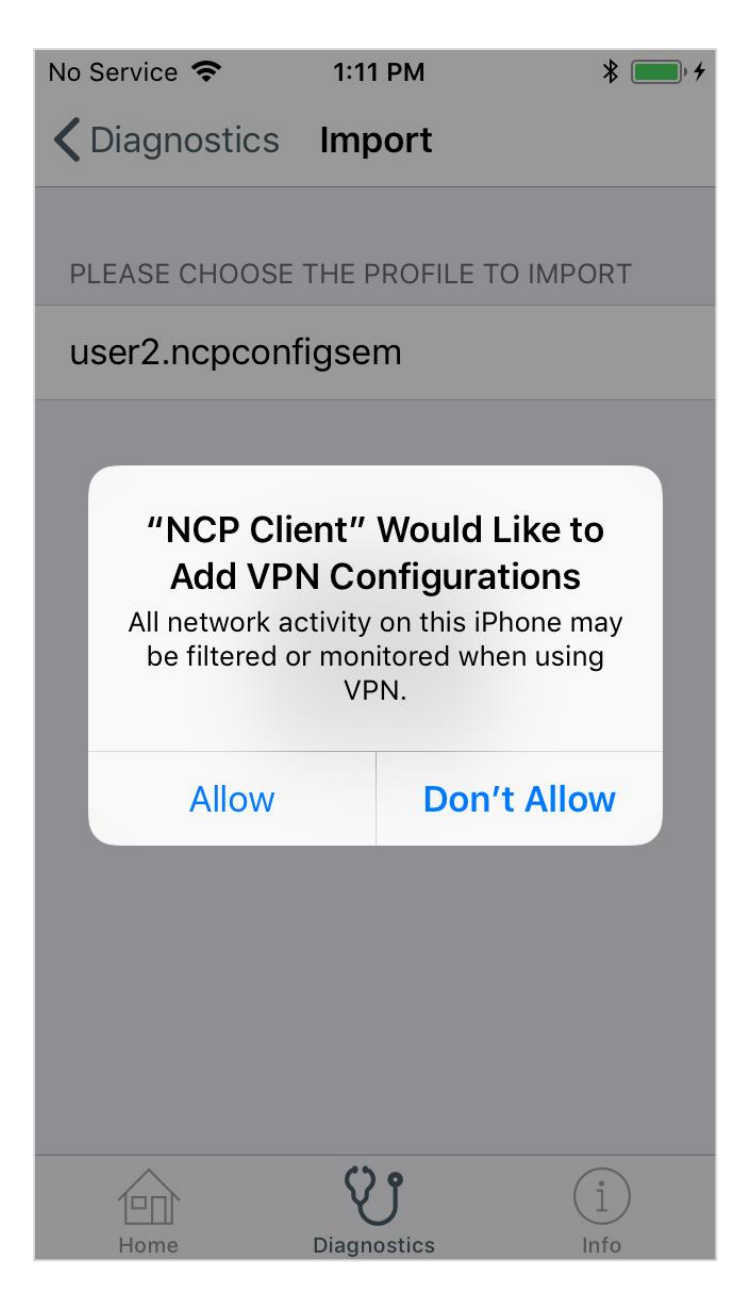

NCP Remote Access VPN Client for Juniper SRX

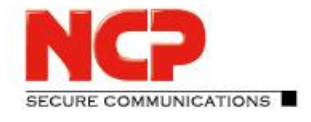

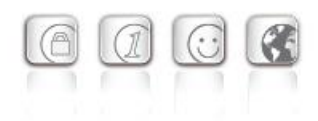

Enter your iPhone/iPad passcode to import the configuration

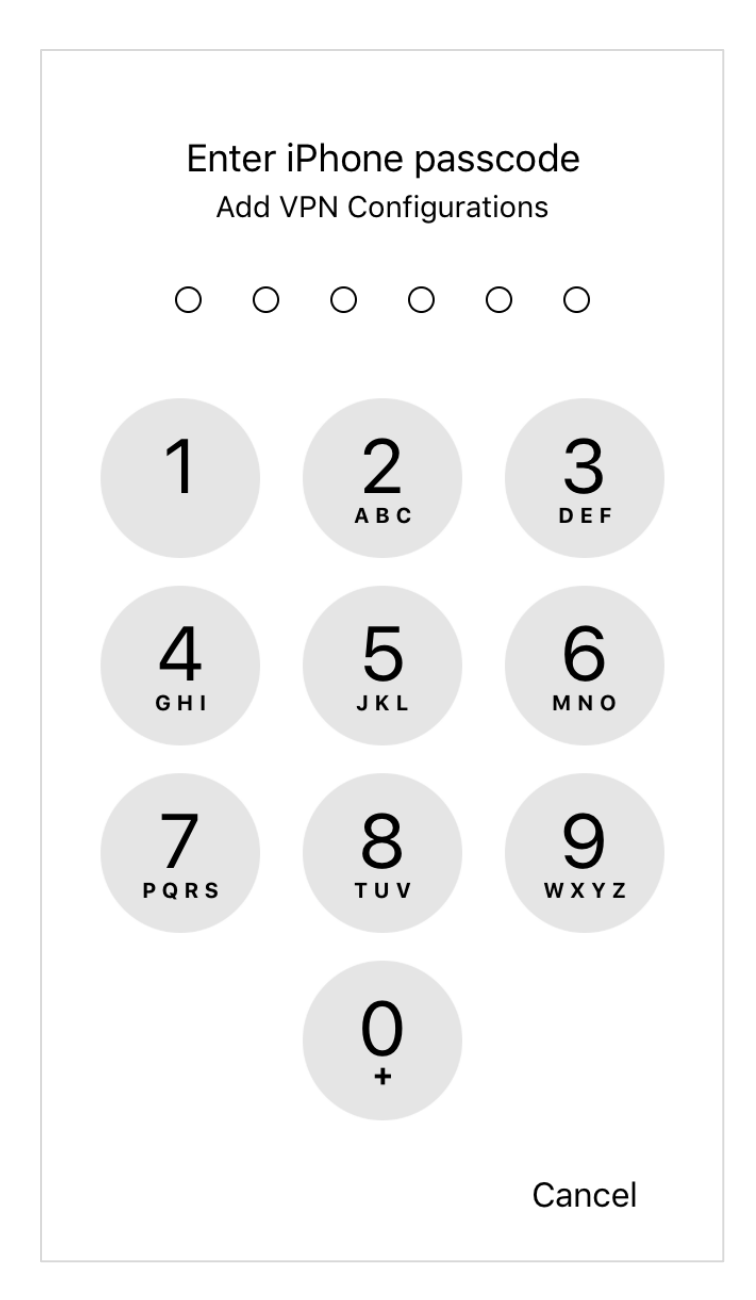

NCP Remote Access VPN Client for Juniper SRX

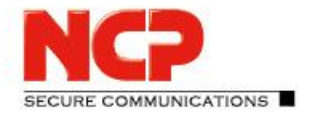

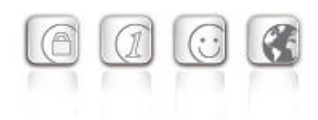

The import of the configuration was successful

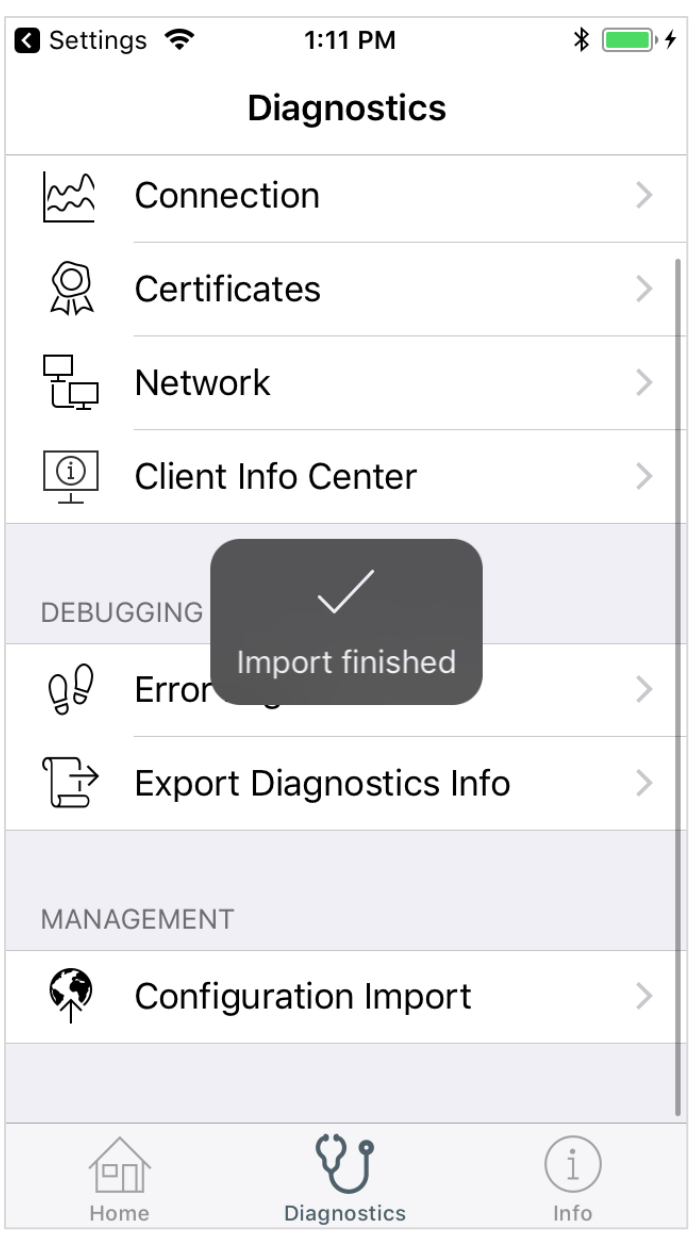

NCP Remote Access VPN Client for Juniper SRX

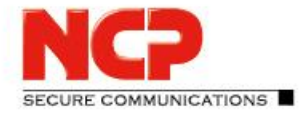

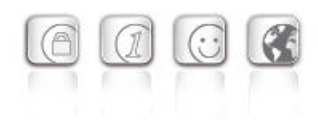

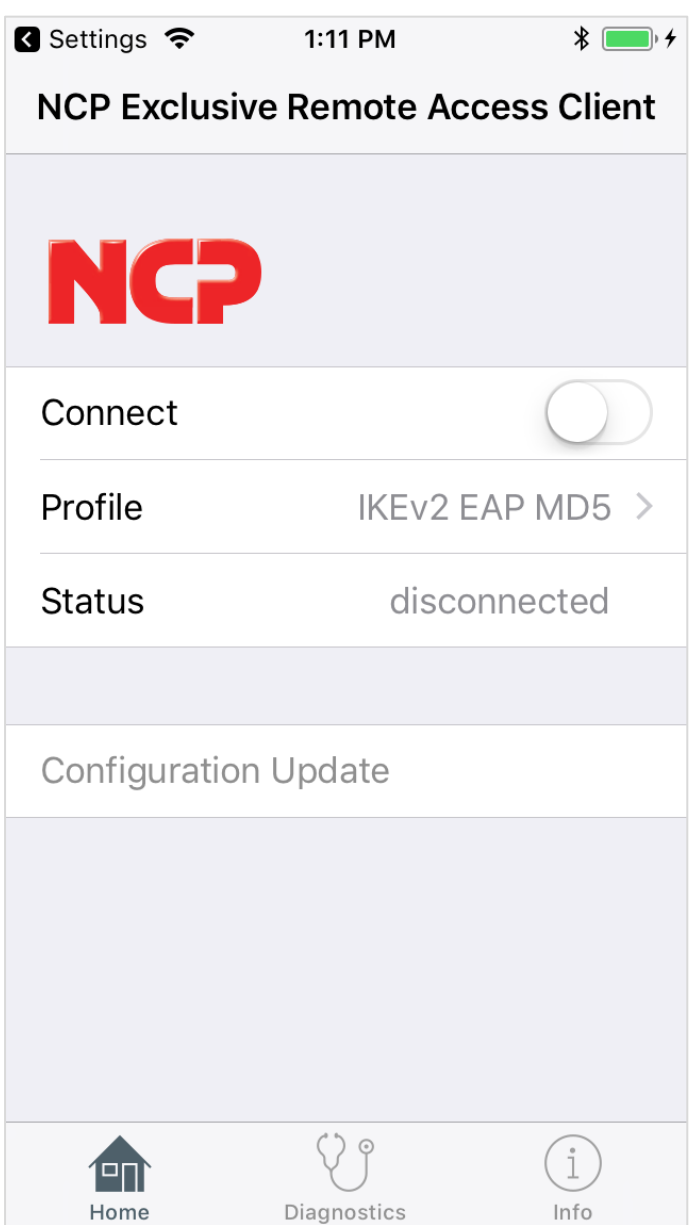

NCP Remote Access VPN Client for Juniper SRX

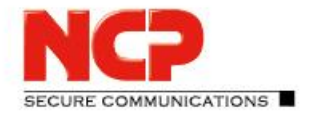

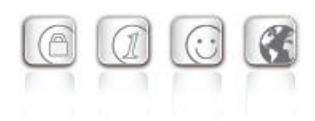

Click the slide button to establish the VPN connection

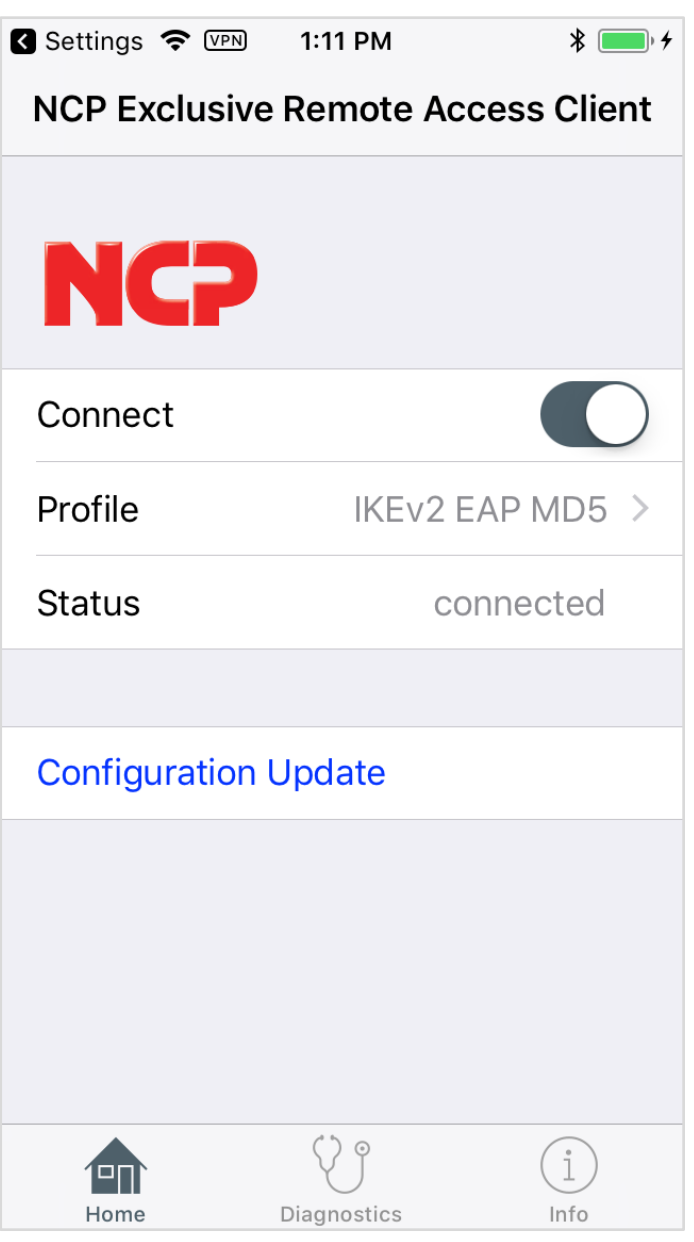